### **Oracle® x86 Server Diagnostics, Applications, and Utilities Guide**

for Servers with Oracle ILOM 3.1 and Oracle ILOM 3.2.x

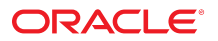

**Part No: E23099-08** June 2016

Oracle x86 Server Diagnostics, Applications, and Utilities Guide

#### **Part No: E23099-08**

Copyright © 2014, 2016, Oracle and/or its affiliates. All rights reserved.

This software and related documentation are provided under a license agreement containing restrictions on use and disclosure and are protected by intellectual property laws. Except as expressly permitted in your license agreement or allowed by law, you may not use, copy, reproduce, translate, broadcast, modify, license, transmit, distribute, exhibit, perform,<br>publish, or display any part, in any form prohibited.

The information contained herein is subject to change without notice and is not warranted to be error-free. If you find any errors, please report them to us in writing.

If this is software or related documentation that is delivered to the U.S. Government or anyone licensing it on behalf of the U.S. Government, then the following notice is applicable:

U.S. GOVERNMENT END USERS: Oracle programs, including any operating system, integrated software, any programs installed on the hardware, and/or documentation, delivered to U.S. Government end users are "commercial computer software" pursuant to the applicable Federal Acquisition Regulation and agency-specific supplemental regulations. As such, use, duplication, disclosure, modification, and adaptation of the programs, including any operating system, integrated software, any programs installed on the<br>hardware, and/or documentation, shall be

This software or hardware is developed for general use in a variety of information management applications. It is not developed or intended for use in any inherently dangerous applications, including applications that may create a risk of personal injury. If you use this software or hardware in dangerous applications, then you shall be responsible to take all appropriate fail-safe, backup, redundancy, and other measures to ensure its safe use. Oracle Corporation and its affiliates disclaim any liability for any damages caused by use of this software or hardware in dangerous applications.

Oracle and Java are registered trademarks of Oracle and/or its affiliates. Other names may be trademarks of their respective owners.

Intel and Intel Xeon are trademarks or registered trademarks of Intel Corporation. All SPARC trademarks are used under license and are trademarks or registered trademarks of SPARC International, Inc. AMD, Opteron, the AMD logo, and the AMD Opteron logo are trademarks or registered trademarks of Advanced Micro Devices. UNIX is a registered trademark of The Open Group.

This software or hardware and documentation may provide access to or information about content, products, and services from third parties. Oracle Corporation and its affiliates are not responsible for and expressly disclaim all warranties of any kind with respect to third-party content, products, and services unless otherwise set forth in an applicable agreement between you and Oracle. Oracle Corporation and its affiliates will not be responsible for any loss, costs, or damages incurred due to your access to or use of third-party content, products, or services, except as set forth in an applicable agreement between you and Oracle.

#### **Access to Oracle Support**

Oracle customers that have purchased support have access to electronic support through My Oracle Support. For information, visit [http://www.oracle.com/pls/topic/lookup?](http://www.oracle.com/pls/topic/lookup?ctx=acc&id=info) [ctx=acc&id=info](http://www.oracle.com/pls/topic/lookup?ctx=acc&id=info) or visit <http://www.oracle.com/pls/topic/lookup?ctx=acc&id=trs> if you are hearing impaired.

#### **Référence: E23099-08**

Copyright © 2014, 2016, Oracle et/ou ses affiliés. Tous droits réservés.

Ce logiciel et la documentation qui l'accompagne sont protégés par les lois sur la propriété intellectuelle. Ils sont concédés sous licence et soumis à des restrictions d'utilisation et de divulgation. Sauf stipulation expresse de votre contrat de licence ou de la loi, vous ne pouvez pas copier, reproduire, traduire, diffuser, modifier, accorder de licence, transmettre, distribuer, exposer, exécuter, publier ou afficher le logiciel, même partiellement, sous quelque forme et par quelque procédé que ce soit. Par ailleurs, il est interdit de procéder à toute ingénierie inverse du logiciel, de le désassembler ou de le décompiler, excepté à des fins d'interopérabilité avec des logiciels tiers ou tel que prescrit par la loi.

Les informations fournies dans ce document sont susceptibles de modification sans préavis. Par ailleurs, Oracle Corporation ne garantit pas qu'elles soient exemptes d'erreurs et vous invite, le cas échéant, à lui en faire part par écrit.

Si ce logiciel, ou la documentation qui l'accompagne, est livré sous licence au Gouvernement des Etats-Unis, ou à quiconque qui aurait souscrit la licence de ce logiciel pour le compte du Gouvernement des Etats-Unis, la notice suivante s'applique :

U.S. GOVERNMENT END USERS: Oracle programs, including any operating system, integrated software, any programs installed on the hardware, and/or documentation, delivered to U.S. Government end users are "commercial computer software" pursuant to the applicable Federal Acquisition Regulation and agency-specific supplemental<br>regulations. As such, use, duplication, disclosure, modif hardware, and/or documentation, shall be subject to license terms and license restrictions applicable to the programs. No other rights are granted to the U.S. Government.

Ce logiciel ou matériel a été développé pour un usage général dans le cadre d'applications de gestion des informations. Ce logiciel ou matériel n'est pas conçu ni n'est destiné à être utilisé dans des applications à risque, notamment dans des applications pouvant causer un risque de dommages corporels. Si vous utilisez ce logiciel ou ce matériel dans le cadre d'applications dangereuses, il est de votre responsabilité de prendre toutes les mesures de secours, de sauvegarde, de redondance et autres mesures nécessaires à son utilisation dans des conditions optimales de sécurité. Oracle Corporation et ses affiliés déclinent toute responsabilité quant aux dommages causés par l'utilisation de ce logiciel ou matériel pour des applications dangereuses.

Oracle et Java sont des marques déposées d'Oracle Corporation et/ou de ses affiliés. Tout autre nom mentionné peut correspondre à des marques appartenant à d'autres propriétaires qu'Oracle.

Intel et Intel Xeon sont des marques ou des marques déposées d'Intel Corporation. Toutes les marques SPARC sont utilisées sous licence et sont des marques ou des marques déposées de SPARC International, Inc. AMD, Opteron, le logo AMD et le logo AMD Opteron sont des marques ou des marques déposées d'Advanced Micro Devices. UNIX est une marque déposée de The Open Group.

Ce logiciel ou matériel et la documentation qui l'accompagne peuvent fournir des informations ou des liens donnant accès à des contenus, des produits et des services émanant de tiers. Oracle Corporation et ses affiliés déclinent toute responsabilité ou garantie expresse quant aux contenus, produits ou services émanant de tiers, sauf mention contraire stipulée dans un contrat entre vous et Oracle. En aucun cas, Oracle Corporation et ses affiliés ne sauraient être tenus pour responsables des pertes subies, des coûts occasionnés ou des dommages causés par l'accès à des contenus, produits ou services tiers, ou à leur utilisation, sauf mention contraire stipulée dans un contrat entre vous et Oracle.

#### **Accès aux services de support Oracle**

Les clients Oracle qui ont souscrit un contrat de support ont accès au support électronique via My Oracle Support. Pour plus d'informations, visitez le site [http://www.oracle.com/](http://www.oracle.com/pls/topic/lookup?ctx=acc&id=info) [pls/topic/lookup?ctx=acc&id=info](http://www.oracle.com/pls/topic/lookup?ctx=acc&id=info) ou le site <http://www.oracle.com/pls/topic/lookup?ctx=acc&id=trs> si vous êtes malentendant.

# Contents

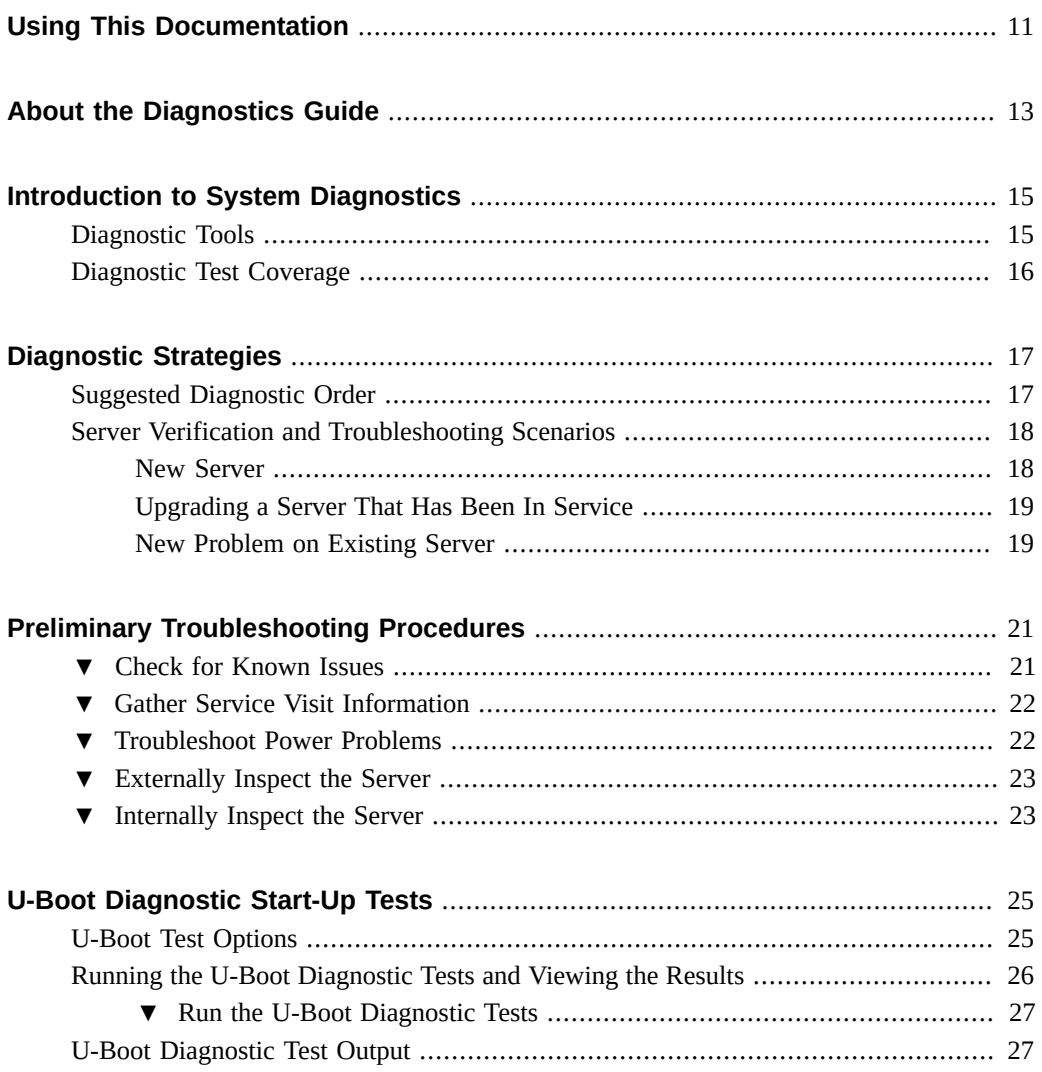

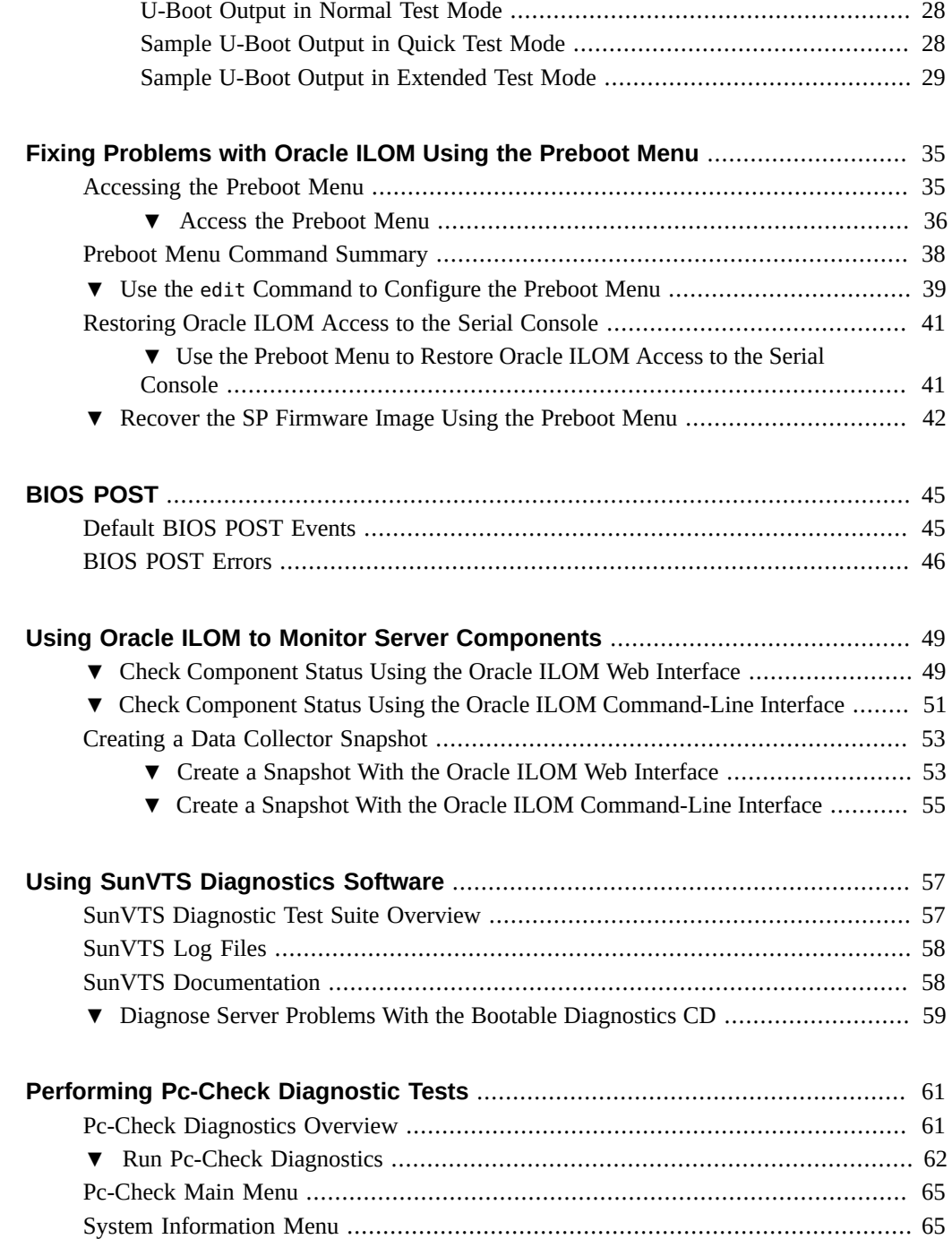

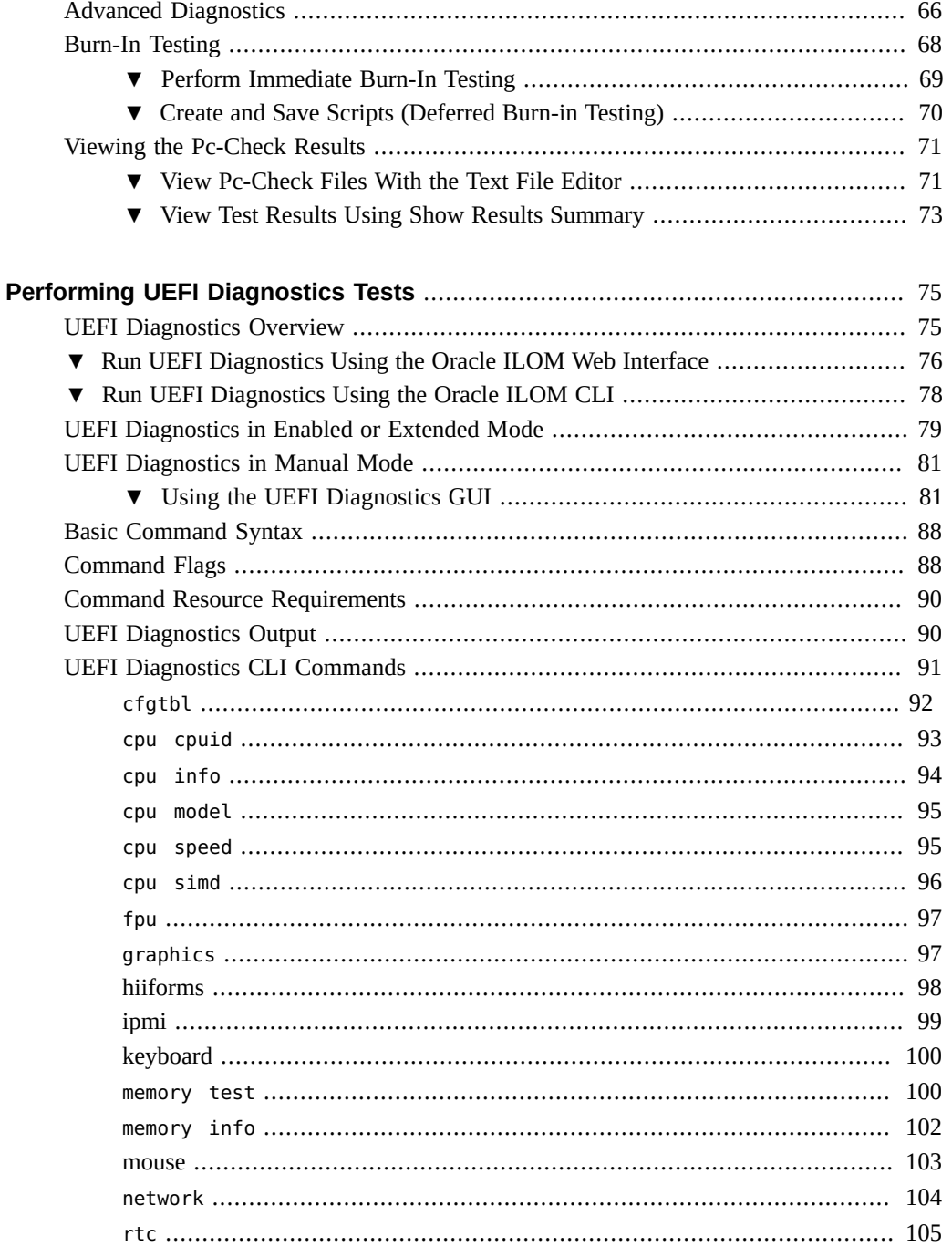

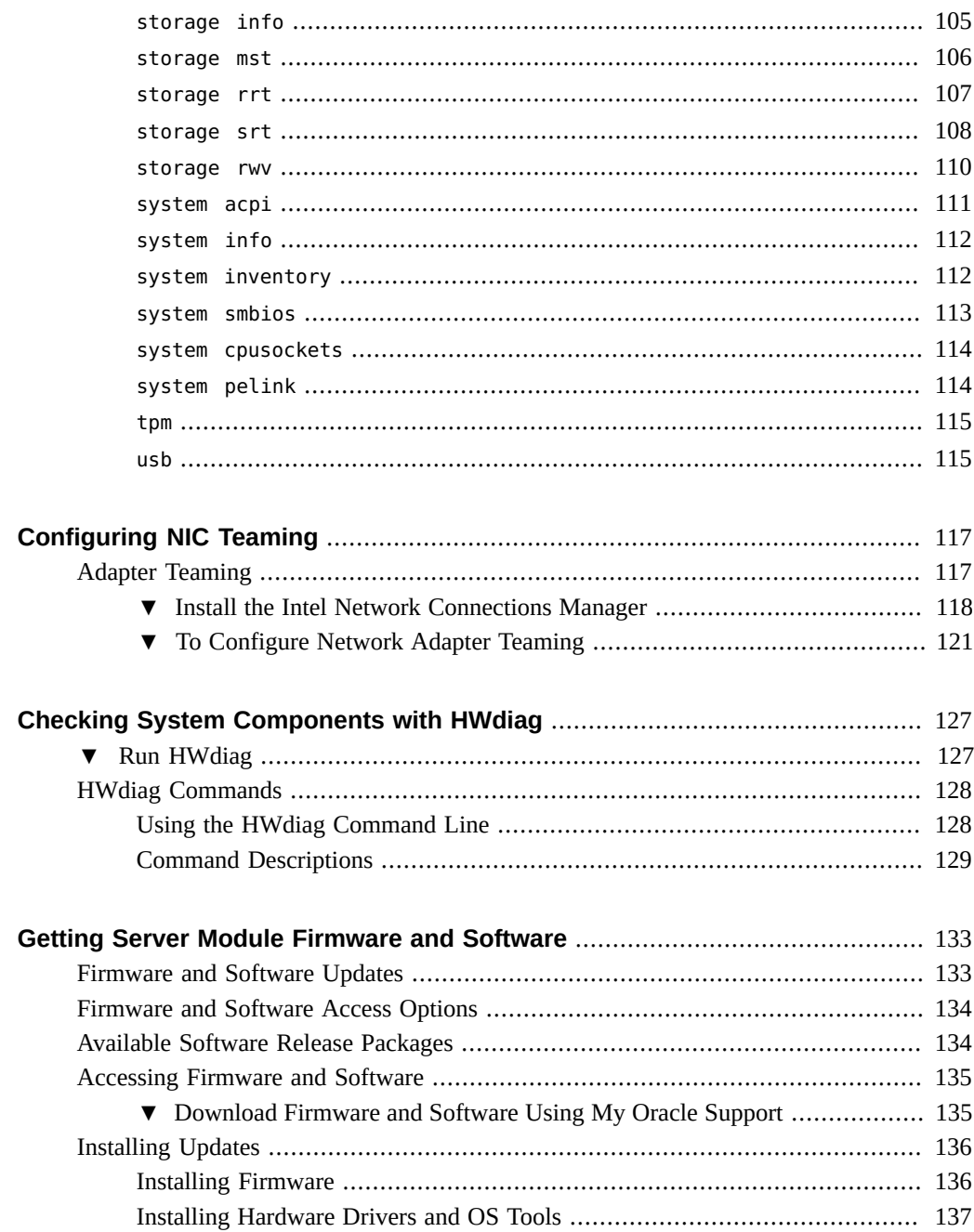

10 Oracle x86 Server Diagnostics, Applications, and Utilities Guide · June 2016

## <span id="page-10-0"></span>Using This Documentation

This manual provides instructions for performing diagnostics for your server. It is intended for technicians, system administrators, and authorized Oracle service providers, and users who have experience managing system hardware, and includes information on other applications or utilities that you might find useful, such as NIC Teaming.

- ["Getting the Latest Firmware and Software" on page 11](#page-10-1)
- ["Documentation and Feedback" on page 11](#page-10-2)
- ["About This Documentation" on page 12](#page-11-0)
- ["Change History" on page 12](#page-11-1)

### <span id="page-10-1"></span>**Getting the Latest Firmware and Software**

Firmware, drivers, and other hardware-related software for each Oracle x86 server, server module (blade), and blade chassis are updated periodically.

You can obtain the latest version in one of three ways:

- Oracle System Assistant This is a factory-installed option for Sun Oracle x86 servers. It has all the tools and drivers you need and resides on a USB drive installed in most servers.
- My Oracle Support <https://support.oracle.com>

For more information, see ["Getting Server Module Firmware and Software" on page 133](#page-132-0).

### <span id="page-10-2"></span>**Documentation and Feedback**

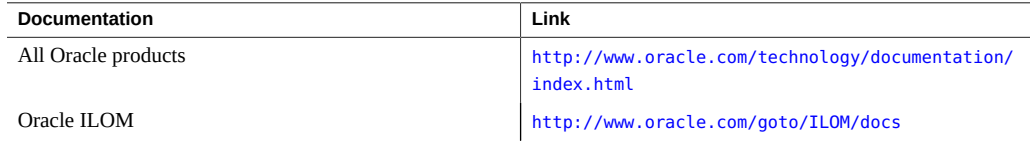

Provide feedback on this documentation at: <http://www.oracle.com/goto/docfeedback>.

## <span id="page-11-0"></span>**About This Documentation**

This documentation set is available in both PDF and HTML. The information is presented in topic-based format (similar to online help) and therefore does not include chapters, appendixes, or section numbering.

## <span id="page-11-1"></span>**Change History**

The following lists the release history of this documentation set:

- December 2011. Initial publication.
- May 2012. Added NIC Teaming and HWdiag.
- April 2014. Added UEFI diagnostic tests and updates to support ILOM 3.2.x
- October 2014. Added new option to UEFI diagnostic tests.
- April 2015. Technical corrections and editorial improvements.
- January 2016. Technical updates.
- June 2016. Updated information for UEFI Diagnostics Tests.

# <span id="page-12-0"></span>About the Diagnostics Guide

This document describes the diagnostics tools available for Oracle x86 servers equipped with Oracle Integrated Lights Out Manager (ILOM) 3.1 and Oracle ILOM 3.2.x, and provides information about other applications and utilities, such as NIC Teaming.

For information about Oracle ILOM, refer to the *Oracle ILOM Documentation Library* at:

### <http://www.oracle.com/goto/ILOM/docs>

This document includes the following sections.

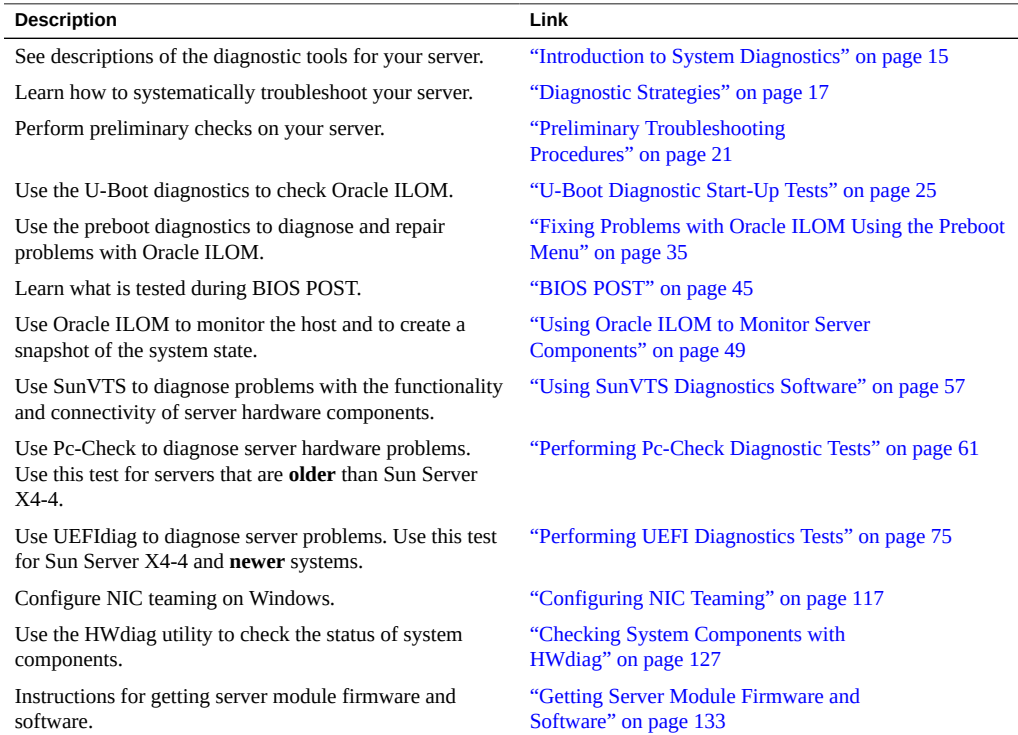

14 Oracle x86 Server Diagnostics, Applications, and Utilities Guide · June 2016

# <span id="page-14-0"></span>Introduction to System Diagnostics

This section lists and describes the Oracle diagnostic tools for x86 servers equipped with Oracle ILOM 3.1 and Oracle ILOM 3.2.x. It includes the following topics:

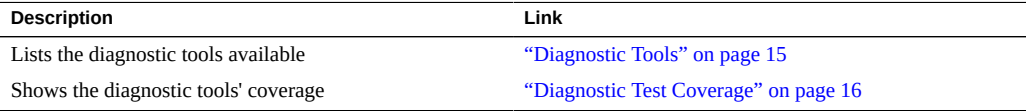

# <span id="page-14-1"></span>**Diagnostic Tools**

The following diagnostic tools are available for your server.

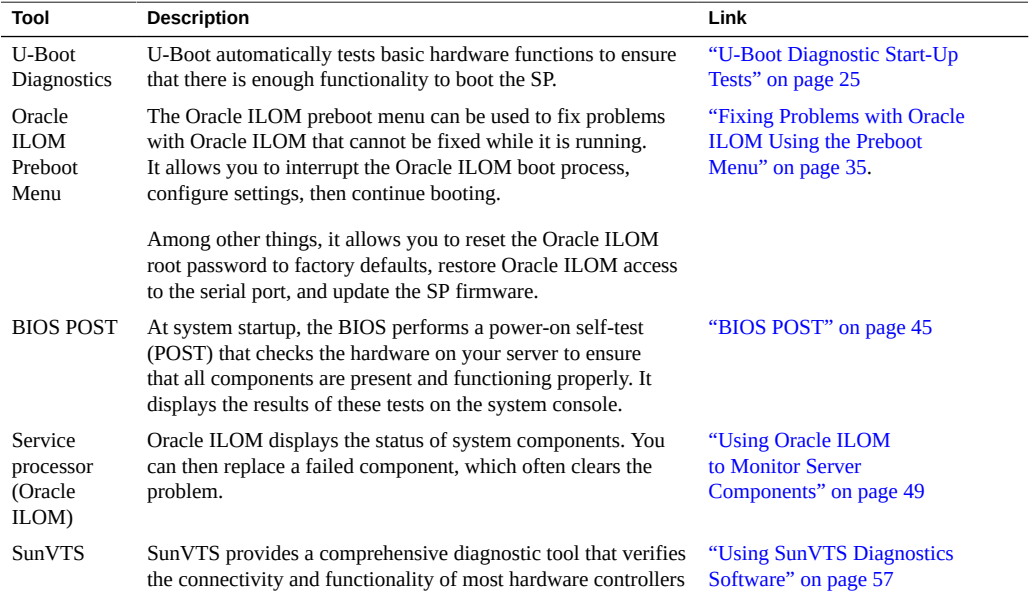

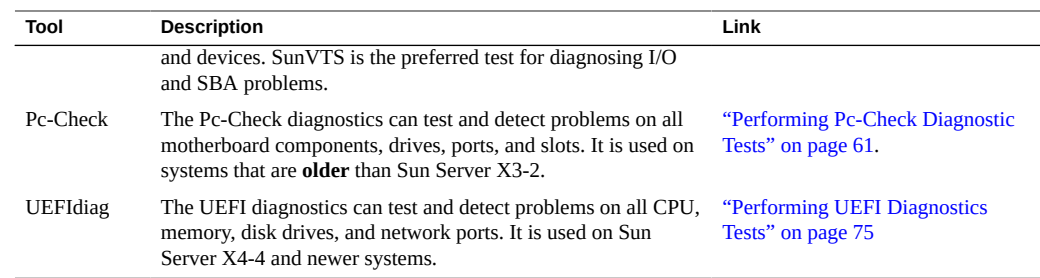

# <span id="page-15-0"></span>**Diagnostic Test Coverage**

The following table lists the system components and shows which utility can be used to either test them or get status information about them.

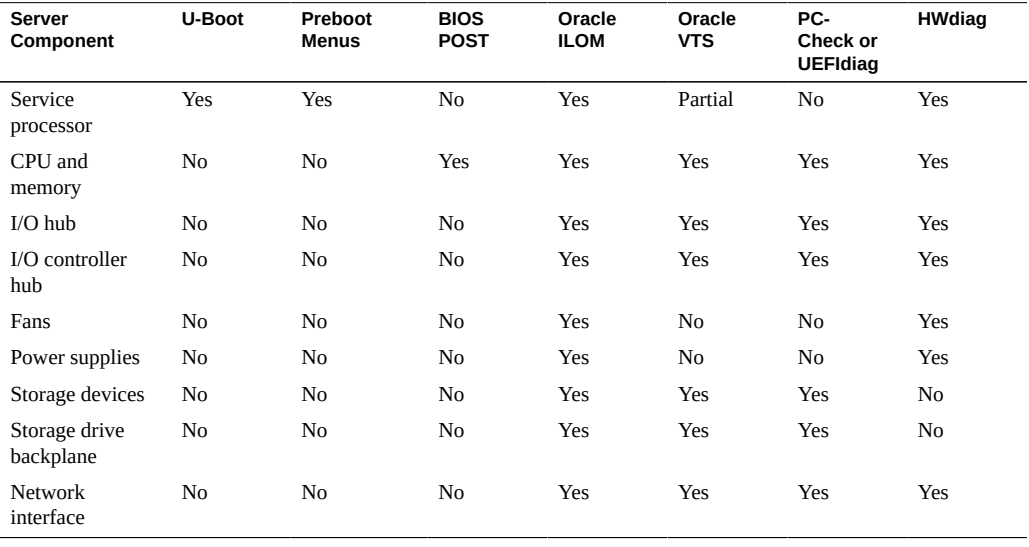

# <span id="page-16-0"></span>Diagnostic Strategies

This section provides strategies for using the diagnostic tools to troubleshoot your Oracle x86 server. It includes the following sections:

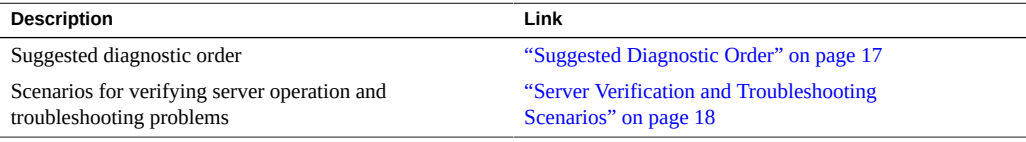

# <span id="page-16-1"></span>**Suggested Diagnostic Order**

The following table lists the suggested order of troubleshooting procedures when you have an issue with the server.

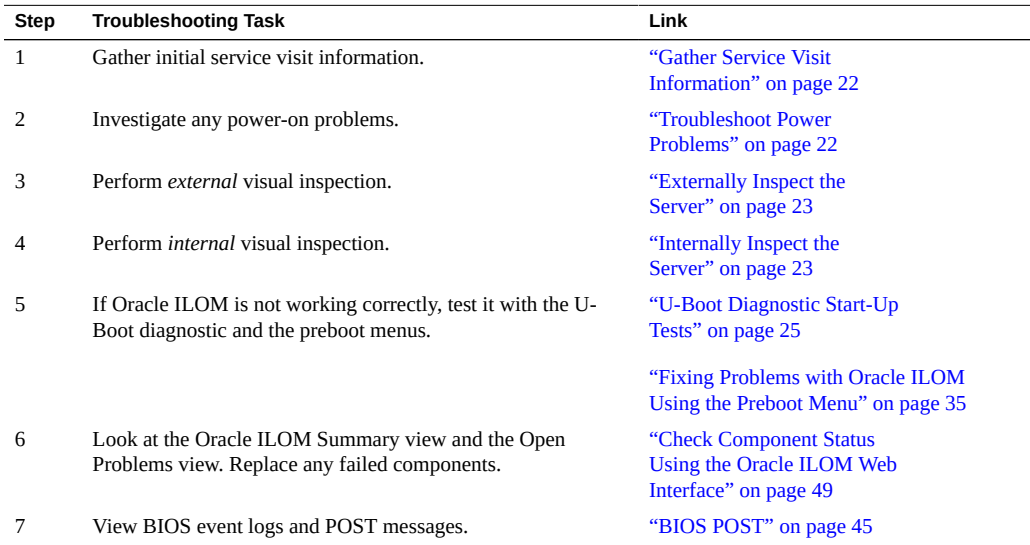

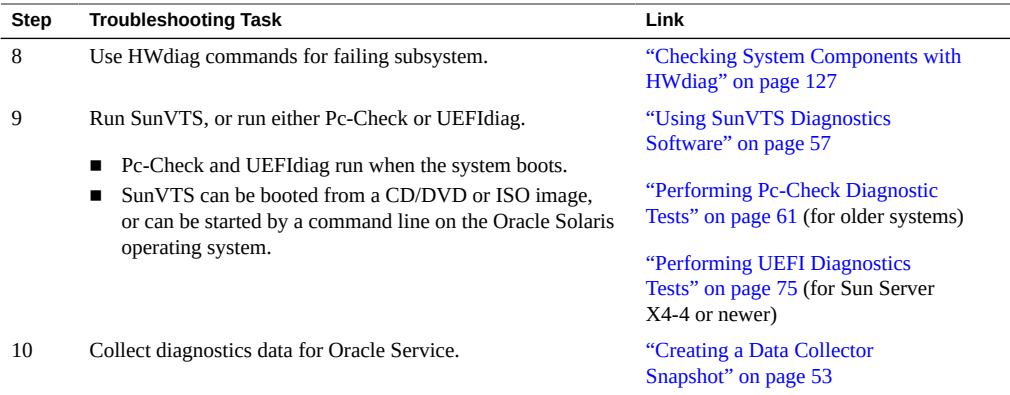

## <span id="page-17-0"></span>**Server Verification and Troubleshooting Scenarios**

Diagnostic tests can be used to verify the operation of a server when it is newly installed, when it is upgraded or modified, and when it fails. The following sections list the common testing scenarios:

### <span id="page-17-1"></span>**New Server**

Run the following diagnostic tests before installing any options:

- U-Boot
- Pc-Check or UEFIdiag
- HWdiag

**Tests failed:** If the tests identify a server failure:

- Check the product notes or release notes for the product or option for any known conditions that might cause a diagnostic test to fail.
- If you do not solve the problem by looking in the product notes or release notes, assume that the server was damaged in shipment. Terminate the installation process, and notify Oracle Service. This ensures that the server is covered under warranty.

If you experience a network connectivity problem when placing a server into service for the first time, ensure that the network access point for the server is activated.

**Note -** Not all U-Boot and Pc-Check/UEFIdiag tests are applicable to all servers.

**Tests passed:** If the server passes the tests and has no options to install, you can place it into service.

If the server passes the test and has options to install, install the options and re-run the tests.

- If it passes the test with the options installed, you can place it into service.
- If the diagnostic tests reveal that an installed option is faulty, remove the option and return it for replacement.

### <span id="page-18-0"></span>**Upgrading a Server That Has Been In Service**

Before installing a server upgrade (memory, hard disk drives, I/O cards, or power supply), take the server out of service and run the diagnostic tests:

- 1. Take the server out of service.
- 2. Run the U-Boot diagnostic tests.
- 3. Run the Pc-Check, UEFIdiag., or HWdiag diagnostic tests.
- 4. Install the server upgrade.
- 5. Run the U-Boot, HWdiag, and Pc-Check or UEFIdiag diagnostic tests again.

**Tests failed:** If the diagnostic tests fail, one of the installed options was faulty or the server was damaged when you installed the options. In either case, remove and replace the faulty component, run the diagnostic tests again to confirm that the problem has been corrected, and place the server into service.

**Tests passed:** Place the server into service.

**Note -** If the failed component is a non-replaceable component on the server's motherboard, return the motherboard to Oracle for repair, or order a replacement motherboard and have it replaced in the field by authorized service personnel.

### <span id="page-18-1"></span>**New Problem on Existing Server**

The server has been operating problem free for a long time, and the Service Action Required LED on the server's front panel illuminates.

Do the following:

1. Before opening the server's cover, inspect the server and Oracle ILOM service processor (SP) log files for obvious fault messages and any fault LEDs. Refer to your service documentation for details.

- 2. Inspect the server's internal components for obvious problems, such as burnt components, or anything that might inhibit proper cooling of a server component.
- 3. If the visual inspection does not identify a failed component, run the U-Boot tests and then the Pc-Check or UEFIdiag diagnostic tests to identify the failed component.
- 4. If the tests do not identify the failed component, run SunVTS.
- 5. If the failed component is a customer-replaceable unit (CRU), replace it. For each model, CRUs are defined in the service manual, the System Handbook, and My Oracle Support.
- 6. If the failed component is a field-replaceable unit (FRU), initiate a service request with Oracle Service. FRUs are defined in the service manual for the particular server model.

**Note -** If the failed component is a non-replaceable component on the server's motherboard, return the motherboard to Oracle for repair, or order a replacement motherboard and have it replaced in the field by authorized service personnel.

# <span id="page-20-0"></span>Preliminary Troubleshooting Procedures

This section describes the troubleshooting actions that might help you identify problems quickly and prepare for the more extensive troubleshooting procedures described later.

These sections describe the preliminary procedures:

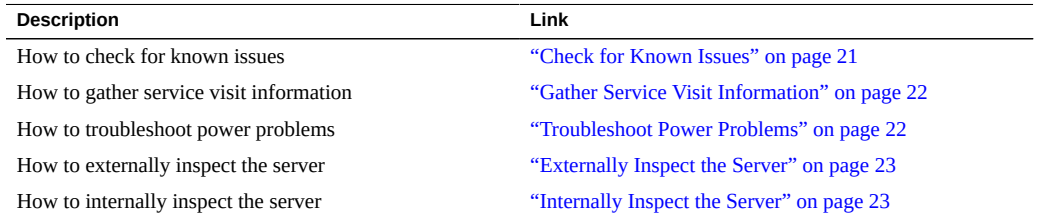

#### <span id="page-20-1"></span>**Check for Known Issues** 7.

Product notes and release notes provide information about late-breaking problems. They include a description of each problem and methods to repair the problem or work around it.

### **1. Check the server product notes or software release notes for known issues related to the problem you are trying to fix.**

You can often find the problem and the solution to the problem in the product notes and the release notes.

Product notes and release notes sometimes contain information about the diagnostic tools themselves. For example, they might say that under certain circumstances, a specific diagnostic test failure can be ignored.

### **2. If you find your problem listed, follow the instructions to repair it or work around it.**

Often, following the instructions in the product notes or release notes is the first and last step in troubleshooting a problem with your server.

## <span id="page-21-0"></span>**Gather Service Visit Information**

The first step in determining the cause of the problem with the server is to gather whatever information you can from the service-call paperwork or the on-site personnel. Use the following general guidelines when you begin troubleshooting.

### **1. Collect information about the following items:**

- Events that occurred prior to the failure
- Whether any hardware or software was modified or installed
- Whether the server was recently installed or moved
- How long the server exhibited symptoms
- The duration or frequency of the problem

### **2. Document the server settings before you make any changes.**

If possible, make one change at a time to isolate potential problems. In this way, you can maintain a controlled environment and reduce the scope of troubleshooting.

- **3. Take note of the results of any change you make. Include any errors or informational messages.**
- **4. Check for potential device conflicts, especially if you have added a new device.**
- **5. Check for version dependencies, especially with third-party software.**

#### <span id="page-21-1"></span>7 **Troubleshoot Power Problems**

- **If the server does not power on:**  $\bullet$ 
	- Check that AC power cords are attached firmly to the server's power **supplies and to the AC sources.**
	- Check the PSU Fault LED on the power supplies. If any of them are on, that **power supply is in a faulted state.**
	- Check that the Power/OK LED on the server front panel is steady on. If it **is blinking, the server is in standby power mode. For instructions to bring it to full power mode, refer to your server's installation or administration documentation.**

**Run the HWdiag cpld vrcheck test and inspect the output for errors.** 

## <span id="page-22-0"></span>**Externally Inspect the Server**

**1. Inspect the external status indicator LEDs, which can indicate component malfunction.**

For the LED locations and descriptions of their behavior, refer to your server's installation or administration documentation.

- **2. Verify that nothing in the server environment is blocking air flow or making a contact that could short out power.**
- **3. If the problem is not evident, continue with ["Internally Inspect the](#page-22-1) [Server" on page 23](#page-22-1).**

#### <span id="page-22-1"></span>V **Internally Inspect the Server**

- **1. Choose a method for shutting down the server from main power mode to standby power mode.**
	- **Graceful shutdown**: Press and release the Power button on the front panel. This causes Advanced Configuration and Power Interface (ACPI)-enabled operating systems to perform an orderly shutdown of the operating system. Servers not running ACPI-enabled operating systems shut down to standby power mode immediately.
	- **Emergency shutdown:** Press and hold the Power button for four seconds to force main power off and enter standby power mode.

When main power is off, the Power/OK LED flashes.

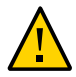

**Caution -** When the server is in standby power mode, power is still directed to the service processor board and the power supply fans. To remove power completely, disconnect the AC power cords from the server back panel.

### **2. Access your server's internal components.**

Refer to your installation guide or service manual for details.

**3. Inspect the internal status indicator LEDs as described in your installation guide or service manual.**

- **4. Verify that there are no loose or improperly seated components.**
- **5. Verify that all cable connectors inside the system are firmly and correctly attached to their appropriate connectors.**
- **6. Verify that any after-factory components are qualified and supported.**

For a list of supported PCI cards and DIMMs, refer to your service manual.

- **7. Check that the installed DIMMs comply with the supported DIMM population rules and configurations as described in your service manual.**
- **8. Reassemble your server.**

Refer to your installation guide or service manual for details.

**9. To restore full power mode to the server, (all components powered on), press and release the Power button on the server front panel.**

When main power is applied to the full server, the Power/OK LED next to the Power button blinks intermittently until BIOS POST finishes.

**10. If the problem with the server is not evident, you can try viewing the power-on self-test (POST) messages and BIOS event logs during system startup.**

See ["BIOS POST" on page 45](#page-44-0) or refer to the your service manual for more information about POST and BIOS event logs.

## <span id="page-24-0"></span>U-Boot Diagnostic Start-Up Tests

This section describes how to configure the U-Boot diagnostic test mode and how to read the results.

The U-Boot diagnostic tests the hardware to ensure that enough functionality is present to allow the SP to boot. It runs automatically when the server is started or rebooted.

The following table lists the topics in this section:

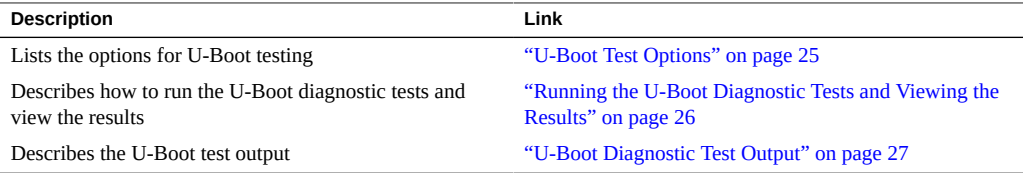

### **Note -** If any test fails, the SP does not boot.

The tested hardware includes:

- SP memory
- Network devices
- I/O devices
- I2C devices
- USB connections

## <span id="page-24-1"></span>**U-Boot Test Options**

U-Boot diagnostic tests run in one of three modes: normal, quick, or extended. Normal mode is the default; quick or extended modes can be selected as described in ["Running the U-Boot](#page-25-0) [Diagnostic Tests and Viewing the Results" on page 26.](#page-25-0)

The tests in each mode include:

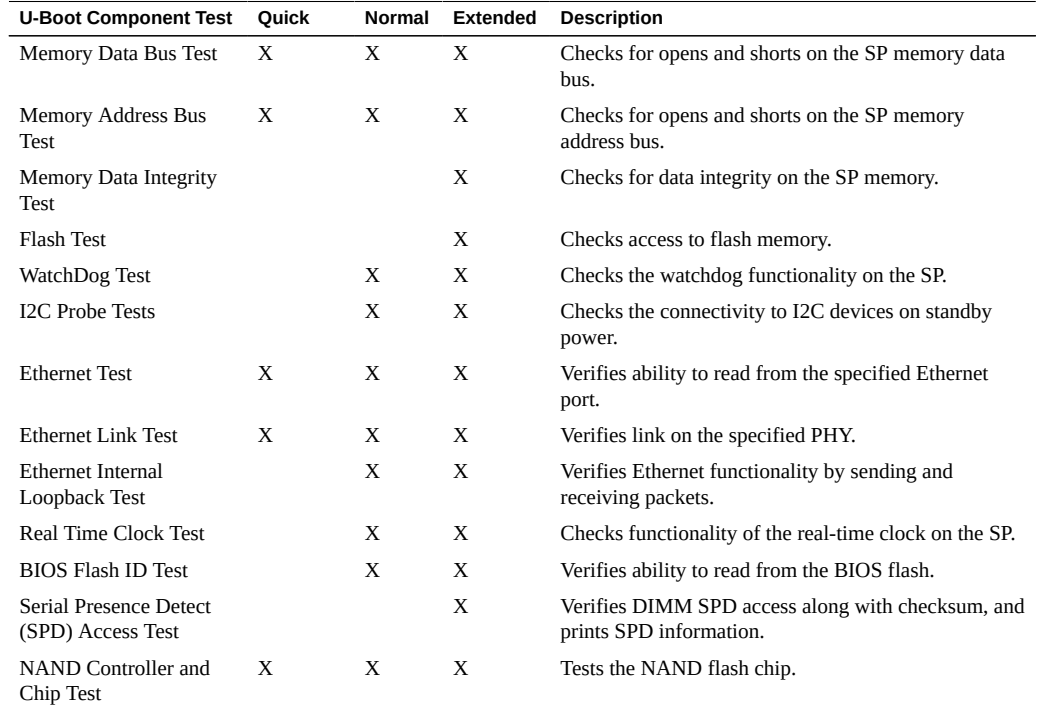

## <span id="page-25-0"></span>**Running the U-Boot Diagnostic Tests and Viewing the Results**

U-Boot diagnostic tests run automatically when the server is started or booted. However:

■ You must connect a serial terminal to the serial port on the SP to see the output.

You can tell whether the tests passed or failed by looking command output. See ["U-Boot](#page-26-1) [Diagnostic Test Output" on page 27](#page-26-1) for details.

When Oracle ILOM is running, you can see additional information about the test results in the environmental variables. Refer to your Oracle ILOM documentation for more information.

■ Before the tests start you can select quick or extended mode.

If you do nothing the tests run in normal mode.

For information about running the tests, see ["Run the U-Boot Diagnostic Tests" on page 27.](#page-26-0)

#### <span id="page-26-0"></span>**Run the U-Boot Diagnostic Tests**  $\blacktriangledown$

**1. Attach a serial terminal to the SER MGT port on the SP.** Refer to your server's documentation for details.

### **2. Power on or restart the server.**

Refer to your server's installation or administration guide for details.

**3. Watch for the following prompt and do one of the following:**

Enter Diagnostics Mode {'q'uick/'n'ormal (default)/e'x'tended]...

- To run in normal mode, type n or let the countdown continue to run.
- To enable Quick U-Boot tests, type q.
- To enable Extended U-Boot component tests, type x.
- **4. Read the output, as described in ["U-Boot Diagnostic Test Output" on page 27](#page-26-1).**

If any test fails, the test stops at that test and displays a FAILED message, and the SP does not boot. Further actions might include:

- If you were running in normal mode, consider running the tests in extended **mode.**
- **Contact Oracle support.**

**See Also** ["U-Boot Diagnostic Test Output" on page 27](#page-26-1)

## <span id="page-26-1"></span>**U-Boot Diagnostic Test Output**

This section shows examples of the U-Boot diagnostic tests in normal, quick, and extended mode.

If a test fails, the following message should appear:

*Test* ... FAILED

For instructions to run the U-Boot diagnostic tests, see ["Running the U-Boot Diagnostic Tests](#page-25-0) [and Viewing the Results" on page 26](#page-25-0).

### **U-Boot Output in Normal Test Mode**

<span id="page-27-0"></span>U-Boot 1.1.4 Custom AST2100 U-Boot 2.0 (Jan 26 2009 - 10:29:26) r41480 DRAM: 119 MB Flash bank 0 at 10000000 has 0x2000000 bytes in 256 sectors (chipSize 1--25, size\_ratio 1). Flash: 32 MB readonly: ethaddr=00:14:4F:CA:B5:10 readonly: eth1addr=00:14:4F:CA:B5:11 VUART1 already enabled at port 0x03f8, SerIRQ[4] rise Protecting U-Boot flash sectors; monitor base=100a0000. Negating BIOS\_TOP\_BLOCK\_LOCK signal. H/W: Sun Fire X4800 M2 Service Processor; SOC: AST2100 Rev. 02 ('A3') PWC\_SP\_Broken\_OD = 0; ARM restart caused by: watch-dog ExtRst# pin The host is OFF(S5) (hostWantsPwr=0, powerGood=0, allowPwrOn=0|0, outOfReset=0, fatalError=0). Reset straps=0x88819180, def. H-PLL=264 MHz, CPU/AHB=2:1, boot CS0# normal speed PCI w/VGA noVBIOS; DRAM clock is M-PLL: 264 MHz (DDR2-528) DRAM: 128MB data - 8MB VGA, 32-bit noECC, 2 BA 10 CA, CL=4 BL=4 ap=1, 61440 us refr Board Revision - cc Net: faradaynic#0, faradaynic#1

Enter Diagnostics Mode ['q'uick/'n'ormal(default)/e'x'tended(manufacturing mode)].....0

Diagnostics Mode - QUICK

DIAGS Memory Data Bus Test ... PASSED DIAGS Memory Address Bus Test ... PASSED DIAGS PHY #0 R/W Test ... PASSED DIAGS PHY #0 Link Status ... PASSED Booting linux in 3 seconds...

### <span id="page-27-1"></span>**Sample U-Boot Output in Quick Test Mode**

U-Boot 1.1.4

Custom AST2100 U-Boot 2.0 (Jan 26 2009 - 10:29:26) r41480

DRAM: 119 MB Flash bank 0 at 10000000 has 0x2000000 bytes in 256 sectors (chipSize 1--25, size\_ratio 1). Flash: 32 MB readonly: ethaddr=00:14:4F:CA:B5:10 readonly: eth1addr=00:14:4F:CA:B5:11 VUART1 already enabled at port 0x03f8, SerIRQ[4] rise Protecting U-Boot flash sectors; monitor base=100a0000. Negating BIOS\_TOP\_BLOCK\_LOCK signal. H/W: Sun Fire X4800 M2 Service Processor; SOC: AST2100 Rev. 02 ('A3') PWC\_SP\_Broken\_OD = 0; ARM restart caused by: watch-dog ExtRst# pin The host is OFF(S5) (hostWantsPwr=0, powerGood=0, allowPwrOn=0|0, outOfReset=0, fatalError=0). Reset straps=0x88819180, def. H-PLL=264 MHz, CPU/AHB=2:1, boot CS0# normal speed PCI w/VGA noVBIOS; DRAM clock is M-PLL: 264 MHz (DDR2-528) DRAM: 128MB data - 8MB VGA, 32-bit noECC, 2 BA 10 CA, CL=4 BL=4 ap=1, 61440 us refr Board Revision - cc Net: faradaynic#0, faradaynic#1 Enter Diagnostics Mode ['q'uick/'n'ormal(default)/e'x'tended(manufacturing mode)].....0 Diagnostics Mode - QUICK DIAGS Memory Data Bus Test ... PASSED

DIAGS Memory Address Bus Test ... PASSED DIAGS PHY #0 R/W Test ... PASSED DIAGS PHY #0 Link Status ... PASSED Booting linux in 3 seconds...

### <span id="page-28-0"></span>**Sample U-Boot Output in Extended Test Mode**

```
U-Boot 1.1.4
Custom AST2100 U-Boot 2.0 (Jan 26 2009 - 10:29:26) r41480
DRAM: 119 MB
Flash bank 0 at 10000000 has 0x2000000 bytes in 256 sectors(chipSize 1-25,
size ratio 1).
Flash: 32 MB
```
readonly: ethaddr=00:14:4F:CA:B5:10 readonly: eth1addr=00:14:4F:CA:B5:11 VUART1 already enabled at port 0x03f8, SerIRQ[4] rise Protecting U-Boot flash sectors; monitor\_base=100a0000. Negating BIOS\_TOP\_BLOCK\_LOCK signal. H/W: Sun Fire X4800 M2 Service Processor; SOC: AST2100 Rev. 02 ('A3') PWC\_SP\_Broken\_OD = 0; ARM restart caused by: watch-dog ExtRst# pin The host is OFF(S5) (hostWantsPwr=0, powerGood=0, allowPwrOn=0|0, outOfReset=0, fatalError=0). Reset straps=0x88819180, def. H-PLL=264 MHz, CPU/AHB=2:1, boot CS0# normal speed PCI w/VGA noVBIOS; DRAM clock is M-PLL: 264 MHz (DDR2-528) DRAM: 128MB data - 8MB VGA, 32-bit noECC, 2 BA 10 CA, CL=4 BL=4 ap=1, 61440 us refr Board Revision - cc Net: faradaynic#0, faradaynic#1 Enter Diagnostics Mode ['q'uick/'n'ormal(default)/e'x'tended(manufacturing mode)] 0 Diagnostics Mode - EXTENDED(Manufacturing Mode) DIAGS Memory Data Bus Test ... PASSED DIAGS Memory Address Bus Test ... PASSED DIAGS Testing 0MB to 24MB (TEXT\_BASE - 7 MB) ... PASSED DIAGS Testing 32MB (TEXT\_BASE + 1MB) to 128MB ... PASSED DIAGS Flash ID Test - Flash Bank 1 ... PASSED DIAGS Testing Watchdog ... PASSED I2C Probe Test - Motherboard Bus Device Address Results ============================================ 1 Temp. Sensor(LM75) (U3006) 0x90 PASSED 2 Sys FRUID (U3003) 0xA0 PASSED 2 CPU0 Fault LED's (U3001) 0x40 PASSED 2 CPU1 Fault LED's (U3002) 0x42 PASSED 2 PCA9555 (Misc) (U3005) 0x44 PASSED 2 DIMM IMAX (U3102) 0x12 PASSED 6 Bank Panel Led's (U2701) 0xC6 PASSED

6 DS1338(RTC) ( U803) 0xD0 PASSED

```
I2C Probe Test - Chassis (2U)
Bus Device Address Results
============================================
PDB Board
1 PCA9548 Mux (U0202) 0xE0 PASSED
1 PDB FRUID (U0203) 0xAA PASSED
1 MAX7313 (U0201) 0x40 PASSED
Power Supply 0
Bus Device Address Results
============================================
1 0 PS 0 FRUID ( - ) 0xAC PASSED
1 0 PS 0 CTRL ( - ) 0x7C PASSED
Power Supply 1
Bus Device Address Results
============================================
1 1 PS 1 FRUID ( - ) 0xAC PASSED
1 1 PS 1 CTRL ( - ) 0x7C PASSED
Fan Module 1
Bus Device Address Results
============================================
1 2 FM 1 FRUID (U0203) 0xAC PASSED
1 2 FM 1 PCA9555 (U0201) 0x42 PASSED
1 2 FM 1 ADT7462 (U0202) 0xB8 PASSED
Fan Module 0
Bus Device Address Results
============================================
1 3 FM 0 FRUID (U0203) 0xAC PASSED
1 3 FM 0 PCA9555 (U0201) 0x42 PASSED
1 3 FM 0 ADT7462 (U0202) 0xB8 PASSED
16 Disk Backplane
Bus Device Address Results
============================================
```
1 4 BP MAX7313 (U1801) 0x44 PASSED 1 4 BP FRUID (U2102) 0xAC PASSED Paddle Card Bus Device Address Results ============================================ 1 4 EXP FRUID (U0401) 0xAE PASSED DIAGS PHY #0 R/W Test ... PASSED DIAGS PHY #0 Link Status ... PASSED DIAGS ETHERNET PHY #0, Internal Loopback Test ... PASSED DIAGSTesting RTC ... PASSED DIAGS USB 1.1 Register Test ... PASSED DIAGS USB2.0 Register Test ... PASSED DIAGS USB 1.1 Test ... PASSED DIAGSAccess to BIOS Flash ... PASSED CPU0 D0 ... Not Present CPU0 D1 ... Not Present CPU0 D2 ... Present DIAGS > Verifying DIMM SPD Checksum on CPU0 D2 ... PASSED SDRAM DEVICE DDR3 SDRAM MODULE TYPE RDIMM SDRAM SIZE 2 GB NUMBER OF ROWS & COLUMNS 14 Row x 11 Column CYCLE TIME DDR3 533Mhz clock(1066data rate) MANUFACTURER\_JEDEC\_ID\_CODE Micron MANUFACTURED DATE Week 18 of '08 MODULE SERIAL NUMBER EA09445A MODULE\_PART\_NUMBER 18JSF25672PY-1G1D CPU0 D3 ... Not Present CPU0 D4 ... Not Present CPU0 D5 ... Not Present CPU0 D6 ... Not Present CPU0 D7 ... Not Present CPU0 D8 ... Not Present CPU1 D0 ... Not Present CPU1 D1 ... Not Present PU1 D2 ... Present DIAGSVerifying DIMM SPD Checksum on CPU1 D2 ... PASSED SDRAM DEVICE DDR3 SDRAM MODULE TYPE RDIMM SDRAM SIZE 2 GB

NUMBER OF ROWS & COLUMNS 14 Row x 11 Column CYCLE TIME DDR3 533Mhz clock(1066data rate) MANUFACTURER\_JEDEC\_ID\_CODE Micron MANUFACTURED DATE Week 18 of '08<br>MODULE SERIAL NUMBER EA09445B MODULE SERIAL NUMBER MODULE\_PART\_NUMBER 18JSF25672PY-1G1D CPU1 D3 ... Not Present CPU1 D4 ... Not Present

CPU1 D5 ... Not Present CPU1 D6 ... Not Present CPU1 D7 ... Not Present CPU1 D8 ... Not Present

Booting linux in 3 seconds...

Oracle x86 Server Diagnostics, Applications, and Utilities Guide • June 2016

# <span id="page-34-0"></span>Fixing Problems with Oracle ILOM Using the Preboot Menu

The Oracle ILOM Preboot menu is a utility that can be used to fix problems with Oracle ILOM that cannot be fixed while it is running. It allows you to interrupt the Oracle ILOM boot process, configure settings, then continue booting Oracle ILOM.

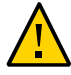

**Caution - Security Hazard**. Depending on the configuration, use of the Preboot menu might cause security vulnerabilities for your hardware and software. For maximum security, restrict use of the Preboot menu to the physical location of the server. The check\_physical\_presence setting in Oracle ILOM should remain enabled (true). For more information about possible security vulnerabilities when using the Preboot menu, refer to your platform Security Guide.

This section includes the following subjects:

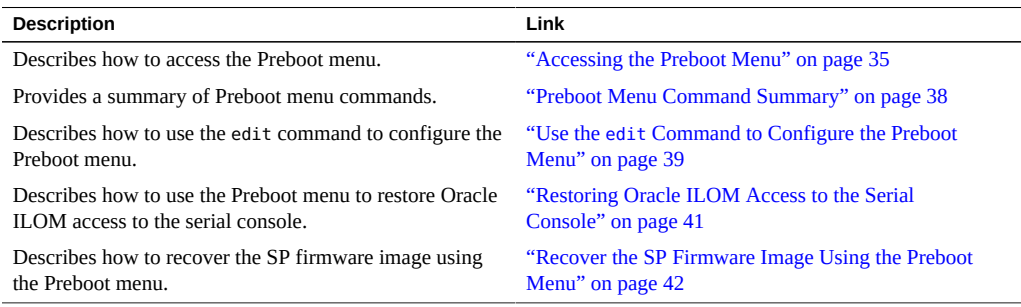

## <span id="page-34-1"></span>**Accessing the Preboot Menu**

To access the Preboot menu, you must boot the SP and interrupt the SP boot process.

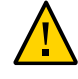

**Caution - Security Hazard**. Depending on the configuration, use of the Preboot menu might cause security vulnerabilities for your hardware and software. For maximum security, restrict use of the Preboot menu to the physical location of the server. The check\_physical\_presence setting in Oracle ILOM should remain enabled (true). For more information about possible security vulnerabilities when using the Preboot menu, refer to your platform Security Guide.

There are two ways to interrupt the SP boot process:

- Manually by holding the Locate button while booting the SP.
- By typing **xyzzy** during a pause in the SP bootstrap process.

The first method requires you to have physical access to the server. The second method can be done remotely. The following procedure includes both methods.

For procedures, see ["Access the Preboot Menu" on page 36.](#page-35-0)

## **Access the Preboot Menu**

<span id="page-35-0"></span>**Before You Begin** The Preboot menu runs at 9600 baud only. This cannot be changed.

You must use a terminal or a terminal emulator. You cannot use an SSH, or an RKVMS session.

Before using the Preboot menu, set the terminal or terminal emulator to communicate at 9600 baud.

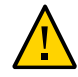

**Caution - Security Hazard**. Connecting a terminal or terminal server to the serial port potentially exposes the server to unauthorized access.

**1. Connect a terminal or a computer running terminal emulation software to the server's serial management port using an RJ45 serial cable.**

Refer to the *Oracle ILOM Documentation Library* for additional details.

- **2. Ensure that the terminal or computer running terminal emulation software is set for 9600 baud.**
- **3. Use one of the following methods to boot the SP and interrupt the boot process:**
	- **Recommended Maximizes security**
		- **a. Enable check\_physical\_presence. In the Oracle ILOM CLI, type: set /SP check\_physical\_presence=true.**
## **b. Boot the SP.**

Remove AC power from the system then restore it, or in the Oracle ILOM CLI, type **reset /SP**.

- **c. Press and hold the Locate button on the server front panel until the Preboot menu appears.**
- **Not Recommended Increases security risks** 
	- **a. Disable check\_physical\_presence. In the Oracle ILOM CLI, type: set /SP check\_physical\_presence=false**
	- **b. Boot the SP.**

Remove AC power from the system then restore it, or in the Oracle ILOM CLI, type **reset /SP**.

**c. When you see the following message, type xyzzy:**

Booting linux in *n* seconds...

If this message does not appear, or appears and passes too quickly to enter the command, use the Locate button to access the Preboot menu.

The Oracle ILOM Preboot menu appears as shown here.

Booting linux in 10 seconds...

ILOM Pre-boot Menu ------------------ Type "h" and [Enter] for a list of commands, or "?" [Enter] for command-line key bindings. Type "h cmd" for summary of 'cmd' command.

Warning: SP will warm-reset after 300 seconds of idle time. Set 'bootretry' to -1 to disable the time-out.

Preboot>

**4. When you have finished, enter the boot command to exit the Preboot menu and start Oracle ILOM. Type: boot**

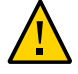

**Caution - Security Hazard**. You must enable check\_physical\_presence to maintain system security.

# **5. Once Oracle ILOM has booted, enable check\_physical\_presence. In the Oracle ILOM CLI, type:**

**check\_physical\_presence=true**

**Note -** You can also enable and disable check\_physical\_presence in the Preboot menu. For details, see "Use the edit [Command to Configure the Preboot Menu" on page 39.](#page-38-0)

- Next Steps ["Preboot Menu Command Summary" on page 38](#page-37-0)
	- "Use the edit [Command to Configure the Preboot Menu" on page 39](#page-38-0)

# <span id="page-37-0"></span>**Preboot Menu Command Summary**

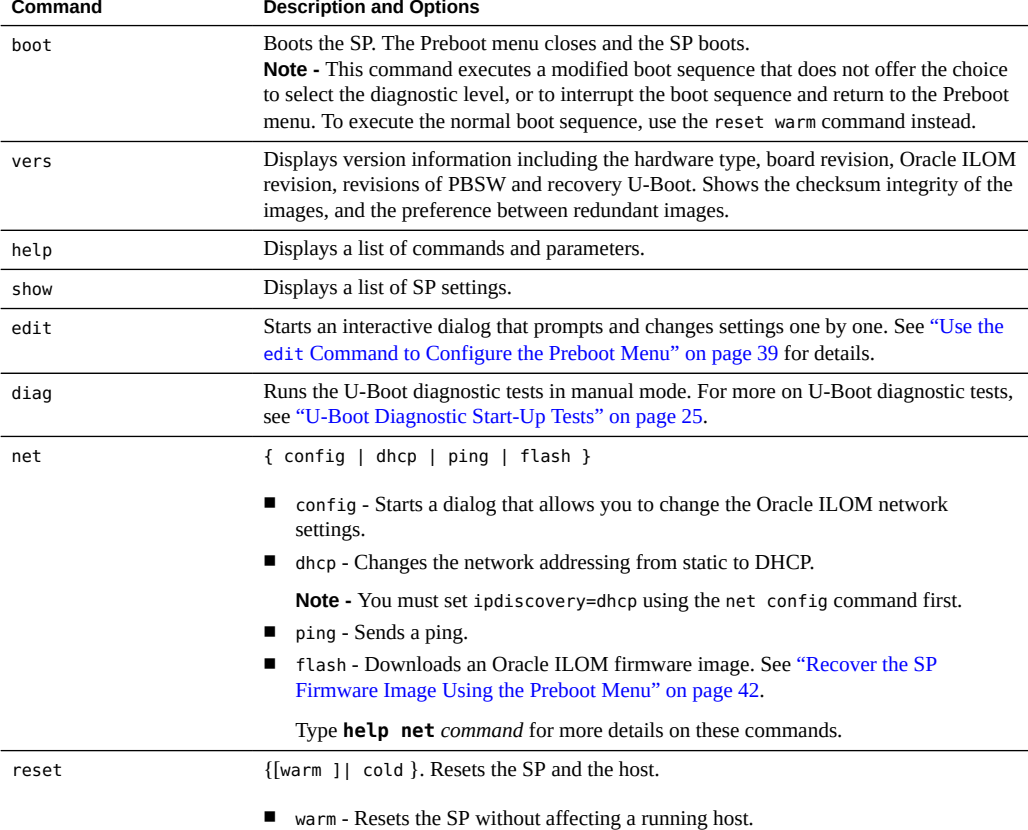

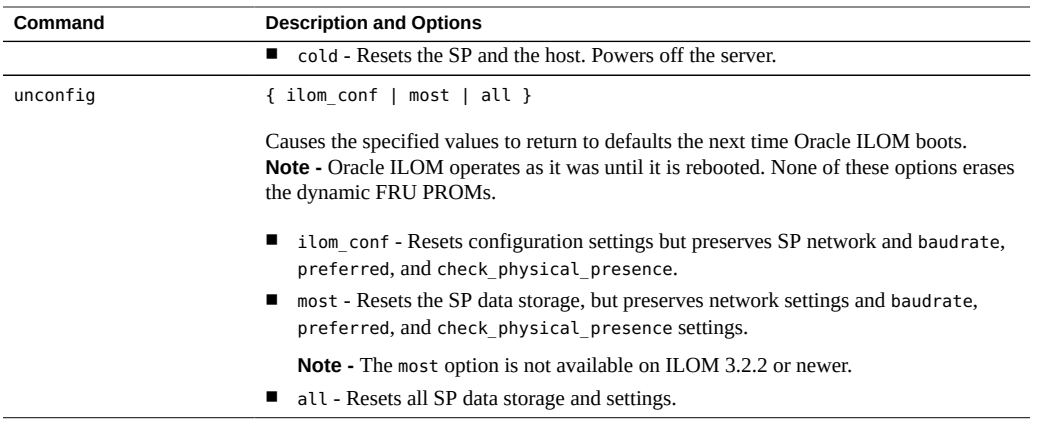

# **Related Information**

■ "Use the edit [Command to Configure the Preboot Menu" on page 39](#page-38-0)

#### <span id="page-38-0"></span> $\blacktriangledown$ **Use the edit Command to Configure the Preboot Menu**

# **1. Access the Preboot menu.**

For more information, see ["Accessing the Preboot Menu" on page 35](#page-34-0).

**Note -** Until check\_physical\_presence is disabled, the only way to interrupt the SP boot process is to hold the Locate button down while the SP is booting.

### **2. At the Preboot prompt, type:**

#### Preboot> **edit**

The Preboot menu enters edit mode. In edit mode, the Preboot menu displays its selections oneby-one, offering you a chance to change each one.

- To change a setting, type the new value, and then press Enter.
- To skip to the next setting, press Enter.

# **3. Press Enter to move through the settings until you reach the settings you wish to change.**

The menu displays the settings and values one by one:

Values for *setting* are {*list of values* }.

Set *setting*? [*value*]

## **4. To change a setting, type the new value.**

The new value must be from the displayed list of values.

## **5. Press Enter.**

The Preboot menu asks you to confirm your changes:

Enter 'y[es]' to commit changes: [no]

### **6. Type y to exit the edit session and save your changes.**

To exit without saving your changes, type **n**.

The following display shows an edit session where the bootdelay and check\_physical\_presence settings are changed. See the table that follows for a description of edit command settings:

```
Preboot> edit
```
Press Enter by itself to reach the next question. Press control-C to discard changes and quit.

```
Values for baudrate are {[ 9600 ]| 19200 | 38400 | 57600 | 115200 }.
Set baudrate? [9600]
Values for serial_is_host are \{[ 0 ] | 1 \}.
Set serial is host? [0]
Values for bootdelay are \{-1 | 3 | 10 | 30 \}.
Set bootdelay? [30] 10
Values for bootretry are { -1 | 30 | 300 | 3000 }.
Set bootretry? [-1]
Values for diags_mode are {[ Normal ]| Quick | Extended | Skip }.
Set diags_mode? [Normal]
Values for preferred are \{[ 0 ] | 1 \}.
Set preferred? [<not set>]
Values for preserve_conf are {[ yes ]| no }.
Set preserve conf? [yes]
Values for check_physical_presence are {[ yes ]| no }.
Set check_physical_presence? [no] no
Enter 'y[es]' to commit changes: [no] y
Summary: Changed 2 settings.
Preboot>
```
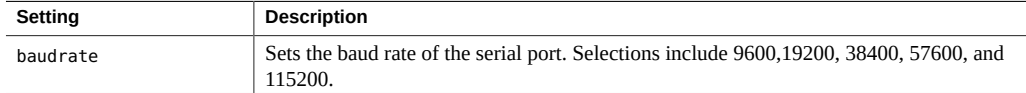

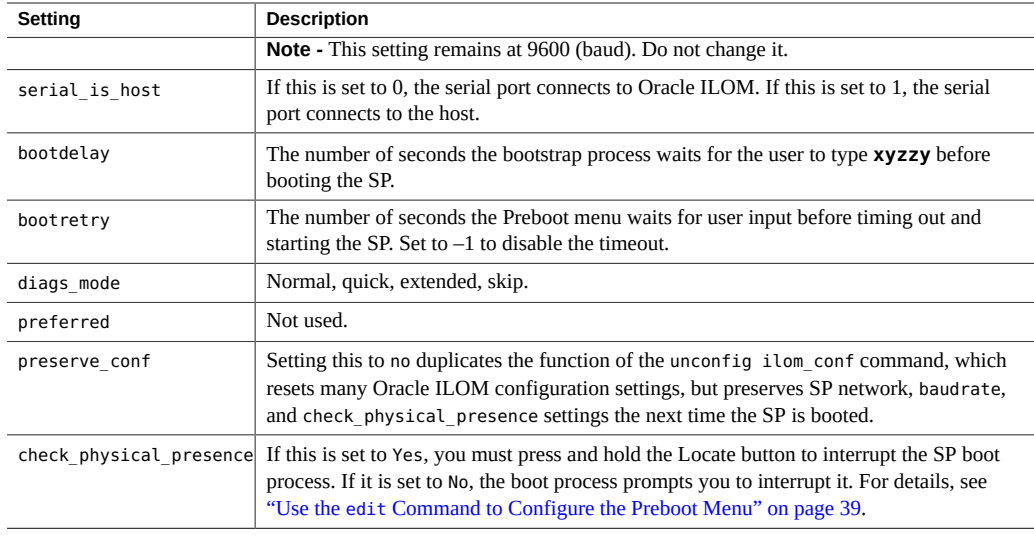

- **Next Steps** ["Use the Preboot Menu to Restore Oracle ILOM Access to the Serial](#page-40-0) [Console" on page 41](#page-40-0)
	- ["Recover the SP Firmware Image Using the Preboot Menu" on page 42](#page-41-0)

# **Restoring Oracle ILOM Access to the Serial Console**

The serial port can be configured to connect to the server's Oracle ILOM service processor (SP) or to the host console.

- The serial port is configured to go to the SP by default.
- If the serial port is configured to connect to the host, and you cannot access Oracle ILOM over the network, you can use this procedure to reconfigure it to connect to Oracle ILOM.

# <span id="page-40-0"></span>**Use the Preboot Menu to Restore Oracle ILOM Access to the Serial Console**

**1. Access the Preboot menu.**

For more information, see ["Accessing the Preboot Menu" on page 35](#page-34-0).

**2. At the Preboot prompt, type:**

### Preboot> **edit**

The Preboot menu enters edit mode.

In edit mode, the Preboot menu displays its selections one by one, offering you a chance to change each one.

- To change a setting, type the new value, and then press Enter.
- To skip to the next setting, press Enter.
- **3. Press Enter to move through the settings until the serial\_is\_host setting appears.**

To change the serial\_is\_host setting, type **0**, and then press Enter.

The Preboot menu redisplays the serial is host setting with the value 0.

## **4. Press Enter.**

The next setting appears.

**5. Press Enter to scroll through the settings until the Preboot menu asks you to confirm your changes.**

Enter 'y[es]' to commit changes: [no]

## **6. Type y to confirm your change.**

The Preboot menu displays this message:

```
Summary: Changed 1 settings.
Preboot>
```
#### <span id="page-41-0"></span>**Recover the SP Firmware Image Using the Preboot Menu** V.

The Preboot menu provides the ability to recover the Oracle ILOM firmware image by updating (flashing) the SP firmware.

Normally, if the host is running, you can update the SP using the Oracle ILOM CLI or the web interface.

If the host is powered off and the SP firmware image becomes corrupted (making the server SP inaccessible using Oracle ILOM), you can use the following procedure to update it using the Preboot menu.

**Note -** This feature is not supported on Sun Server X4-4, Sun Server X4-8, or newer.

**Before You Begin** To update the SP firmware, you must have the correct .pkg file, and a TFTP server that your server's SP can access over a network connection.

> The .pkg file is part of the firmware package. For information about getting firmware packages, see ["Getting Server Module Firmware and Software" on page 133](#page-132-0).

# **1. Access the Preboot menu.**

For more information, refer to ["Accessing the Preboot Menu" on page 35.](#page-34-0)

## **2. At the Preboot prompt, type:**

Preboot> **net config** Preboot> **net dhcp** This configures a DHCP network. You need to be connected to a network that has access to the TFTP server.

# **3. Type:**

Preboot> **net ping** *tftpIPaddress* where *tftpIPaddress* is the IP address of a TFTP server. This checks to see if the TFTP server is accessible over the network.

# **4. Enter the command:**

Preboot> **net flash** *tftpIPaddress path/* **ILOM-***version***-***server***.pkg** where:

- *tftpIPaddress* is the IP address of a TFTP server
- path is the path to the file relative to /tftpboot
- *version* is the version of SP firmware
- *server* is the name of your server

For example:

Preboot> **net flash 192.12.173.25 images/ILOM-3\_0\_x\_x\_rxxxx-Sun\_Fire\_X4800M2.pkg**

This downloads and flashes the firmware image. After a series of messages, the Preboot prompt appears.

### **5. Restart the SP. Type:**

Preboot> **reset**

The Preboot menu exits and service processor reboots.

# BIOS POST

This section provides information about BIOS POST diagnostics. It includes:

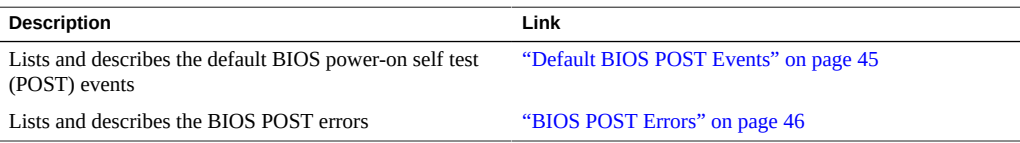

# <span id="page-44-0"></span>**Default BIOS POST Events**

At system startup, the BIOS performs a power-on self-test (POST) that checks the hardware on your server to ensure that all components are present and functioning properly. It displays the results of these tests on the system console.

The following table identifies the events that can occur during BIOS POST, and specifies whether these event can prevent the host from powering on.

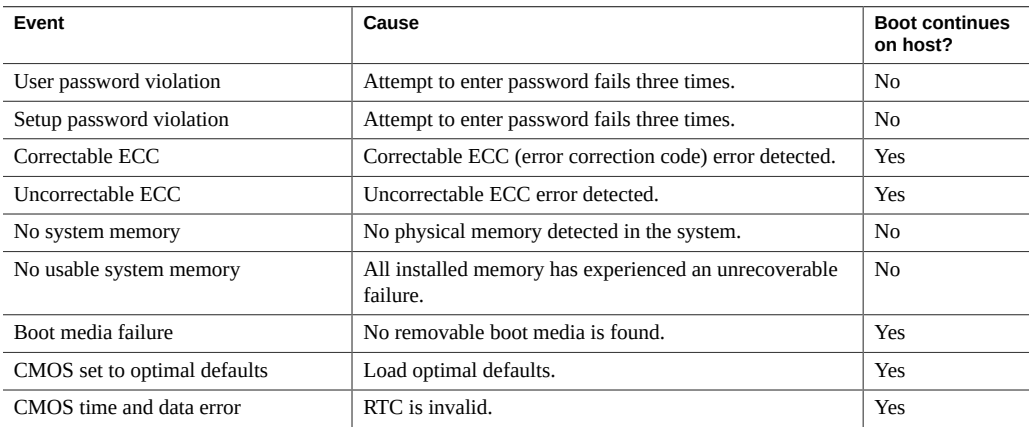

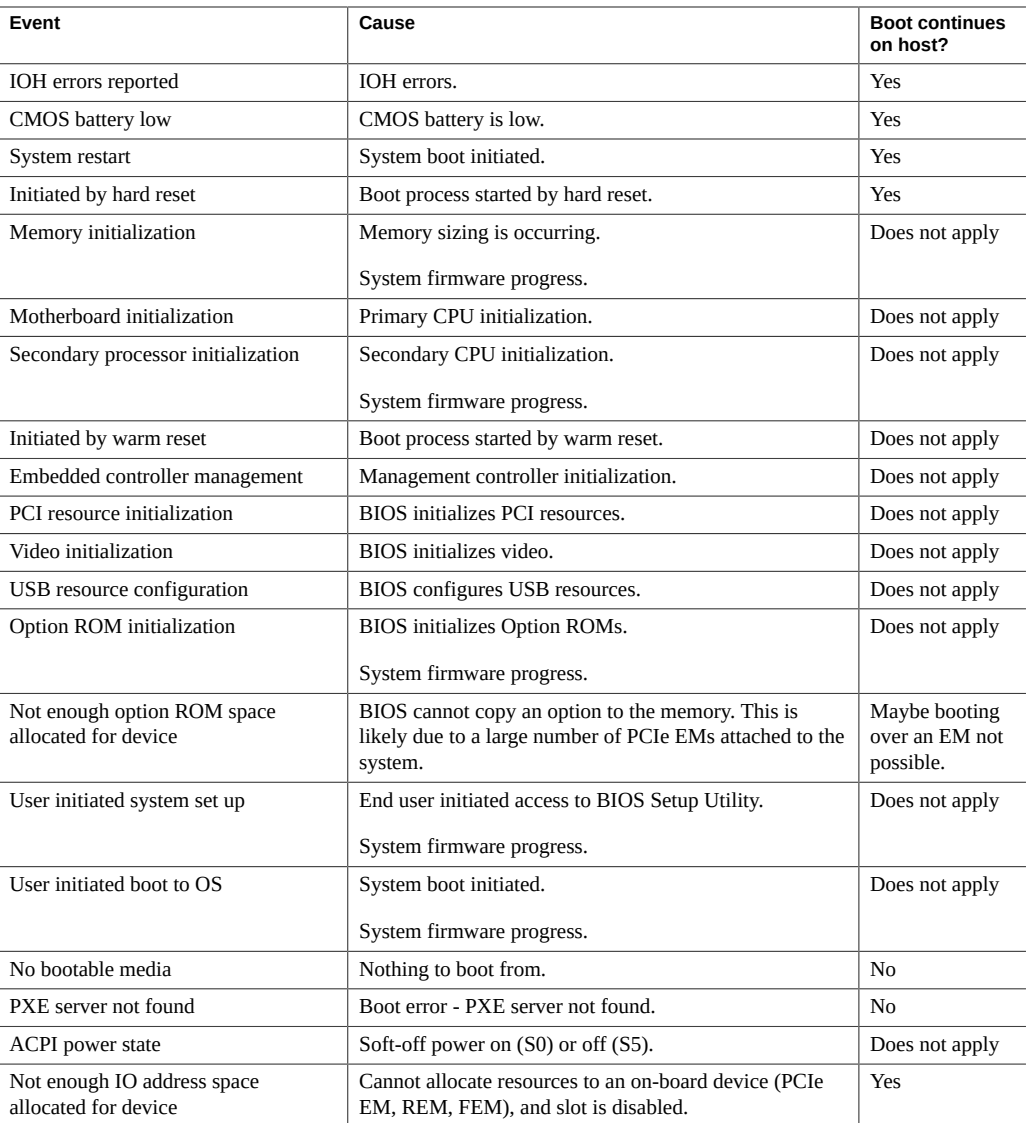

# <span id="page-45-0"></span>**BIOS POST Errors**

Each power-on self-test (POST) diagnostic is a low-level test designed to pinpoint faults in a specific hardware component. If a POST diagnostic discloses an error, it typically reports the following information about the error:

- Type of error detected
- When or where the error occurred

The following table lists some of the error messages that might appear during the POST diagnostics, and provides instructions for resolving the errors.

**Note -** Contact Oracle Service for information about interpreting and applying the Oracle ILOM log information that you receive on these errors.

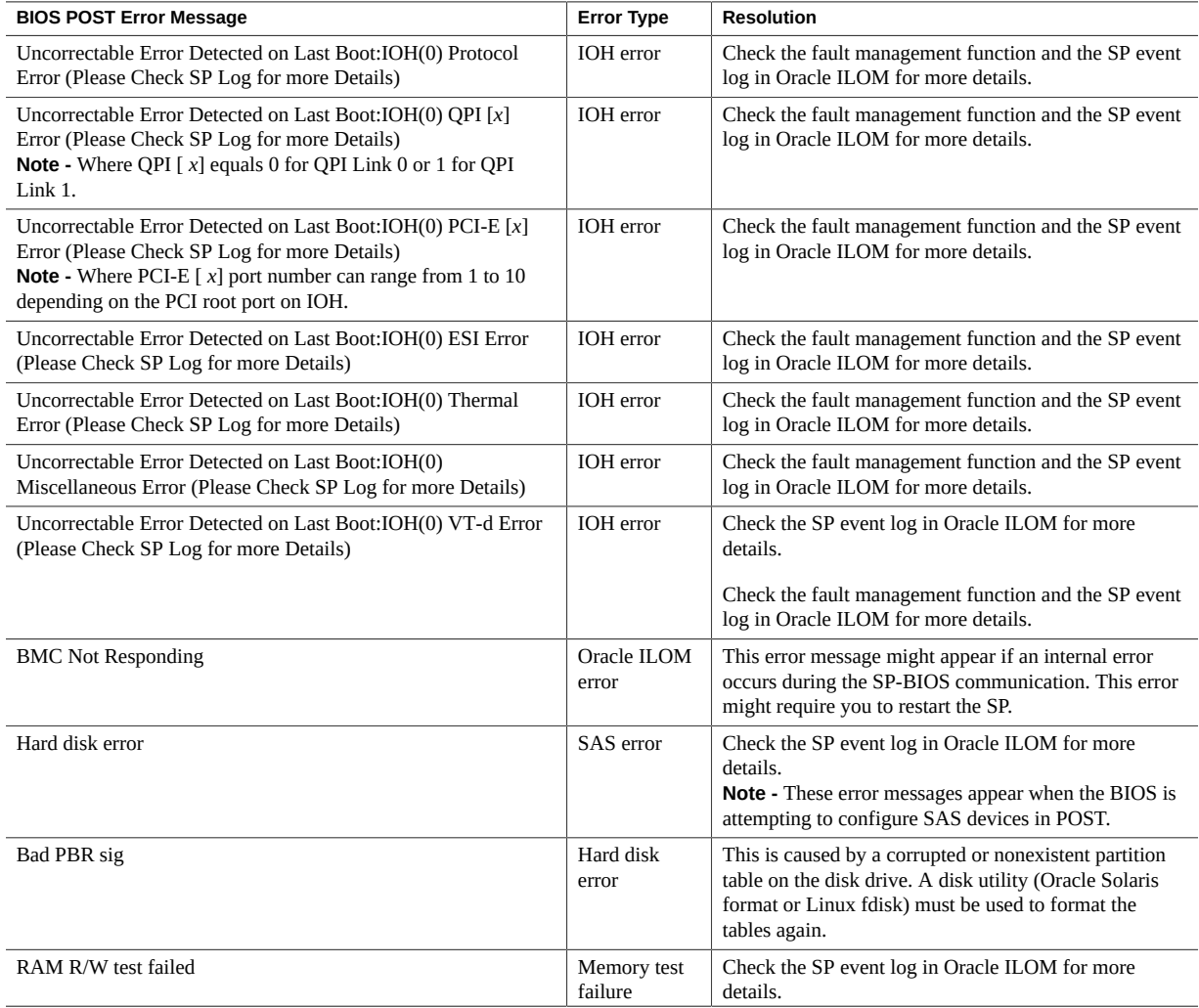

# BIOS POST Errors

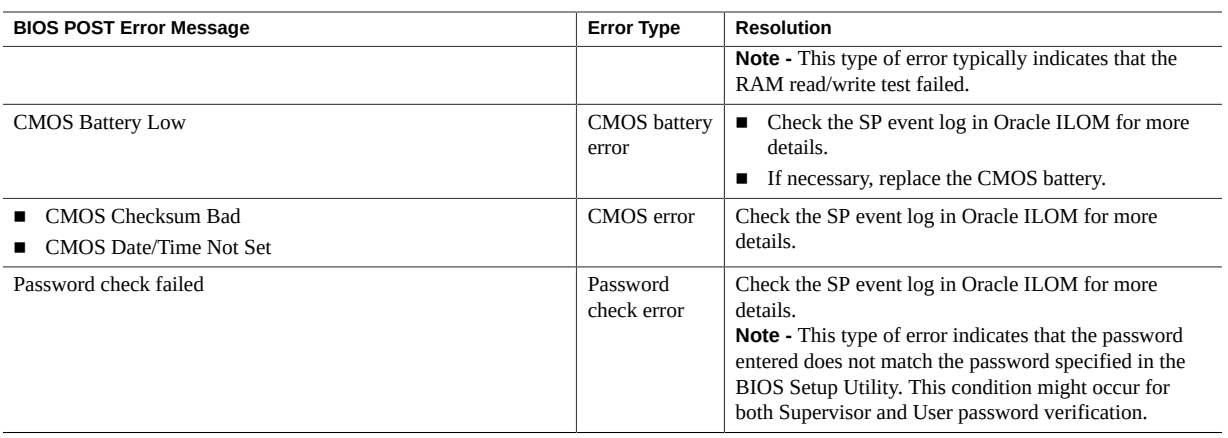

# Using Oracle ILOM to Monitor Server **Components**

This section includes the following procedures:

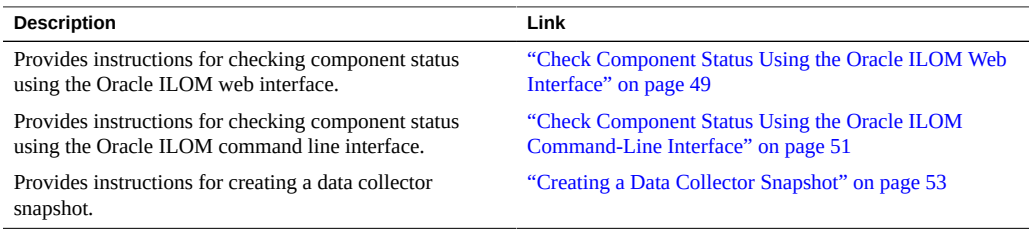

**Note -** Your Oracle ILOM screen might look slightly different from what is shown in these procedures. However it should work the same.

For information about Oracle ILOM, refer to the *Oracle ILOM Documentation Library* at:

<http://www.oracle.com/goto/ILOM/docs>

# <span id="page-48-0"></span>**Check Component Status Using the Oracle ILOM Web**  $\blacktriangledown$ **Interface**

**1. Log in to the ILOM Web interface.**

The Oracle ILOM Summary page appears.

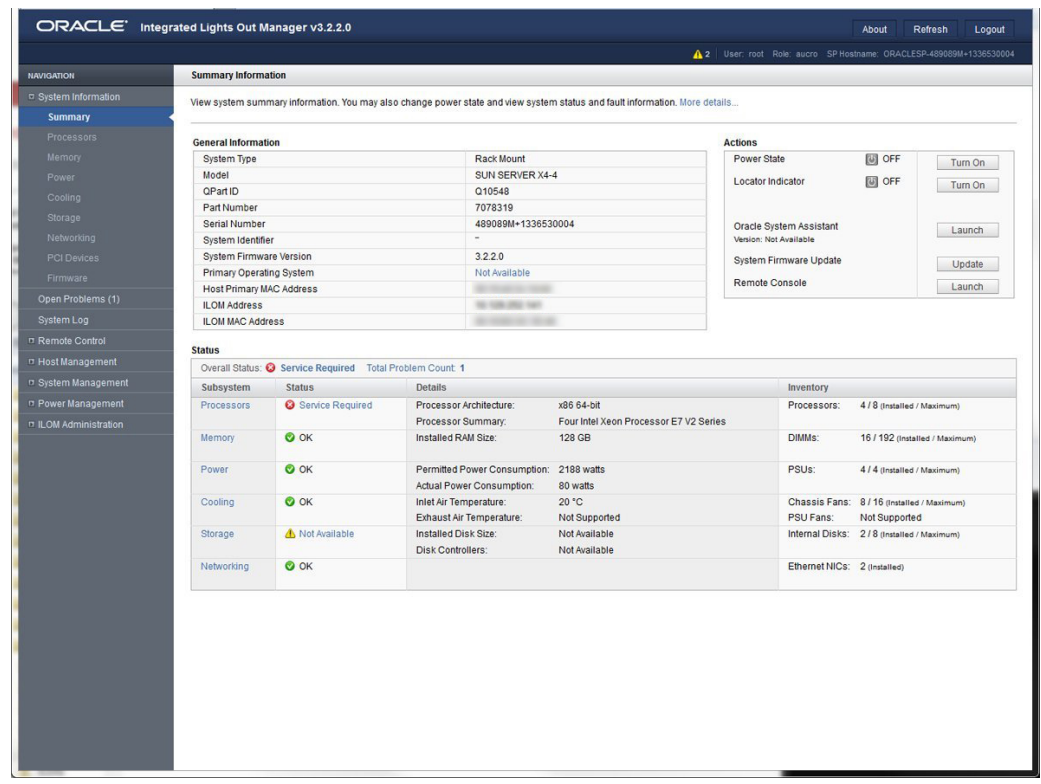

**2. Click Open Problems.**

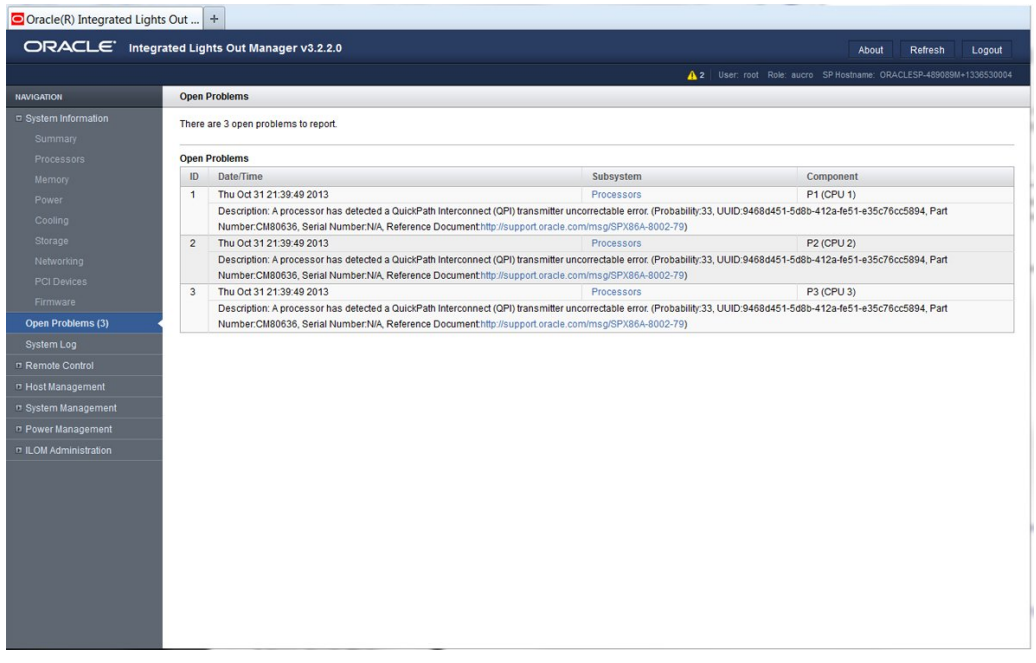

The Open Problems page displays a list of open problems.

**3. To fix problems, repair or replace any failed devices.**

Oracle ILOM normally clears open problems after the indicated device is repaired or replaced. On some devices, it does not do this. For these, see the *Oracle ILOM Documentation Library* at:

<http://www.oracle.com/goto/ILOM/docs>

# <span id="page-50-0"></span> $\blacktriangledown$ **Check Component Status Using the Oracle ILOM Command-Line Interface**

The Oracle ILOM CLI allows you to list, display, and clear faults.

**Before You Begin** Viewing faults requires Read Only (o) permission. Clearing them requires Administration (a) permission.

**1. Log in to the Oracle ILOM CLI.**

## **2. There are two ways to view faults through the CLI:**

# ■ **Type: show /System/Open\_Problems**

A display like the following appears:

```
-> show /System/Open_Problems
```
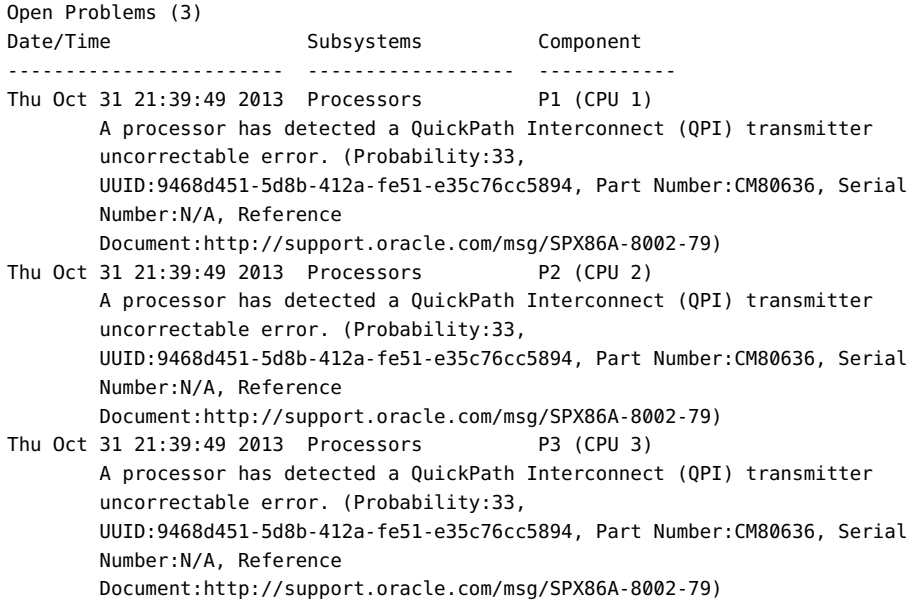

### ■ **Type: show faulty**

**Note -** The show faulty command is a shortcut for the following Oracle ILOM CLI command string: -> show -o table -level all /SP/faultmgmt. The alias produces the same output as the previous command. This enables you to view all active faults in the system in a concise, tabular form. For example, it produces output similar to the following:

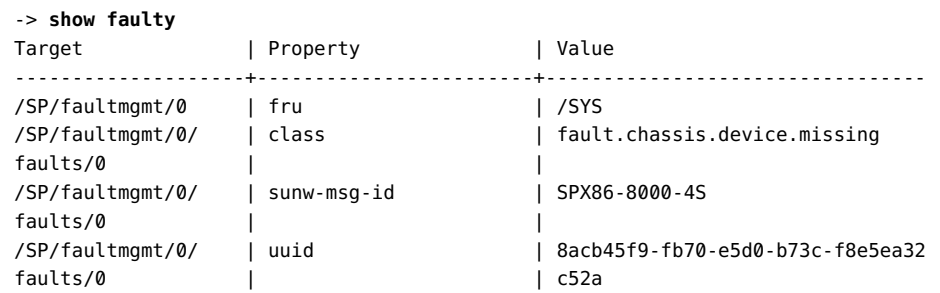

```
/SP/faultmgmt/0/ | timestamp | 2010-02-19/02:58:20
faults/0 | |
/SP/faultmgmt/0/ | product_serial_number | 12345678-abcdefghi
faults/0 |
/SP/faultmgmt/0/ | chassis_serial_number | 12345678-abcdefghi
faults/0 | |
/SP/faultmgmt/0/ | power_supply | 2
faults/0 | |
/SP/faultmgmt/0/ | event_key | 2
faults/0 | |
```
### **3. To clear a fault, repair or replace the faulted component.**

The system clears the fault when the new component is installed.

Oracle ILOM clears most faults when the indicated component is repaired or replaced. If Oracle ILOM does not clear the fault, see the *Oracle ILOM Documentation Library* at:

<http://www.oracle.com/goto/ILOM/docs>

# <span id="page-52-0"></span>**Creating a Data Collector Snapshot**

The Oracle ILOM Service Snapshot utility is used to collect data for use by Oracle Services personnel, who use the data to diagnose system problems. You should not run this utility unless requested to do so by Oracle Services.

This section includes:

- ["Create a Snapshot With the Oracle ILOM Web Interface" on page 53](#page-52-1)
- ["Create a Snapshot With the Oracle ILOM Command-Line Interface" on page 55](#page-54-0)

# <span id="page-52-1"></span>**Create a Snapshot With the Oracle ILOM Web Interface**

**Before You Begin** To perform this procedure, you need the Admin (a) role enabled.

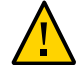

**Caution -** You should not run this utility unless requested to do so by Oracle Services.

**1. Log in to the Oracle ILOM web interface.**

# **2. In the navigation pane, click ILOM Administration —> Maintenance.**

The Firmware Upgrade page appears.

# **3. Click the Snapshot tab.**

The Service Snapshot Utility page appears.

**Note -** Some Oracle ILOM windows might look slightly different.

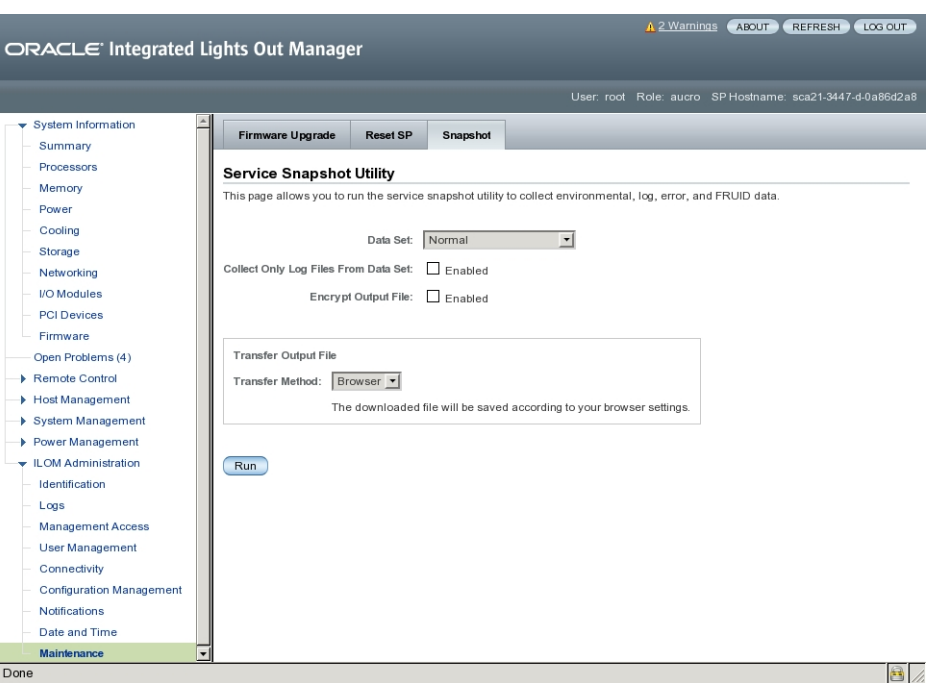

- **4. Click the data set you want:**
	- **Normal Specifies that Oracle ILOM, operating system and hardware information is collected.**
	- **FRU ID Provides FRU ID information.**
	- **Full Specifies that all data is collected. Clicking Full might reset the system.**
- Custom Allows you to select one or more of the following data sets:
	- ILOM data
	- Hardware data
	- Diagnostic data
	- Basic OS data
	- FRUID data
- **5. Click the Enabled check box if you want to collect only log files from the data set.**
- **6. Click the Enabled check box if you want to encrypt the output file.**
- **7. Select one of the following methods to transfer the output file:**
	- Browser
	- SFTP
	- FTP
- **8. Click Run.**

A Save As dialog box appears.

- **9. In the dialog box, specify the directory to which to save the file and the file name.**
- **10. Click OK.**

The utility places a zip file in the specified directory.

**11. Unzip the file to access the data produced by the snapshot.**

**Note -** Use openssl to decrypt an encrypted file.

# <span id="page-54-0"></span>**Create a Snapshot With the Oracle ILOM Command-Line Interface**

**Before You Begin** To collect SP data using the Service Snapshot utility, you need the Admin (a) role enabled.

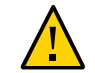

**Caution -** You should not run this utility unless requested to do so by Oracle Services.

# **1. Log in to the Oracle ILOM CLI.**

## **2. To configure the type of data that the snapshot collects, type:**

->**set /SP/diag/snapshot dataset=***value*

where *value* is one of the following:

- **normal** Collect information about Oracle ILOM, host operating system, and hardware configuration.
- **normal-logonly** Collect only log files
- **FRUID** Collect information about installed FRUs, in addition to the data set collected for Normal.
- **fruid-logonly** Collect only log files.
- **full** Collect the maximum information about the server. This option could cause the server to reset.
- **full-logonly** Collect only log files.

### **3. To encrypt the output, type:**

-> **set /SP/diag/snapshot encrypt\_output=***[true|false]*

## **4. To create the snapshot, type:**

->**set /SP/diag/snapshot dump\_uri=***URI*

*URI* takes the form: *protocol://username:password@host/directory* where *protocol* is sftp or ftp.

If you set **encrypt\_output=true**, the system prompts for a password that is used later to decrypt the output.

The snapshot places a zip file in the specified URI.

## **5. Unzip the file to access the data produced by the snapshot.**

# Using SunVTS Diagnostics Software

The Sun Validation Test Suite (SunVTS) provides a comprehensive suite of diagnostic tools that test and validate Oracle hardware by verifying the connectivity and functionality of most hardware controllers and devices on Oracle platforms.

This section includes the following topics:

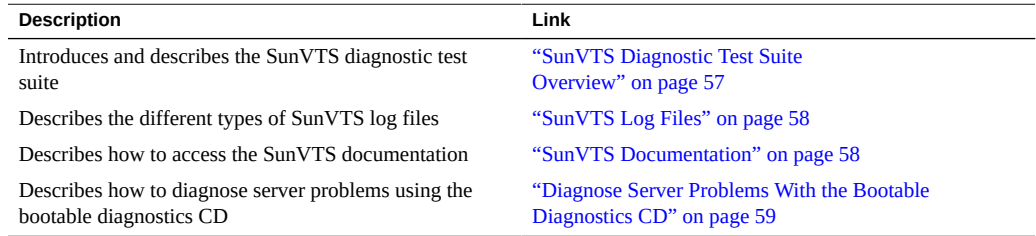

# <span id="page-56-0"></span>**SunVTS Diagnostic Test Suite Overview**

SunVTS is provided with the Oracle Solaris operating system and can be downloaded for other systems. It can be started from an Oracle Solaris command line, or booted from an ISO image or CD/DVD using Oracle ILOM redirection.

SunVTS provides a comprehensive diagnostic tool that tests and validates Oracle hardware by verifying the connectivity and functionality of most hardware controllers and devices on Oracle platforms.

SunVTS software has a graphical user interface (GUI) that provides test configuration and status monitoring. The user interface can be run on one system to display the SunVTS testing of another system on the network. SunVTS software also provides a TTY-mode interface for situations in which running a GUI is not possible.

The following tests are available in SunVTS:

**Processor** 

- Memory
- Disk
- **Graphics**
- Media
- IO ports
- Interconnects
- Network
- **Environment**
- HBA

# <span id="page-57-0"></span>**SunVTS Log Files**

SunVTS software provides access to four different log files:

■ **SunVTS test error log** – Contains time-stamped SunVTS test error messages.

The log file path name is /var/sunvts/logs/sunvts.err. This file is not created until a SunVTS test failure occurs.

■ **SunVTS kernel error log** – Contains time-stamped SunVTS kernel and SunVTS probe error messages. SunVTS kernel errors are errors that relate to running SunVTS, and not to testing of devices.

The log file path name is /var/sunvts/logs/vtsk.err. This file is not created until SunVTS reports a SunVTS kernel error.

■ **SunVTS information log** – Contains informative messages that are generated when you start and stop the SunVTS test sessions.

The log file path name is /var/sunvts/logs/sunvts.info. This file is not created until a SunVTS test session runs.

**Solaris system message**  $log - A log$  **of all the general Solaris events logged by syslogd.** 

The path name of this log file is /var/adm/messages.

# <span id="page-57-1"></span>**SunVTS Documentation**

For the most up-to-date information about SunVTS, go to:

<http://docs.oracle.com/cd/E19719-01/index.html>

# <span id="page-58-0"></span>**Diagnose Server Problems With the Bootable Diagnostics CD**

### **1. Use one of the following methods to start SunVTS:**

■ On a Solaris system, type /usr/sunvts/bin/startsunvts.

**Note -** SunVTS is resource-intensive. When running it from the command line, it is advisable to close any non-essential applications on your system.

- On any system:
	- 1. Download the SunVTS ISO file. Refer to your server download page for details.
	- 2. After downloading the ISO image, copy it to a local drive or a to a CD/DVD.
	- 3. Use Oracle ILOM redirection to boot the ISO image. Refer to your Oracle ILOM documentation for information about redirection.

**Note -** SunVTS can take as long as nine minutes to boot.

- **2. Press Enter or click the Start button when you are prompted to start the tests.** The test suite runs until it encounters an error or the test is completed.
- **3. When the test stops, review the log files generated during the test.** For a description of the log files, see ["SunVTS Log Files" on page 58.](#page-57-0)
	- **a. Click the Log button.**

The log file window appears.

- **b. Specify the log file that you want to view by selecting it.** The content of the selected log file appears in the window.
- **c. Use the three lower buttons to perform the following actions:**
	- **Print the log file.**

A dialog box appears for you to specify your printer options and printer name.

■ **Delete the log file.** 

The file remains displayed, but it is gone the next time you try to display it.

■ **Close the log file window.** The window closes.

# Performing Pc-Check Diagnostic Tests

This section describes how to use the Pc-Check diagnostic tests provided through the Oracle Integrated Lights Out Manager (ILOM). The Pc-Check diagnostics can test and detect problems on all motherboard components, drives, ports, and slots.

The diagnostic tests in this section are for Sun servers that are **older than** Sun Server X4-4. For Sun Server X4-4 or newer, use the UEFIdiag tests provided in ["Performing UEFI Diagnostics](#page-74-0) [Tests" on page 75](#page-74-0).

This section includes the following topics:

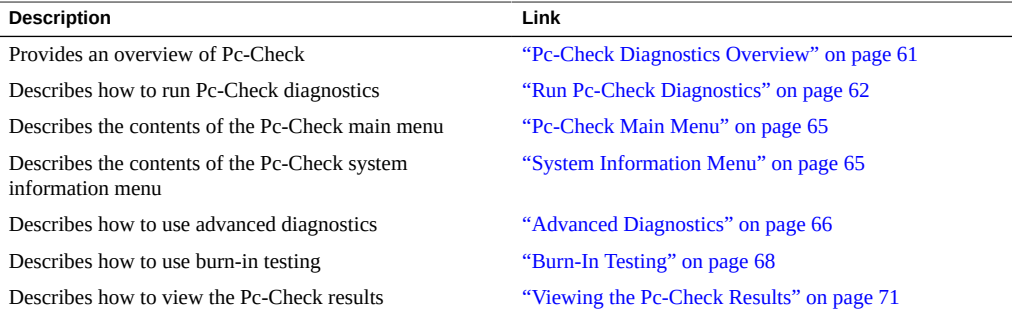

# <span id="page-60-0"></span>**Pc-Check Diagnostics Overview**

If you are having a problem with your system, you can use the Pc-Check diagnostic tests to diagnose and possibly solve the problem.

To run Pc-Check, use Oracle ILOM to select testing options, and then boot the server.

The only way you can see the results of Pc-Check diagnosis is to run Pc-Check in manual mode. The output is displayed on a monitor or serial console connected to the system. See ["Viewing the Pc-Check Results" on page 71.](#page-70-0)

**Note -** On some systems with eight Combo GbE/8Gb FC Express Module HBA cards and four Sun Dual 10GbE 12 SFP+ PCIe 2.0 cards, Pc-Check incorrectly reports network card test failures. If this occurs, turn off SR-IOV in BIOS by setting Advanced > I/O Virtualization > SR-IOV > **Disabled**. Be sure to re-enable SR-IOV when you have finished.

#### <span id="page-61-0"></span> $\blacktriangledown$ **Run Pc-Check Diagnostics**

- **1. Ensure that the host is in standby power mode.**
	- **The Power/OK LED on the front panel should be flashing.**
	- **The Oracle ILOM System Information page should indicate that the host power is off.**
- **2. Log in to the Oracle ILOM web interface.**
- **3. Click Host Management —> Diagnostics.**

The Diagnostics page appears.

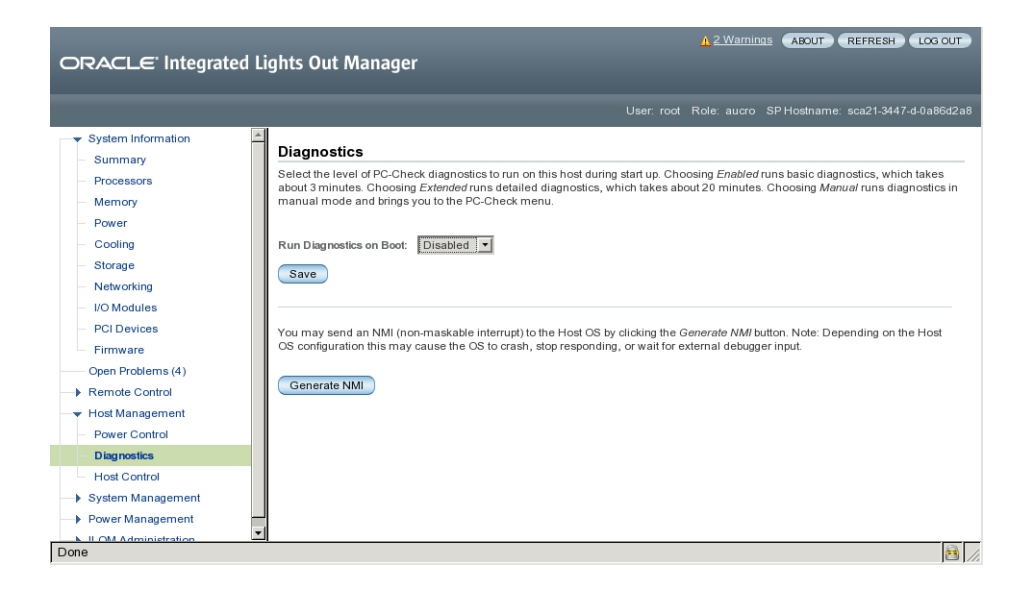

- **4. From the Run Diagnostics on Boot list, select the level of Pc-Check diagnostics to be run.**
	- **Manual** Runs Pc-Check in manual mode and brings you to a Pc-Check menu.
	- **Disabled** Pc-Check does not run. Use this selection for normal system operation.
	- **Enabled** Runs basic diagnostics and takes about 3 minutes. This selection is reserved for Oracle Service personnel.
	- **Extended** Runs detailed diagnostics and takes about 30 minutes. This selection is reserved for Oracle Service personnel.
- **5. Click Host Control.**
- **6. Click Diagnostic partition from the Next Boot Device menu.**
- **7. Click the Save button.**
- **8. Start redirection:**
	- **a. In the navigation pane, click Remote Control —> Redirection.** The Launch Redirection page appears:

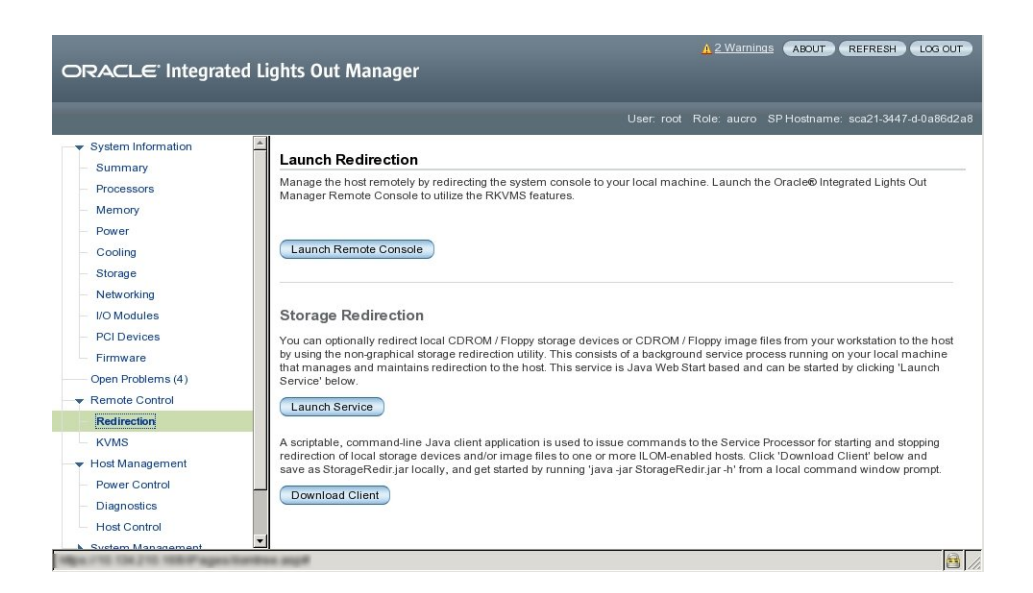

**b. Click the Launch Remote Control button.**

The redirection is established. Because the host is in standby power mode, the view should be empty.

## **9. Power on the host.**

# **a. In the navigation pane, click Power Control.**

The Server Power Control page appears.

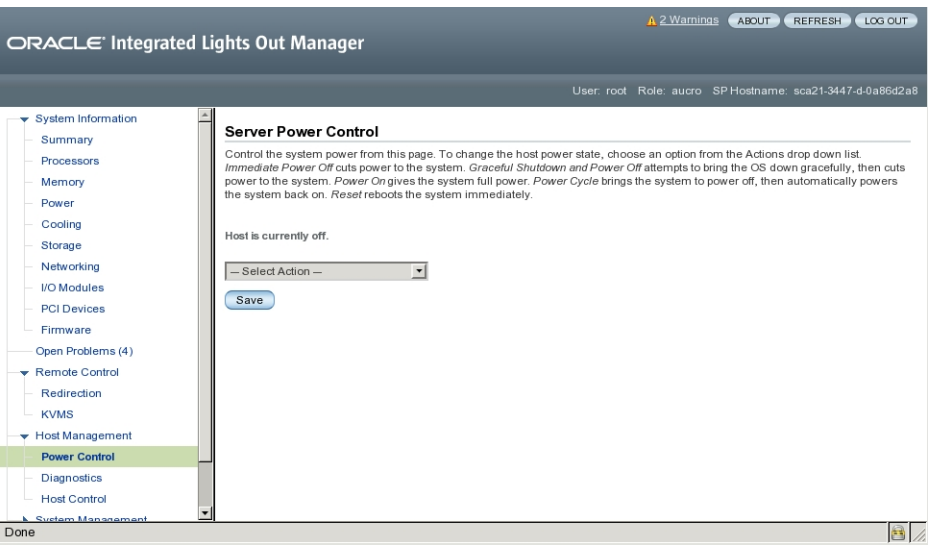

# **b. In the Select Action drop-down list, click Power On.**

### **c. Click Save.**

The host begins its startup sequence.

# **10. Return to the Redirection page.**

If the redirection page is not open, click Remote Control —> Redirection in the navigation pane.

The host startup messages appear. After POST, the Pc-Check menu appears.

# **11. If a license agreement display appears, type Enter to continue.**

# **12. Follow the prompts to open the Pc-Check main menu.**

**See Also** ["Pc-Check Main Menu" on page 65](#page-64-0)

# <span id="page-64-0"></span>**Pc-Check Main Menu**

In manual mode, the main Pc-Check menu provides the options shown in the following graphic:

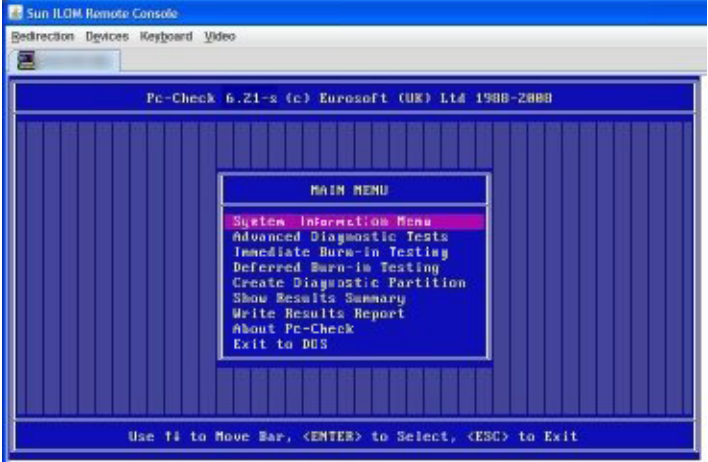

The following sections describe how to use the Pc-Check options:

- ["System Information Menu" on page 65](#page-64-1)
- ["Advanced Diagnostics" on page 66](#page-65-0)
- ["Burn-In Testing" on page 68](#page-67-0)
- ["Viewing the Pc-Check Results" on page 71](#page-70-0)

# <span id="page-64-1"></span>**System Information Menu**

Select System Information in the Pc-Check main menu to view the System Information menu. Select items in this menu to see detailed information.

The following table describes the System Information menu options.

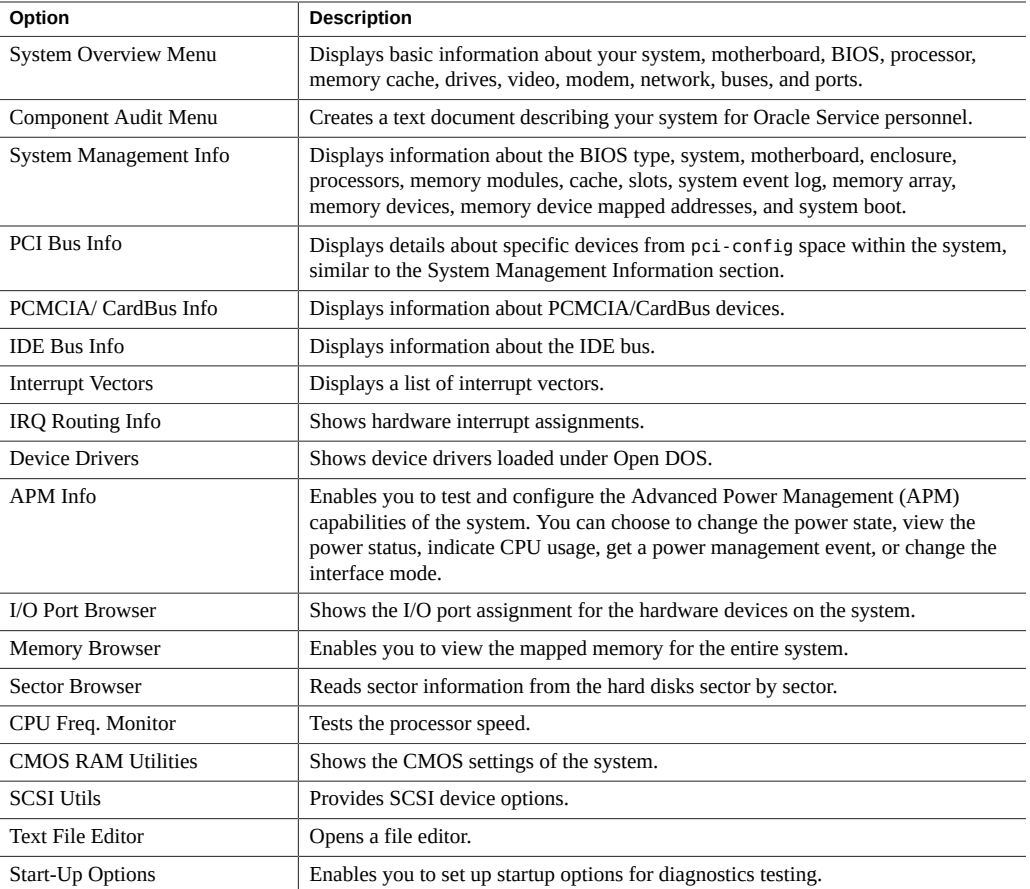

# <span id="page-65-0"></span>**Advanced Diagnostics**

Advanced diagnostics are used to test an individual device on the system. Most of the selections on this menu display information about the corresponding devices, and then offer a menu of testing options. For example, to test CPU 0, you can select Advanced Diagnostics Tests, select Processor, and then select CPU0.

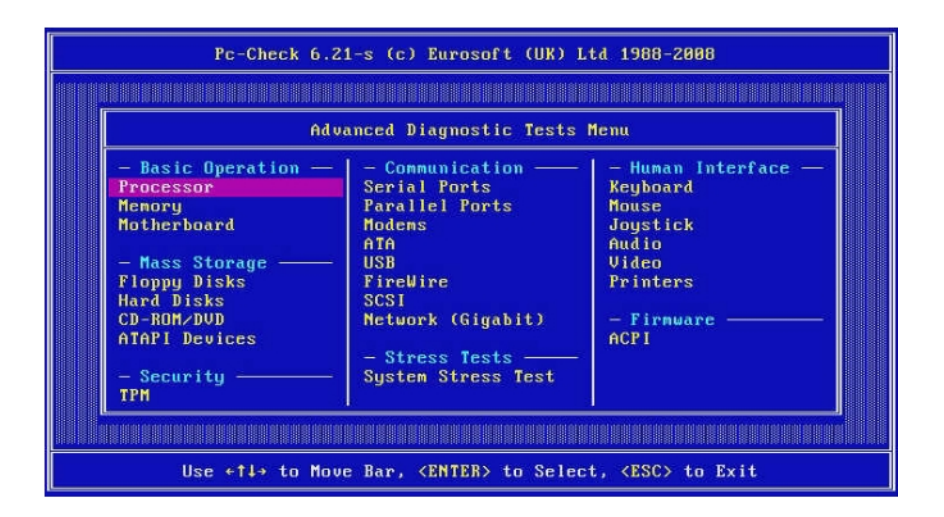

**Note -** If you do not know which device to test, see ["Burn-In Testing" on page 68.](#page-67-0)

The following table gives the name and a brief description of many of the selections in the Advanced Diagnostics Tests menu.

**Note -** Some of the tests in the table might not be applicable for your server.

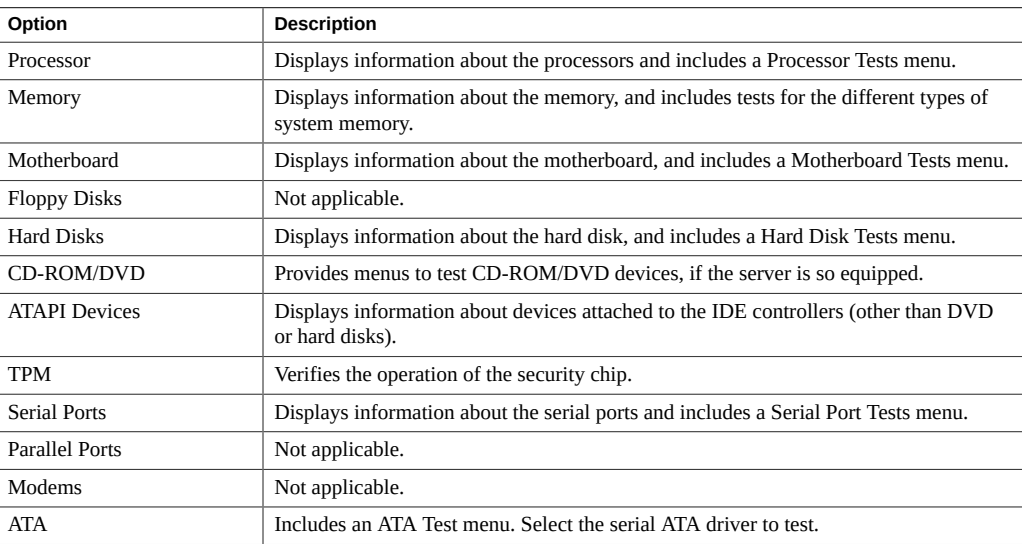

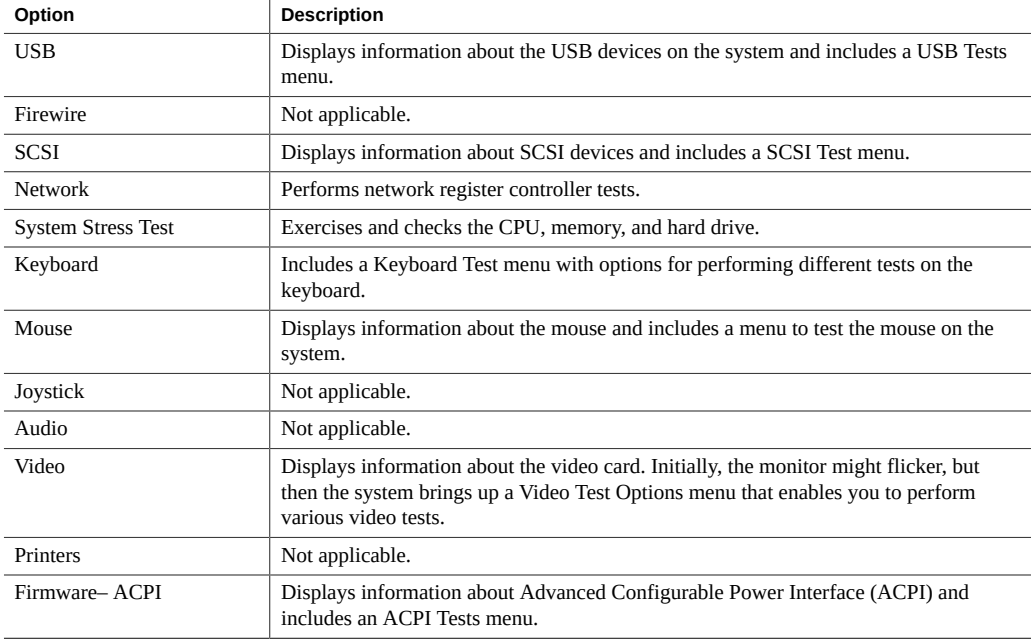

# <span id="page-67-0"></span>**Burn-In Testing**

Burn-in testing enables you to run test scripts and to create new scripts.

The main menu provides two burn-in selections, Immediate Burn-In Testing and Deferred Burn-In Testing.

- **Immediate Burn-In Testing** allows you to run a test script, which you can modify, or run as is.
- **Deferred Burn-In Testing** allows you to modify existing test scripts or create new ones. To actually run the new or modified scripts, you must use Immediate Burn-In Testing.

This section covers the following topics:

- ["Perform Immediate Burn-In Testing" on page 69](#page-68-0)
- ["Create and Save Scripts \(Deferred Burn-in Testing\)" on page 70](#page-69-0)

# <span id="page-68-0"></span>**Perform Immediate Burn-In Testing**

Oracle provides three ready-made scripts designed to test the general health of the devices on your system.

These scripts include:

quick.tst

This script performs a series of tests that require you to interact with the test software. When they require a user interaction, they stop and do not time out. These tests are faster than full.tst, but they are less thorough. For example, they do not run all the tests associated with a DIMM.

■ noinput.tst

This script performs a non-detailed test of most hardware components, excluding those components that require user input (keyboard, mouse, sound, and video). This test does not require user input. It is normally the first test performed for hardware-related problems.

■ full.tst

This script performs a detailed and comprehensive test on all hardware components, including those that require user input. It includes external port tests and requires loopback connectors on COM ports, parallel ports, and USB ports. You must interact with the test utility to progress through these interactive tests.

You can also modify and create scripts, which you can then run using immediate burn-in testing. For details, see ["Create and Save Scripts \(Deferred Burn-in Testing\)" on page 70.](#page-69-0)

**1. From the main menu, click Immediate Burn-In Testing.**

The page displays a list of settings and a Burn-In menu.

**2. From the menu, click Load Burn-In Script.**

A text field appears.

- **3. Type the name of the script you want to run, for example: quick.tst, noinput.tst, or full.tst.**
- **4. To change any of the options, at the bottom of the page, click Change Options.**

This opens the Burn-In Options menu, which enables you to modify the options listed in the following table for the currently loaded test script.

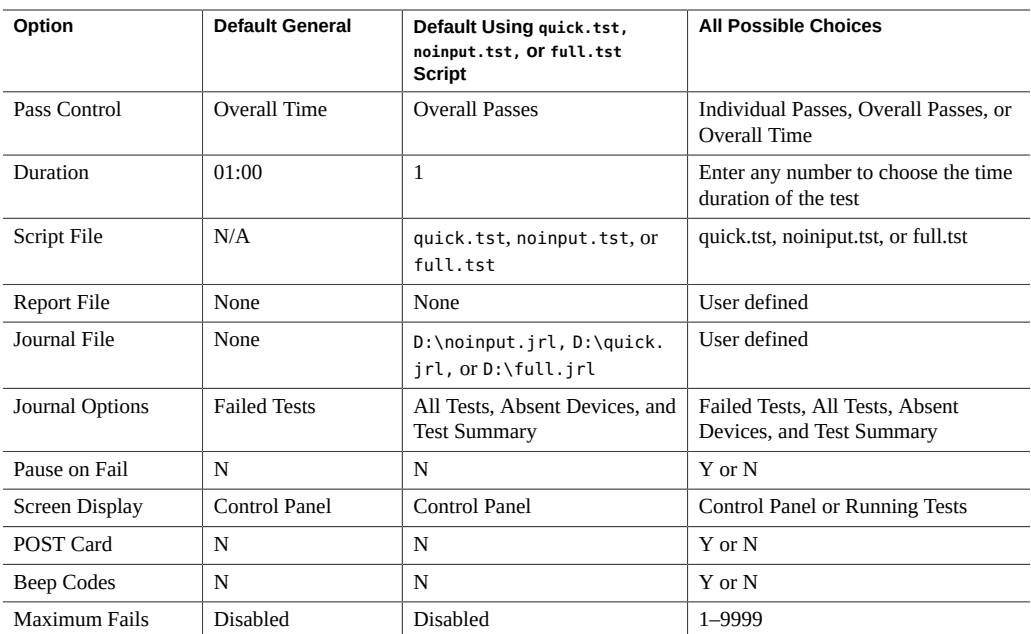

# <span id="page-69-0"></span>**5. Click Perform Burn-In Tests.**

The diagnostics software executes the test script as configured.

# **Create and Save Scripts (Deferred Burn-in Testing)**

# **1. From the Pc-Check main menu, select Deferred Burn-in Testing.**

The top portion of the window lists the options described in the table shown in Step 4 of ["Perform Immediate Burn-In Testing" on page 69,](#page-68-0) and the bottom portion of the window lists the Deferred Burn-in menu options.

### **2. To modify the list of tests and the options, select one or both of the following:**

# ■ **Change Options**

Opens the Burn-in Options menu, which enables you to modify the various options listed in the table in ["Perform Immediate Burn-In Testing" on page 69](#page-68-0) for the currently loaded test script.

# ■ **Select Tests**

Opens a listing of all the possible types of tests available for you to run for the currently loaded test script.

**3. When you have finished, select Save Burn-in Script and type the name for the new script.**

Type **d:\***testname*.**tst** where *testname* is the name of the script that you have created.

**4. To run the newly created script, see Immediate Burn-in Testing and run the script.**

See ["Perform Immediate Burn-In Testing" on page 69](#page-68-0).

# <span id="page-70-0"></span>**Viewing the Pc-Check Results**

Pc-Check provides two ways to check results when you run it in manual mode. These are described in the following sections:

- ["View Pc-Check Files With the Text File Editor" on page 71](#page-70-1)
- ["View Test Results Using Show Results Summary" on page 73](#page-72-0)

<span id="page-70-1"></span>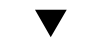

# **View Pc-Check Files With the Text File Editor**

**Before You Begin** View the header of the page where you invoke the test to determine the name of the output file. For example, when you run the continuous burn-in test, the name of the output file is PCCHECK. BRN, as shown in the following figure.

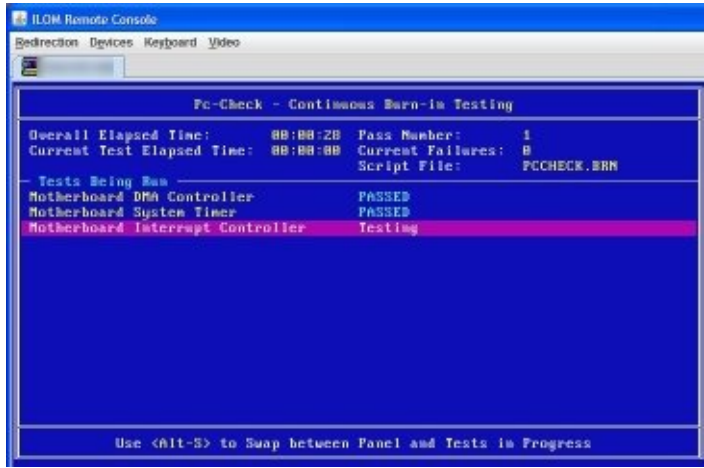

Other files include PCCHECK.JNL and PCCHECK.HII. The .HII file is especially important because it shows the entire host configuration at the time of failure.

**1. On the Pc-Check main menu, select System Information Menu, and press Enter.**

The System Information Menu appears:

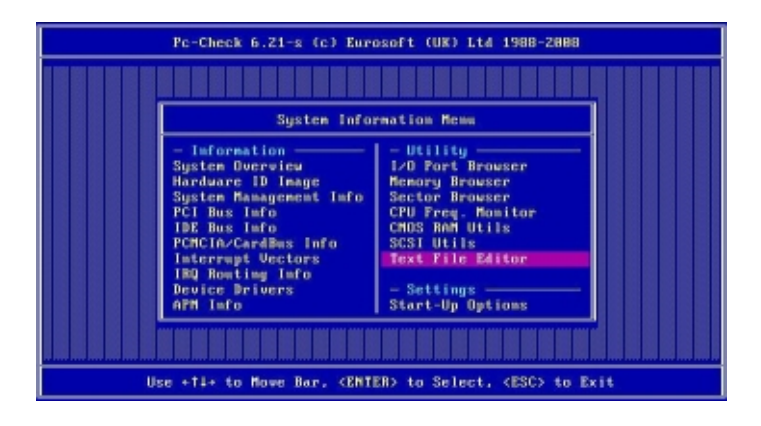

# **2. Select Text File Editor, and press Enter.**

Pc-Check prompts for a file name.
**3. Type the file name (for example, PCCHECK.JNL), and press Enter.** The editor opens with the file displayed:

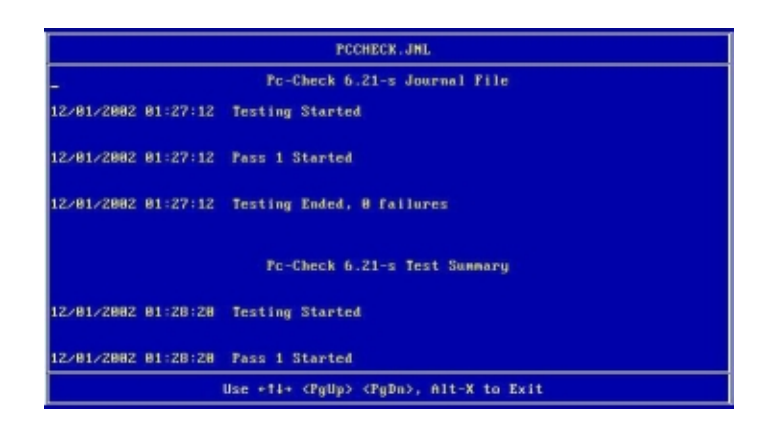

**View Test Results Using Show Results Summary**

**From the main menu, select Show Results Summary to display the tests that**  $\bullet$ **have been run and the test results.**

Test results can be Pass, Fail, or N/A (not applicable).

**Processor** 

This section shows the following tests conducted against the processor: Core Processor Tests, AMD 64-Bit Core Tests, Math Co-Processor Tests – Pentium Class FDIV and Pentium Class FIST, MMX Operation, 3DNow! Operation, SSE Instruction Set, SSE2 Instruction Set, and MP Symmetry.

■ Motherboard

This section shows the following tests conducted against the motherboard: DMA Controller Tests, System Timer Tests, Interrupt Test, Keyboard Controller Tests, PCI Bus Tests, and CMOS RAM/Clock Tests.

Memory, Cache Memory, and Video Memory

This section shows the following tests conducted against the various types of memory: Inversion Test Tree, Progressive Inversion Test, Chaotic Addressing Test, and Block Rotation Test.

**Input Device** 

This section shows the following tests conducted against the input device: Verify Device, Keyboard Repeat, and Keyboard LEDs.

■ Mouse

This section shows the following tests conducted against the mouse: Buttons, Ballistics, Text Mode Positioning, Text Mode Area Redefine, Graphics Mode Positions, Graphics Area Redefine, and Graphics Cursor Redefine.

■ Video

This section shows the following tests conducted against the video: Color Purity Test, True Color Test, Alignment Test, LCD Test, and Test Cord Test.

■ Multimedia

This section shows the following tests conducted against the multimedia components: Internal Speaker Test, FM Synthesizer Test, PCM Sample Test, CD/DVD Drive Read Test, CD/DVD Transfer (KB/Sec), CD/DVD Transfer Rating, CD/DVD Drive Seek Test, CD/ DVD Seek Time (ms), CD/DVD Test Disk Read, and CD/DVD Tray Test.

■ ATAPI Devices

This section shows the following tests conducted against ATAPI devices: Linear Read Test, Non-Destructive Write, and Random Read/Write Test.

■ Hard Disk

This section shows the following tests conducted against the hard disk: Read Test, Read Verify Test, Non-Destructive Write Test, Destructive Write Test, Mechanics Stress Test, and Internal Cache Test.

■ USB

This section shows the following tests conducted against the USB: Controller Tests and Functional Tests.

■ Hardware ID

The compare test is used to determine the machine ID for the system. This test is not available for x86 servers.

# Performing UEFI Diagnostics Tests

This section describes how to use the Unified Extensible Firmware Interface (UEFI) diagnostics tests provided through Oracle Integrated Lights Out Manager (ILOM). Use UEFI diagnostics to test and detect problems on motherboard components, drives, ports, and slots.

The diagnostic tests in this section are for Sun Server X4-4 or newer systems. For older systems, use the Pc-Check diagnostic tests provided in ["Performing Pc-Check Diagnostic](#page-60-0) [Tests" on page 61](#page-60-0).

This section includes the following topics:

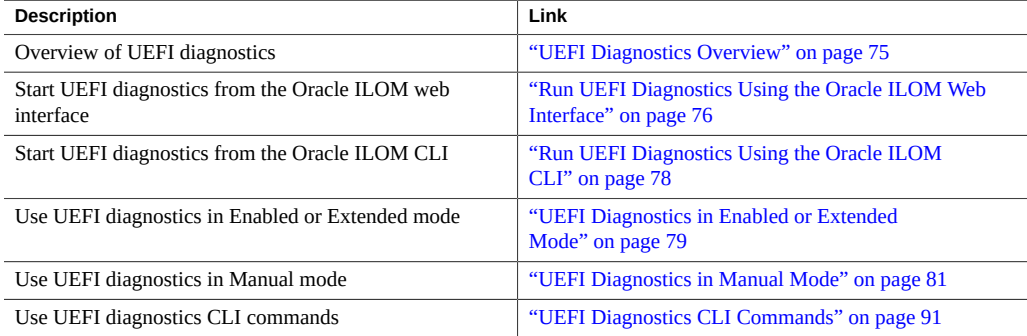

# <span id="page-74-0"></span>**UEFI Diagnostics Overview**

Use UEFI diagnostics tests to diagnose server problems and determine root causes of system problems.

You can use either the Oracle ILOM web interface or the command-line interface (CLI) to run UEFI diagnostics. From within Oracle ILOM, you select the level of test that you want to perform.

You can run UEFI diagnostics in one of the following modes:

- **Disabled** UEFI diagnostics do not run. Use this selection for normal system operation. You must select Disabled after running UEFI diagnostics tests in Manual mode. Selecting Disabled recovers the original system status prior to running UEFI diagnostics.
- **Enabled** Runs UEFI diagnostics tests automatically. The server boots and executes a predefined set of basic UEFI diagnostics tests that takes several minutes to a few hours to complete, depending on system configuration, including memory size and the number of PCIe cards. Enabled mode diagnostics tests output is written to log files in your service processor system directory.

The Enabled mode diagnostics test minimum system functionality.

For more information, see ["UEFI Diagnostics in Enabled or Extended](#page-78-0) [Mode" on page 79.](#page-78-0)

**Extended** – Runs UEFI diagnostics tests automatically. The server boots and executes a predefined set of detailed UEFI diagnostics tests that takes longer than Enabled mode to complete, depending on system configuration, including memory size and the number of PCIe cards. Extended mode diagnostics output is written to log files in your service processor system directory.

Use the Extended mode diagnostics to guarantee system performance parameters.

For more information, see ["UEFI Diagnostics in Enabled or Extended](#page-78-0) [Mode" on page 79.](#page-78-0)

■ **Manual** – Runs UEFI diagnostics tests in Manual mode and displays the UEFI graphic user interface (GUI) or the UEFI shell environment. Either interface allows you to run individual tests. The diagnostics test output is viewed from either a monitor (keyboard and mouse) or a remote console (video or serial redirection). For more information, see ["UEFI Diagnostics](#page-80-0) [in Manual Mode" on page 81](#page-80-0).

**Note -** The UEFI diagnostics GUI is only available on Oracle Server X4-4, X4-8, X5-4, and X5-8 systems equipped with Oracle ILOM 3.2.4 or newer.

#### <span id="page-75-0"></span>V **Run UEFI Diagnostics Using the Oracle ILOM Web Interface**

**Before You Begin** Access the Oracle ILOM web interface.

- **1. Verify that the host is in Standby power mode.**
	- The Power/OK LED on the front panel is flashing.
- **The Oracle ILOM System Information page indicates that the host power is off.**
- **2. (Test-level dependent) To run Manual mode tests or to monitor the progress of Enabled or Extended level testing, start a remote system console session:**
	- **a. In the navigation pane, click Remote Control → Redirection.** The Launch Redirection page appears.
	- **b. Select Use video redirection, then click the Launch Remote Console button.** A number of dialog windows might appear. Click to accept them as necessary. A redirection window appears when the redirection is established.
- **3. Click Host Management → Diagnostics.** The Diagnostics page appears.
- **4. From the Run Diagnostics on Boot list box, select the UEFI diagnostics mode that you want to start.**

For information on UEFI diagnostics levels, see ["UEFI Diagnostics Overview" on page 75](#page-74-0).

- **5. Click the Save button.**
	- **If the host server is an Oracle Server X4-4, X4-8, X5-4, or X5-8 equipped with Oracle ILOM 3.2.4 or newer, select Start Diagnostics.**

This causes the host server to boot and starts the UEFI diagnostic tests.

For these systems, you can stop the tests by selecting Stop Diagnostics.

- **On other systems, the server automatically boots and starts the UEFI diagnostics tests.**
- **6. If you run UEFI Diagnostics in Manual mode:**
	- **For Oracle Server X4-4, X4-8, X5-4, and X5-8 systems equipped with Oracle ILOM 3.2.4 or newer, select Stop, and then change the diagnostic mode to Enabled, Extended, or Disabled.**
	- For other systems, power off the system before switching the diagnostic **mode to Disabled.**

For these systems, you must return the server to Disabled diagnostics mode before you can set the diagnostics mode to Enabled or Extended.

- **See Also** ["Run UEFI Diagnostics Using the Oracle ILOM CLI" on page 78](#page-77-0)
	- ["UEFI Diagnostics in Enabled or Extended Mode" on page 79](#page-78-0)
	- ["UEFI Diagnostics in Manual Mode" on page 81](#page-80-0)
	- ["Using the UEFI Diagnostics GUI" on page 81](#page-80-1)

# <span id="page-77-0"></span>**Run UEFI Diagnostics Using the Oracle ILOM CLI**

**Before You Begin** Log on to the Oracle ILOM CLI as root.

- **1. Verify that the host is in Standby power mode.**
	- **The Power/OK LED on the front panel is flashing.**
	- **The show /System command displays power\_state = Off.**
- **2. Change the directory to /HOST/diag.**

-> **cd /HOST/diag**

**3. From the prompt, enter the set mode=<***level***> command to choose one of the following UEFI diagnostic modes:**

**Note -** Oracle ILOM 3.2.1 or 3.2.2 refer to it as the "state" instead of the "mode". For example, on these systems, use the command set state=enabled instead.

- **Disabled**
- **Enabled**
- **Extended**
- **Manual**

For example, to run UEFI diagnostics tests in **Enabled** mode, enter:

-> set mode=enabled

#### **4. To start the UEFI diagnostics, enter:**

start /HOST/diag

The server automatically boots and starts UEFI diagnostics tests. No more action is necessary.

What happens now depends on what test you are running.

- **If you are running Enabled or Extended diagnostics, the tests run automatically. See ["UEFI Diagnostics in Enabled or Extended](#page-78-0) [Mode" on page 79](#page-78-0).**
- **If you are running Manual mode diagnostics, the system displays boot messages, then it displays the following startup messages:**

```
startup.nsh> echo -off
Moving to drive fs2:
Oracle Enterprise UEFI Diagnostics
type: fs2:\version.txt, Size 100
Revision: 862
Last Changed Rev: 862
Last Changed Date: 2014-08-22 16:39:56 -0400 (Fri, 22 Aug 2014)
```
**Note -** The boot process can take several minutes, and might include an extra power cycle.

■ On systems with Oracle Server X4-4, X4-8, X5-4 and X5-8 equipped with Oracle ILOM 3.2.4 or newer, the UEFI GUI starts.

To exit the UEFI GUI and start the UEFI shell, use the escape key (ESC).

See ["UEFI Diagnostics in Manual Mode" on page 81](#page-80-0).

- For other systems, after the messages, the UEFI shell opens. This shell is accessible from both the video interface (a monitor or an Oracle ILOM remote console session) and the serial interface.
- **5. If you ran UEFI diagnostics in Manual mode, return the mode to Disabled after the tests have concluded. Enter:**

set /host/diag/ mode=disabled

- **See Also** ["Run UEFI Diagnostics Using the Oracle ILOM Web Interface" on page 76](#page-75-0)
	- ["UEFI Diagnostics in Enabled or Extended Mode" on page 79](#page-78-0)
	- ["UEFI Diagnostics in Manual Mode" on page 81](#page-80-0)

# <span id="page-78-0"></span>**UEFI Diagnostics in Enabled or Extended Mode**

If you chose the Enabled or Extended diagnostics tests level, the server boots and runs UEFI diagnostics automatically. These modes execute a predefined set of tests and write the test

output to log files in the log directory. At the end of the test, UEFI diagnostics returns the system status to disabled.

To view UEFI diagnostics output log files:

- 1. Log in to Oracle ILOM as root.
- 2. Access the Oracle ILOM restricted shell. From the Oracle ILOM prompt, type:

#### **set SESSION mode=restricted**

- 3. View the output files.
	- On Oracle Server X4-4, X4-8, X5-4, and X5-8 systems equipped with Oracle ILOM 3.2.4 or newer, the file is in diag/uefidiag/.
	- On other systems, the file is in log/uefidiag/.

The UEFI diagnostics preserve the output from the previously-run test by appending a .1 to a file instead of overwriting it. For example, if UEFIdiag finds an existing test.log file, it saves that file as test.log.1 instead of overwriting it.

The following table provides the name and description of each output log file.

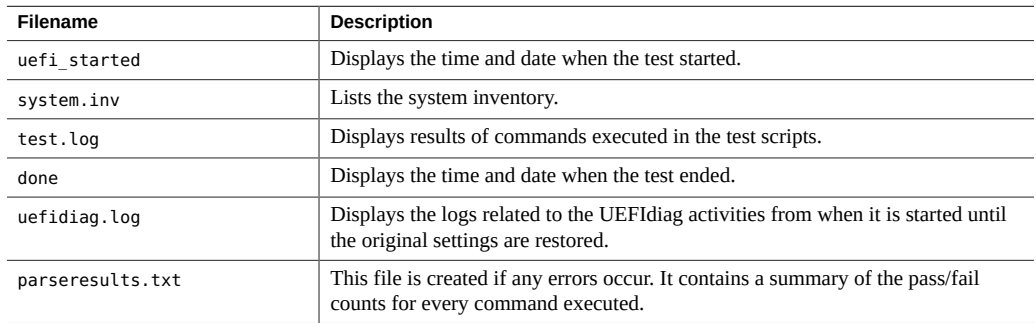

In addition to the above files, the directory contains one of the following files:

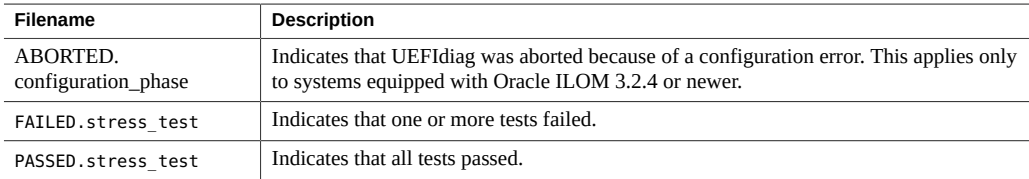

For information about viewing UEFI diagnostics output, see ["UEFI Diagnostics](#page-89-0) [Output" on page 90](#page-89-0).

# <span id="page-80-0"></span>**UEFI Diagnostics in Manual Mode**

In Manual mode, you can run individual diagnostic tests and see the results as the tests finish.

Manual-mode diagnostics provides both a graphical user interface (GUI) and a command line interface (CLI). The GUI requires either a monitor, or an Oracle ILOM remote system console session.

You can access the CLI through a video monitor (or remote KVM), or the serial console. Access to the GUI requires a video monitor attached directly to the server, or a remote KVM session.

- To use the UEFI diagnostics GUI, see ["Using the UEFI Diagnostics GUI" on page 81](#page-80-1).
- For a list of UEFI command options, see ["UEFI Diagnostics CLI](#page-90-0) [Commands" on page 91](#page-90-0).
- For information about viewing UEFI diagnostics output, see ["UEFI Diagnostics](#page-89-0) [Output" on page 90.](#page-89-0)

# <span id="page-80-1"></span>**Using the UEFI Diagnostics GUI**

This task provides instructions for using UEFI diagnostics graphic user interface (GUI).

The UEFI GUI is available in Manual mode on Oracle Server X4-4, X4-8, X5-4, and X5-8 systems equipped with Oracle ILOM 3.2.4 or newer.

**Before You Begin** Start UEFI diagnostics as described in ["Run UEFI Diagnostics Using the Oracle ILOM Web](#page-75-0) [Interface" on page 76](#page-75-0).

- **1. From the Oracle ILOM diagnostics page, select Manual from the pull down menu, then click Save.**
- **2. If the Status buttons says Stop Diagnostics, click it to stop any currently-running diagnostics.**
- **3. If you do not have an active remote system console session, start one as described in ["Run UEFI Diagnostics Using the Oracle ILOM Web](#page-75-0) [Interface" on page 76.](#page-75-0)**

If a message asks you to start a KVM session, select OK.

**4. Click Start Diagnostics.**

Boot messages appear in the KVM screen, then the UEFI diagnostics GUI appears.

The boot process can take several minutes, and might include a power cycle.

**Note -** As UEFI diagnostics boot, you might see messages stating that you can use function keys to interrupt the boot process. These messages do not apply to UEFI diagnostics. Do not press any function keys when starting the UEFI diagnostics.

The Manual mode initial screen appears.

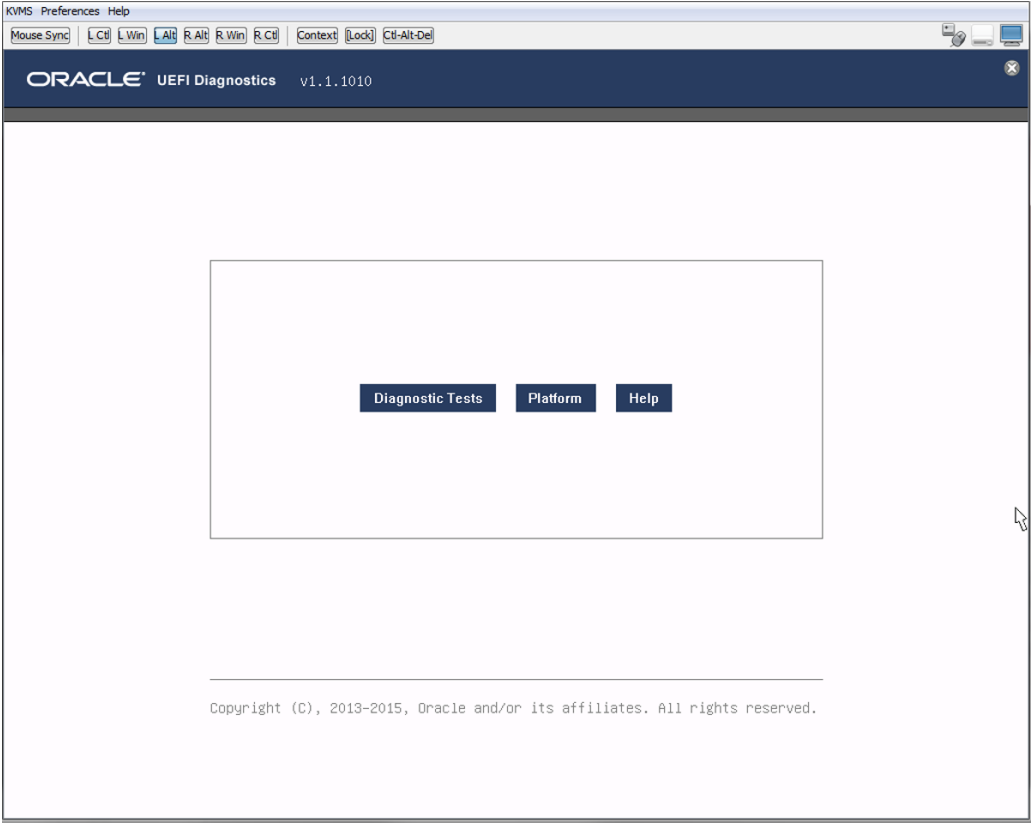

**Note -** To exit the GUI and run the CLI, press the Escape (ESC) key. To return to the GUI, type the command udiag.

**5. Click Diagnostic Tests.**

#### The test window appears.

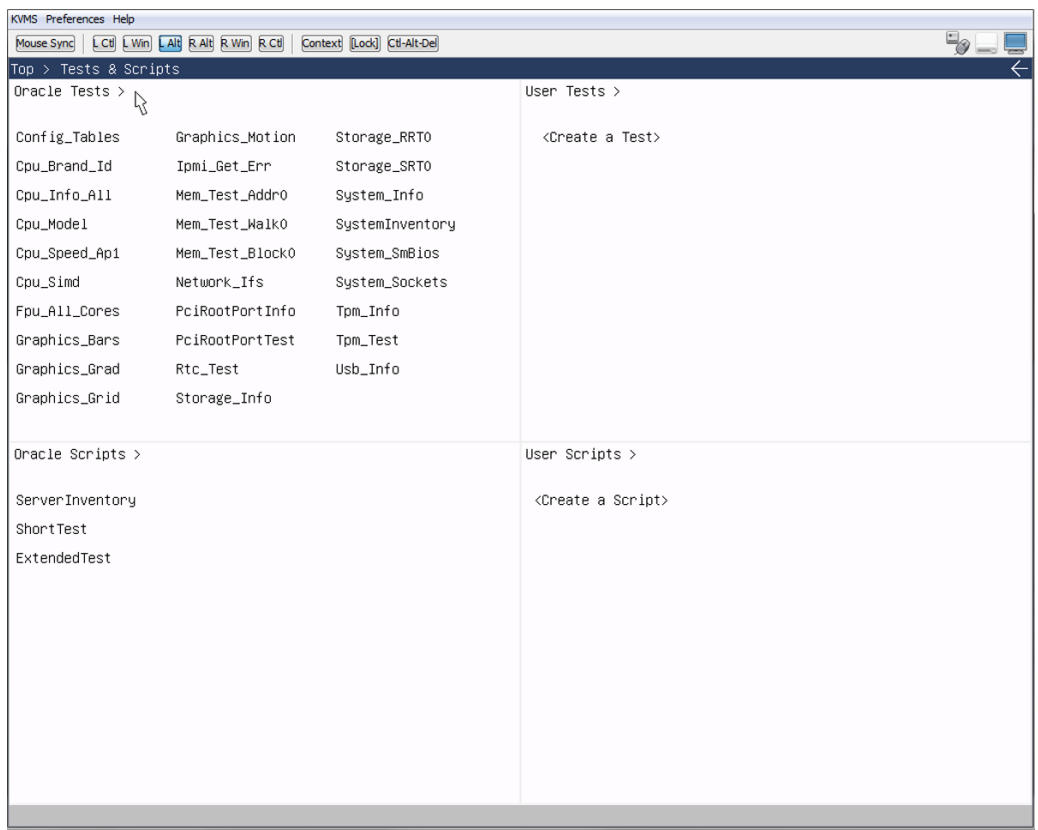

- **Oracle Tests**: These are Oracle-defined tests with default parameters to a single command. Right-click a test and select View to see parameters related to the command and Copy to create a new User Test with different parameters.
- **User Tests**: Users can change test parameters and save the changes. See Step 9 for more details.
- **Oracle Scripts**: Predefined scripts that run multiple tests.
- **User Scripts**: Users can select multiple tests and save their selections as a script. See Step 11 for more details.
- **6. To run a test, select it on the test page.**

The test runs and the results appear in a test results page. The following picture shows the results after selecting Cpu\_Info\_All.

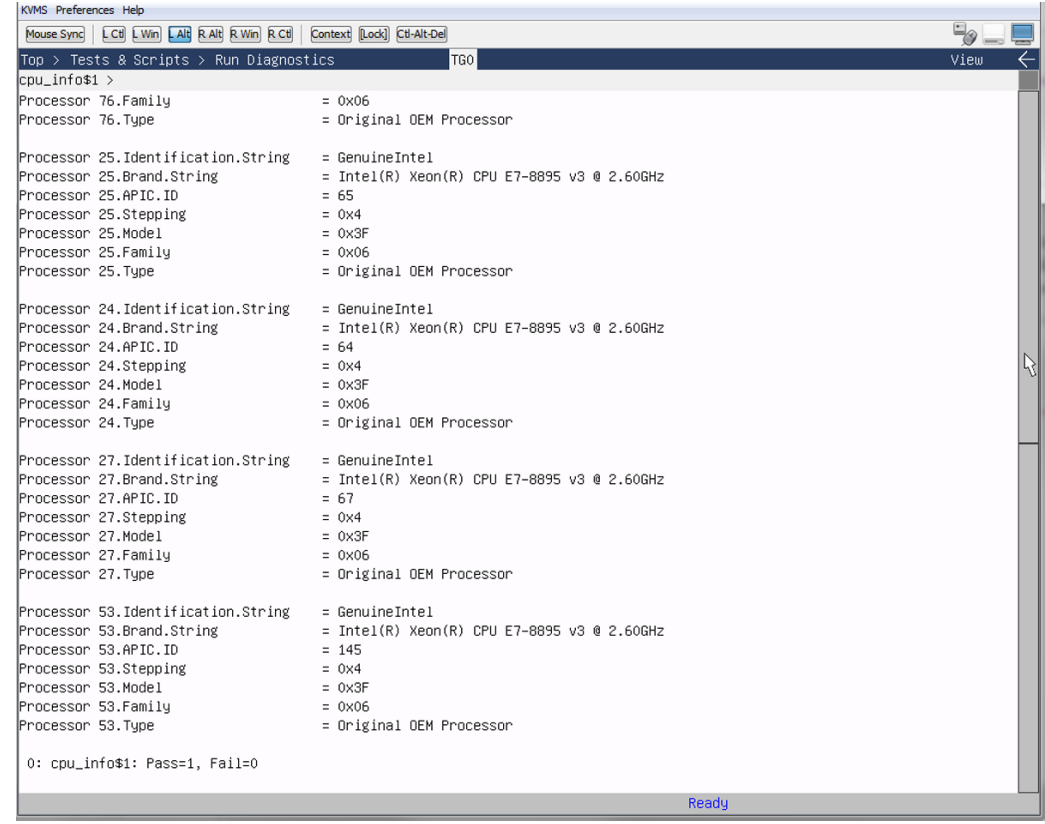

The line at the bottom indicates how many times the test ran, and how many times it passed or failed. For example:

0: cpu\_info\$1: Pass=1, Fail=0

This indicates that the test ran once, and it passed. For example, if a test runs 10 times and fails once, the bottom line reads:

0: cpu\_info\$1: Pass=9, Fail=1

For more information about reading the test output, see ["UEFI Diagnostics](#page-89-0) [Output" on page 90](#page-89-0).

- **7. To navigate through the GUI, use the white arrows in the upper right-hand corner of the screen.**
- **8. To see test details, right click the test and select View.** The test details view appears in write-only mode.
- **9. To modify a test:**
	- **a. Right-click the test, then select Copy.**

The test details view appears in copy mode.

- **b. Select subcommands and parameters as desired.**
- **c. To run a test with your modifications, click the Run button.**

UEFI diagnostics displays the test results. Use the white up-arrow to return to the details screen.

**d. Type in a test name, and then click Save.**

The new test is added to the User Test list.

**Note -** You cannot save a test that is identical to an existing test.

The following figure shows the Copy view of the addr0 memory test.

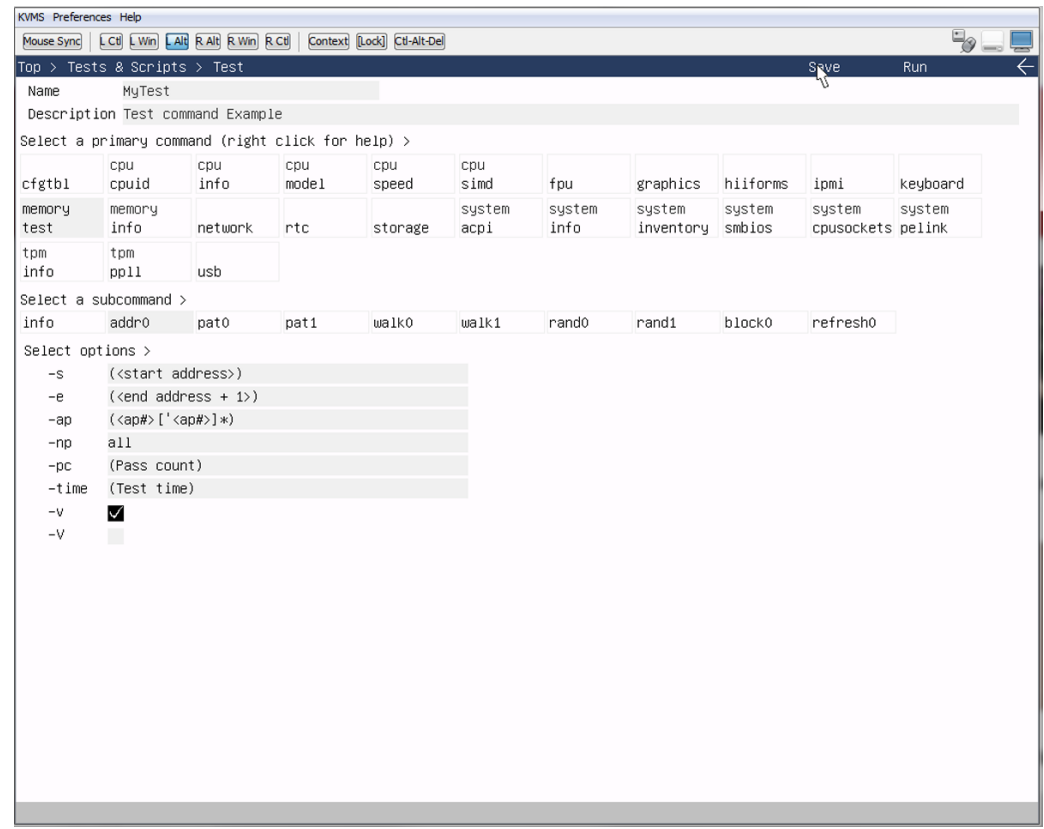

- **10. To see script details, right click it, then select View.** The script details screen appears.
- **11. To modify a script:**
	- **a. Right-click the script, then select Copy.**

The script details screen appears in copy mode.

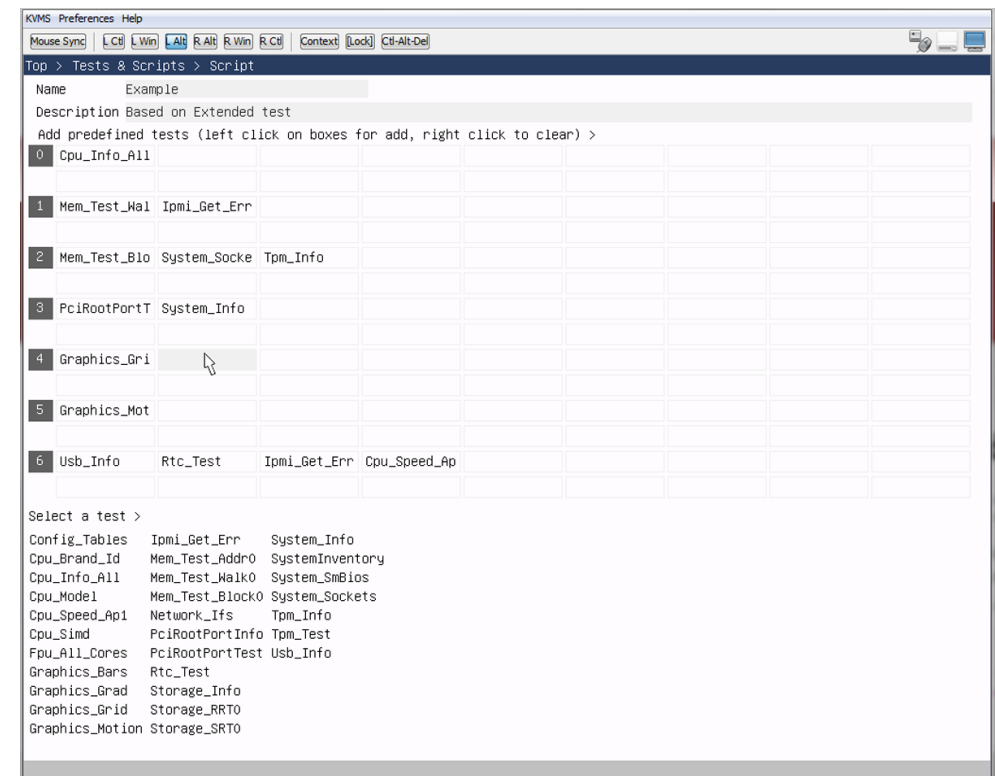

#### **b. Select a cell in the table, then select a test from the list that appears.**

The test you selected is inserted into the cell. If the cell already contained a test, that test is replaced by the test you selected.

Tests in columns are executed sequentially. Steps in rows are executed in parallel.

#### **c. When you are done, type in a name for your script, then select Save.**

Your script is added to the User Scripts list.

**See Also** ■ ["UEFI Diagnostics Output" on page 90](#page-89-0)

■ ["Run UEFI Diagnostics Using the Oracle ILOM Web Interface" on page 76](#page-75-0)

## **Basic Command Syntax**

This section describes basic CLI syntax conventions that are used in this guide.

Within this document, CLI commands appear in monospace font. The fs0:/> characters represent an example of the UEFI shell command prompt and should not be entered as part of the command.

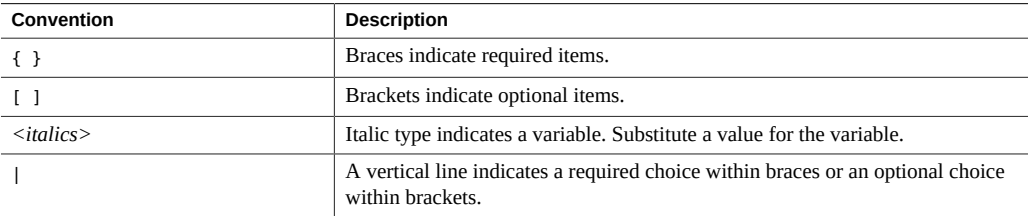

For example, in the following command syntax:

```
udiag storage mst { all | <device_name> } [ -time <n> ]
```
- **udiag storage mst** Indicates the UEFI diagnostics test to start.
- **all | <***device\_name***>** Indicates a required choice between testing all storage devices, or a specific storage device that is entered in place of the *device\_name* variable.
- **-time <***n***>** Indicates an optional choice to test the storage device(s) for a specific amount of time, entered in place of the *n* variable.

# **Command Flags**

This section describes command flags that are used with UEFI diagnostics.

UEFI diagnostics processes flags in two steps. In the first step, the flags that appear before any command (but after udiag) are parsed and treated as the setting flags for the command that follows. In the second step, the flags that follow a command are used to override the setting for the command only.

**Note -** The -l (log file) flag must be used as a default setting flag only. Other flags should be used as command-specific flags only. Use them as default settings only when it is appropriate to do so.

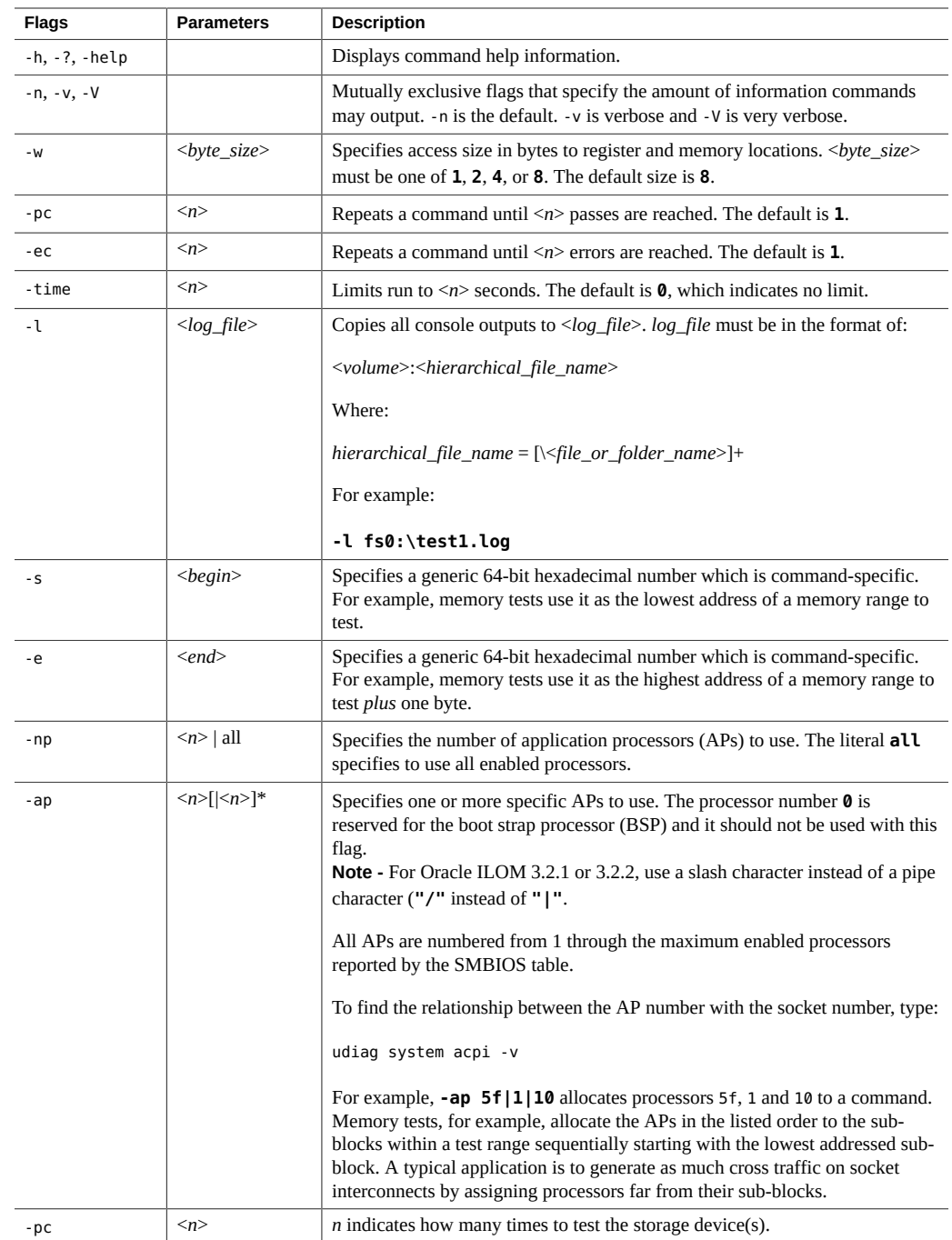

When entering CLI commands, note the following rules:

- Most commands support the -hv, -n, -v, -V, -pc, and -ec flags.
- AP-capable commands support the -np and -ap flags.
- Long running tests such as memory and storage support the -time flag.
- The suffix \* (for example, [<*n*>]<sup>\*</sup>) after the right bracket indicates 0 or more repeated options.
- The suffix + (for example, [\<*file\_or\_folder\_name*>]+) after the right bracket indicates 1 or more repeated options.

# **Command Resource Requirements**

This section describes processor resource requirements and instance limitations that are documented for each UEFI diagnostics command. The following table provides a description of processor attributes and instance attributes.

Type udiag main-command [sub-command] -hv to see a detailed command description.

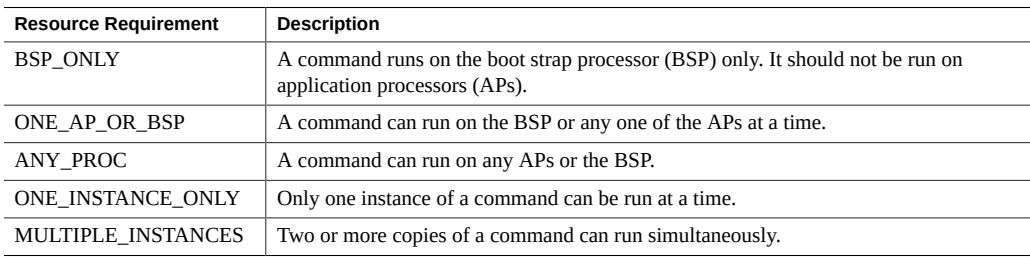

# <span id="page-89-0"></span>**UEFI Diagnostics Output**

This section describes UEFI diagnostics output. The diagnostic output format is the same, regardless whether the output is displayed in a console (Manual mode) or in an output log file (Automatic mode).

If you experience any diagnostics test failures, contact Oracle Customer Support for assistance with interpreting diagnostics tests output.

**Note -** Information-only commands do not display a test result unless an error such as an invalid parameter has been detected.

At the completion of the test, UEFI diagnostics displays test results in one of two formats:

COMMAND\_ID: COMMAND\_NAME\$INSTANCE\_ID : PASS, FAIL

COMMAND\_ID: COMMAND\_NAME\$INSTANCE\_ID : ERROR\_STATUS

Where:

- COMMAND ID Indicates all command instances that run in parallel, sequentially starting at 0.
- COMMAND\_NAME\$INSTANCE\_ID Specifies the hierarchical command name of the command, and the instances of the command as a decimal number, starting at 1.
- PASS or FAIL, displayed as Pass=<*pass\_count*>, or Fail=<*error\_count*> Indicates that the test has either passed or failed, and should be consistent with the -pc and -ec flag settings. For example, if a test is invoked with **-pc 10**, then the execution status should display as Pass=10 if no error was detected.
- ERROR STATUS, displayed as Time Out, Aborted, Killed, Unknown Error, or UEFI\_ERROR – Indicates that the command either failed to start a test or encountered a serious error that prevented it from completing the test.

**Note -** The Time Out status typically indicates a failure for the boot strap processor portion of the command to communicate with the application processor portion of the command. This status should not be confused with the -time flag, which simply places a limit on the amount of test time.

An example of UEFI diagnostics tests output is shown below.

```
MEMORY test:
- Use walking 0's
0: test$1 : Pass=1, Fail=0
- Use walking 1's
0: test$1 : Pass=1, Fail=0
- Move blocks of data around
0: test$1 : Pass=1, Fail=0
TPM PPLL test:
- Physical Presence Life time Lock is not set
0: tpm : Pass=0, Fail=1
```
# <span id="page-90-0"></span>**UEFI Diagnostics CLI Commands**

In Manual mode, UEFI diagnostics provides the CLI command options shown in the following table:

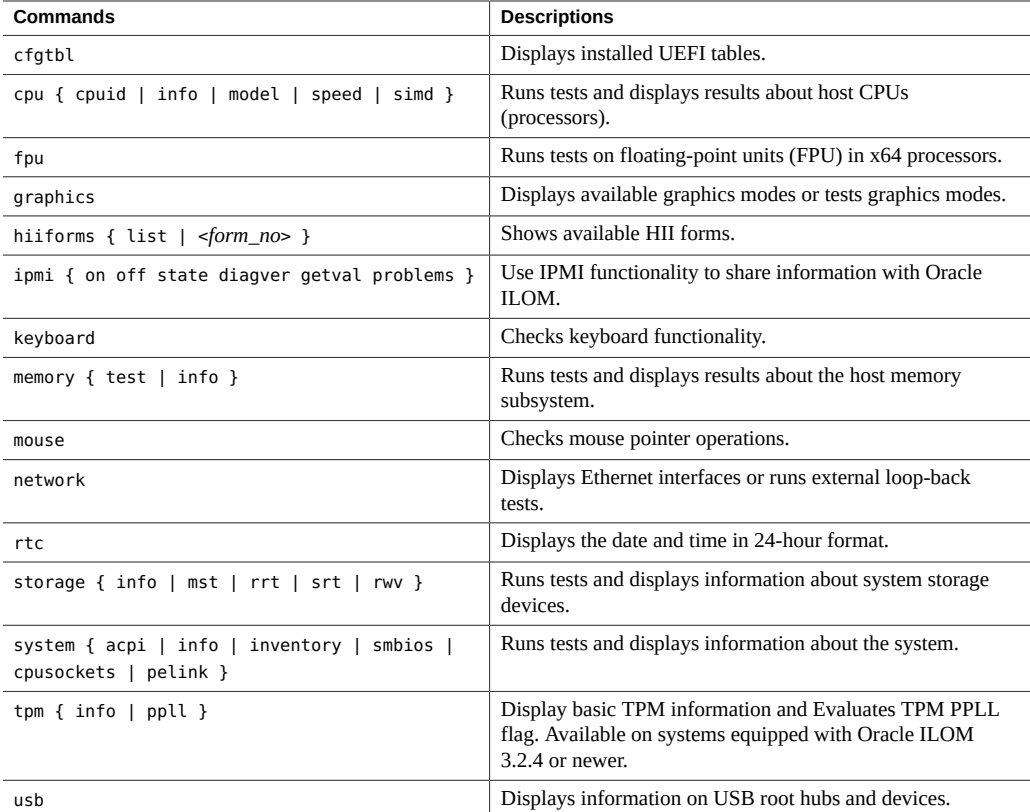

# **cfgtbl**

The cfgtbl command displays tables attached to EFI\_CONFIGURATION\_TABLE pointer of EFI\_SYSTEM\_TABLE instance passed to this program.

## **Command Syntax**

**udiag cfgtbl**

## **Resource Requirements**

BSP\_ONLY; ONE\_INSTANCE\_ONLY

## **cpu cpuid**

The cpu cpuid command executes the x86 CPU Identification (CPUID) instruction given EAX and optional ECX. EAX and ECX are x86 general purpose execution registers. See the *Intel 64 and IA-32 Architectures Software Developer's Manual* or any x86 assembly language manual for information on how to use the CPU Identification instruction.

Without EAX, this command displays Brand String embedded in CPUID EAX of 80000002h-80000005h.

## **Command Syntax**

**udiag cpu cpuid <***EAX***> [<***ECX***>]**

**udiag cpu cpuid**

## **Options**

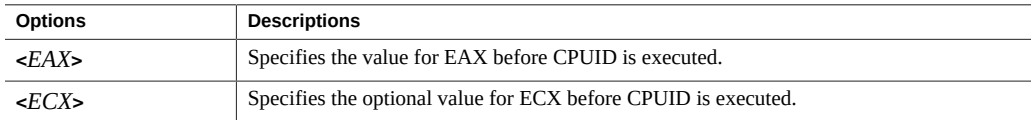

## **Resource Requirements**

ONE\_AP\_OR\_BSP; ONE\_INSTANCE\_ONLY

## **Examples**

To display Brand string, type:

fs0:/> udiag cpu cpuid

To execute CPUID with EAX=4 and ECX=2 (level 2 cache information), type:

fs0:> udiag cpu cpuid 4 2

## **cpu info**

The cpu info command displays CPU (processor) information using the CPUID instruction. If the requested information is displayed for the respective logical processor, it means that the processor is in a working state. This command is differentiated from System Inventory or System Info where processor information is coming from SMBIOS. This command executes the x86 CPUID instructions to collect and display respective CPU type, family, mode, stepping, and strings. Boot strap processor (BSP) CPU information is displayed without options.

### **Command Syntax**

```
udiag cpu info
udiag cpu info -ap <n> [/<n>]*
udiag cpu info -np <n>
udiag cpu info -np all
```
#### **Resource Requirements**

ANY\_PROC; MULTIPLE\_INSTANCES

### **Examples**

To run the test on a specific processor, type:

fs0:/> udiag cpu info -ap 1a

To run the test on  $\leq n$  number of processors, type:

fs0:/> udiag cpu info -ap 1a/34/2

To run the test on all processors, type:

fs0:/> udiag cpu info -np all

## **cpu model**

The cpu model command executes the x86 CPUID instruction with  $EAX = 1$ . The returned values are decoded from CPU type, family, model, stepping, and processor features.

A numeral 1 in the output indicates the feature is implemented.

### **Command Syntax**

**udiag cpu model**

### **Resource Requirements**

ONE\_AP\_OR\_BSP; ONE\_INSTANCE\_ONLY

#### **Example**

To display Brand string, type:

fs0:/> udiag cpu model

## **cpu speed**

The cpu speed command measures each processor speed using a chip set high precision timer clock. Measurement takes approximately five seconds.

#### **Command Syntax**

**udiag cpu speed**

### **Resource Requirements**

ONE\_AP\_OR\_BSP; ONE\_INSTANCE\_ONLY

#### **Examples**

To measure the speed of the boot strap processor (BSP), type:

fs0:/> udiag cpu speed

To measure the speed of an application processor (AP). For example, to test AP 3, type:

```
fs0:/> udiag cpu speed -ap 3
```
#### **cpu simd**

The cpu simd command tests multimedia extensions. For every logical processor, next multimedia extensions are tested. For example: MMX, SSE, SSE3, SSSE3, SSE4.1, SSE4. 2, and AVX. This command tests the Simple Input Multiple Data (SIMD) Intel Instruction set. Small algorithms are executed using respective instructions. Without options, testing is executed on the boot strap processor.

#### **Command Syntax**

**udiag cpu simd udiag cpu simd -ap <***n***> | -np <***n***>**

#### **Resource Requirements**

ONE\_AP\_OR\_BSP; MULTIPLE\_INSTANCES

#### **Examples**

To run the test on a specific application processor, type:

fs0:/> udiag cpu simd -ap 3a

To run the test on  $\langle n \rangle$  number of randomly assigned application processors, type:

fs0:/> udiag cpu simd -np 5

### **fpu**

The fpu command tests one or more floating-point units (FPUs) in x64 processors.

## **Command Syntax**

```
udiag fpu { -ap <n> [/<n>]* | -np <n> | -np all }
```
## **Resource Requirements**

ANY\_PROC; MULTIPLE\_INSTANCES

## **Examples**

To run the test on the boot strap processor (BSP), type:

fs0:/> udiag fpu

To run the test on all application processors 10 (hex) times, type:

```
fs0:/> udiag fpu -np all -pc 10
```
## **graphics**

The graphics command displays available graphics modes in terms of pixel resolution and color depth. This command also provides various tests for testing graphics using different patterns displayed on screen generated using the Block Transfer (Blt) service of EFI\_GRAPHICS\_OUTPUT\_PROTOCOL.

#### **Command Syntax**

For Oracle Servers X4-4, X4-8, X5-4, and X5-8 equipped with Oracle ILOM 3.2.4 or newer:

- **udiag graphics info**
- udiag graphics bars -x -W 10 -C white -C blue
- **udiag graphics gradient -m 0 -C cyan -A horizontal**
- **udiag graphics grid -W 20 -L 10 -C cyan -time 10**
- **udiag graphics motion -S 300 -T 30 -C green**
- **udiag graphics memory zeros**
- **udiag graphics text**

For other systems:

- **udiag graphics modes**
- **udiag graphics test**

### **Resource Requirements**

BSP\_ONLY; ONE\_INSTANCE\_ONLY

# **hiiforms**

Lists available HII forms or invokes an HII form.

This command displays HII forms registered in the HII database and allows the user to activate a form and navigate through it.

This command allows you to change parameters on any form-based driver configuration menu; however changing form parameters is highly discouraged.

If you modify the value on any form and save your changes, the server reboots. If no save occurs, control returns to the Shell.

#### **Command Syntax**

**hiiforms list**

**hiiforms <***form\_no***>**

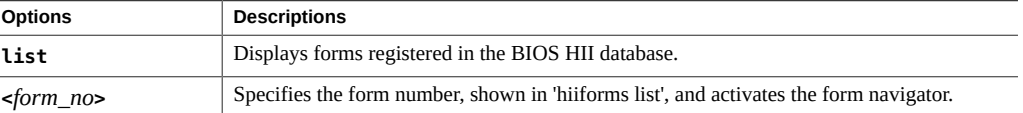

BSP\_ONLY ONE\_INSTANCE\_ONLY

### **Examples**

To list avaiable forms, type:

fs0:\> mp hiiforms list

This might display:

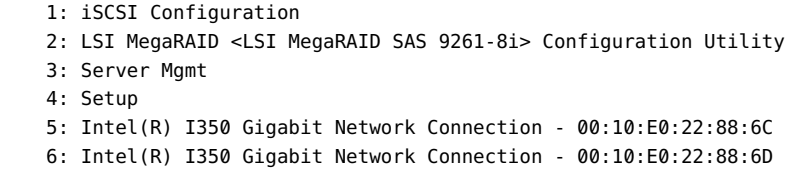

The numbers in the first column are the valid <form\_no> values.

To activate a form (for example Setup):

fs0:\> mp hiiforms 4

This activates the BIOS setup menu.

# **ipmi**

Uses IPMI functionalities to share information with Oracle ILOM. It has three objectives:

- 1. Test IPMI communication with ILOM
- 2. Provide information to ILOM related to diagnostics activity in the Host
- 3. Get information from ILOM that the Host is not able to access

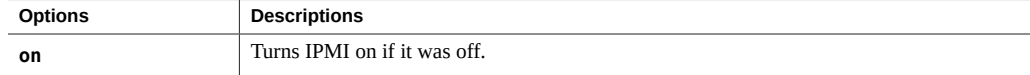

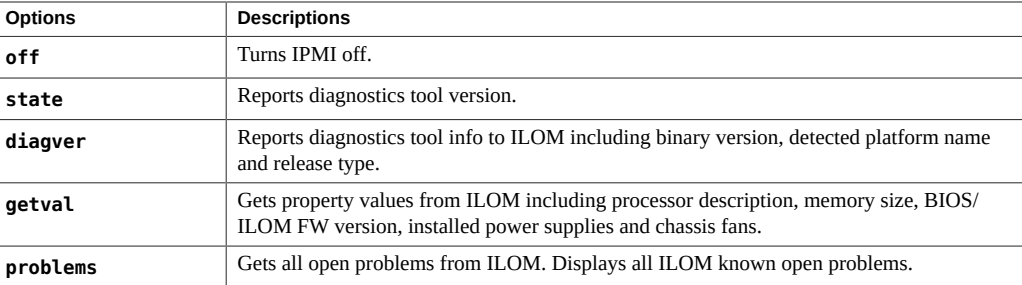

ONE\_SINGLE\_INSTANCE BSP\_ONLY

# **keyboard**

This command displays a keyboard layout and indicates keys depressed on a keyboard or serial terminal.

#### **Command Syntax**

**keyboard**

To exit the command, type **QA** or **QP** for pass, or **QF** for fail.

#### **Resource Requirements**

BSP\_ONLY; ONE\_INSTANCE\_ONLY

## **memory test**

The memory test command tests main memory. The command tests a range of main DRAM using the test algorithm, as defined by command options, and for a time duration that is defined by the time option, on one or more processors.

# **Command Syntax**

**udiag memory test { ALGORITHM } [ RANGE ] [ TIME ] [ MP ]**

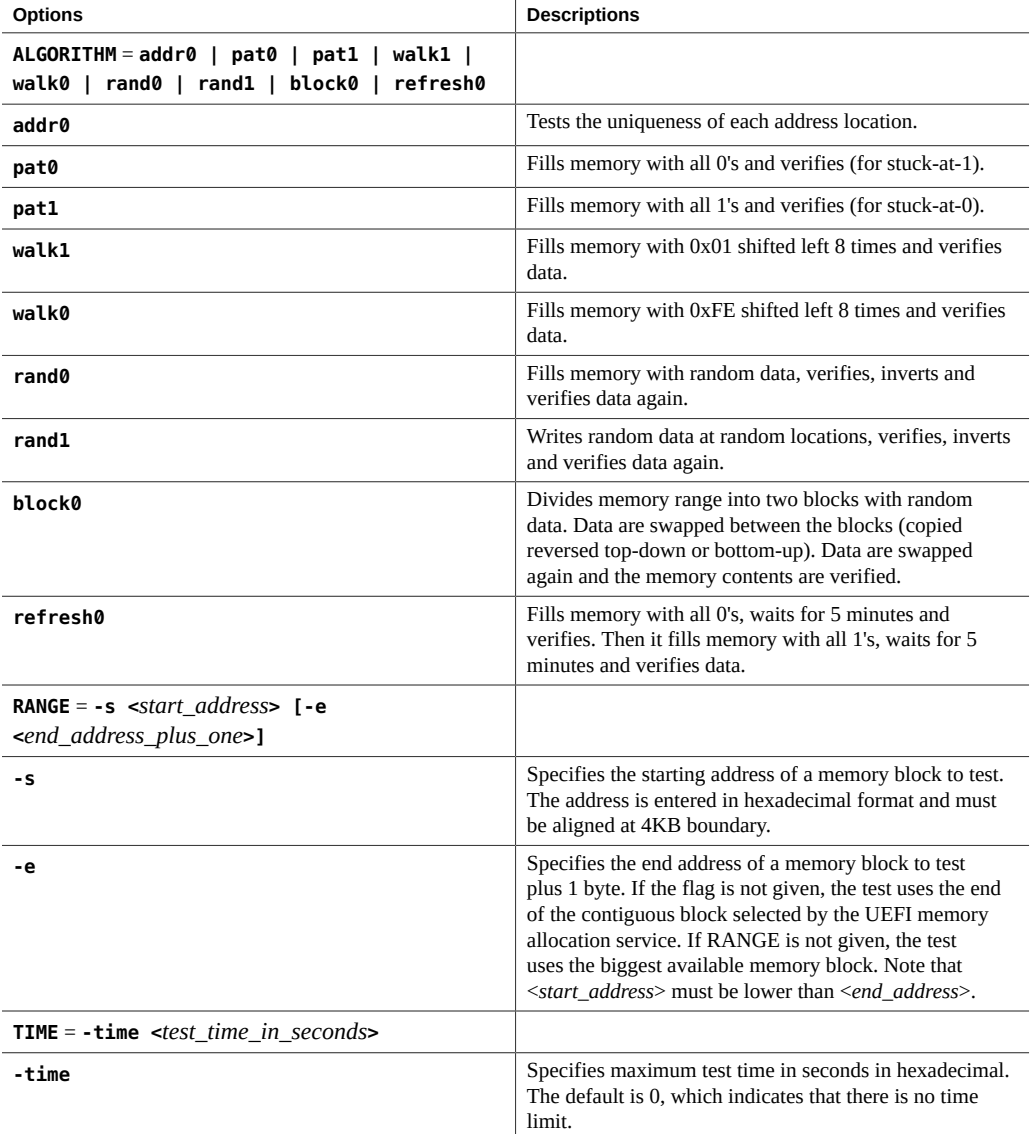

ANY\_PROC; MULTIPLE\_INSTANCES

### **Examples**

To run the addr0 test between a specific address range, type:

fs0:/> udiag memory test addr0 -s 100000000 -e 110000000

To run the walk1 test between a specific address range, type:

fs0:/> udiag memory test walk1 -s 100000000 -e 110000000

To run the rand0 test on all processors, type:

fs0:/> udiag memory test rand0 -np all

To run the rand1 test on specific processors for a specified amount of time (in seconds), type:

fs0:/> udiag memory test rand1 5f/5e/5d/1/2/3 -time 258

## **memory info**

The memory info command displays basic information on various aspects of the host memory system, as described in the command options.

#### **Command Syntax**

**udiag memory info { freespace | maxblock | dimms | dimm <***address***> }**

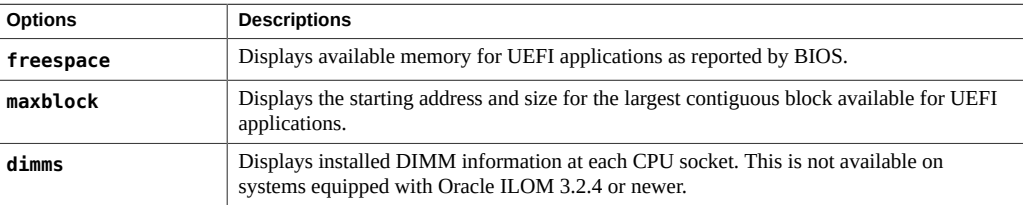

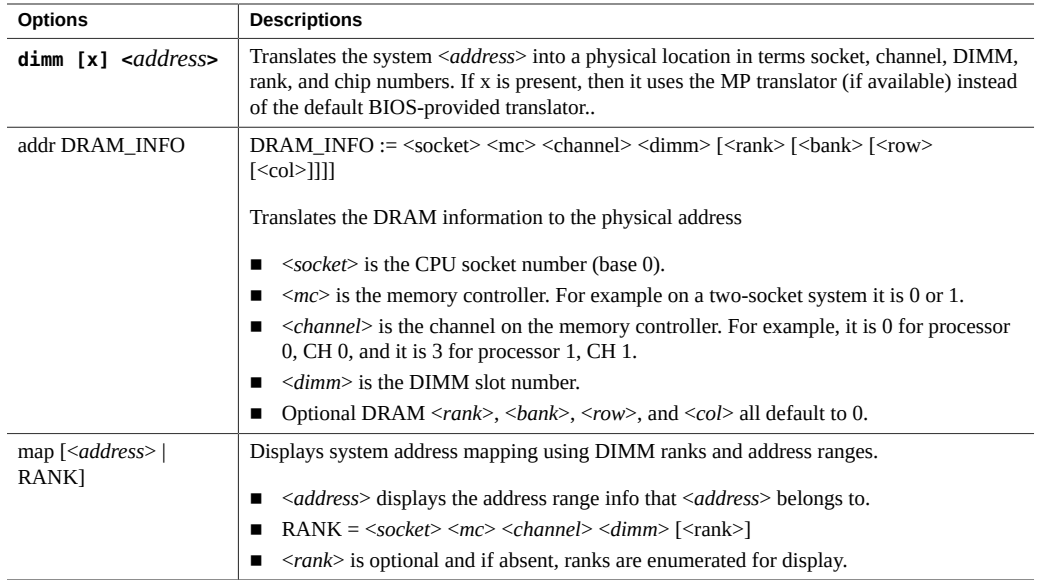

BSP\_ONLY; ONE\_INSTANCE\_ONLY

## **mouse**

This command enables the user to see the mouse pointer movement and to check mouse button click operations. It displays a cursor, and it displays a message when the user clicks a mouse button.

## **Command Syntax**

**mouse [-time <***timeout***>]**

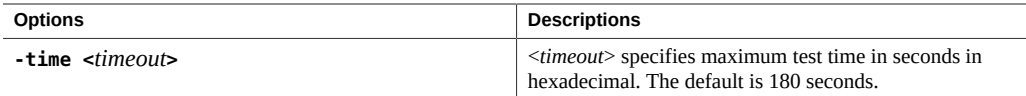

BSP\_ONLY; ONE\_INSTANCE\_ONLY

#### **network**

The network command displays Ethernet interfaces or runs external loop-back tests. If the **ifs** option is used, the command displays a list of Ethernet ports that are available for external loopback tests.

**Note -** Ports need to be configured with IP addresses prior to running this command. You can use the EFI Shell application ifconfig to configure IP addresses. Enter the udiag network ifs command to verify that all Ethernet ports are configured correctly.

With two interface numbers specified, this command tests the ports by sending packets from the first port and by receiving and verifying the packets from the second port.

#### **Command Syntax**

**udiag network ifs**

**udiag network <***tx\_if***> <***rx\_if***> [-ps <***size***>]**

## **Options**

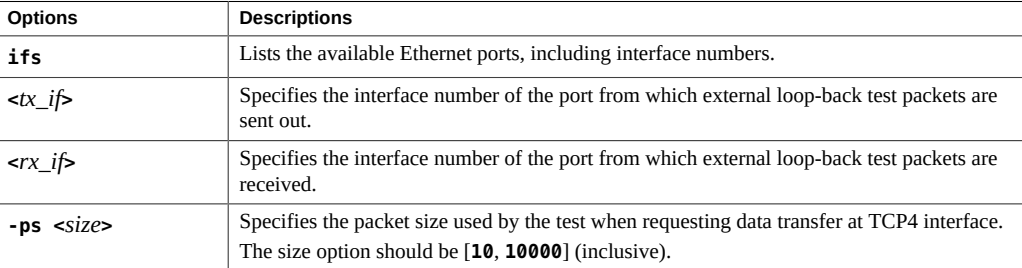

#### **Resource Requirements**

BSP\_ONLY; MULTIPLE\_INSTANCES

### **Examples**

To display recognized ports, type:

fs0:/> udiag network ifs

To run an external loop-back test from interface 2 to interface 4, type:

fs0:/> udiag network 2 4

#### **rtc**

The rtc command displays the current date and time in the 24-hour format by directly accessing the legacy real-time clock (RTC) function.

## **Command Syntax**

**udiag rtc**

#### **Resource Requirements**

BSP\_ONLY; ONE\_INSTANCE\_ONLY

### **storage info**

The storage info command displays storage information retrieved from SCSI commands. Storage devices include USB, SATA, and SAS devices. Information from all storage devices include product name, serial number, and capacity. If the device is a hard disk, it also includes ECC errors, temperature, in-service data, total and maximum starts/stops, and total and maximum loads/unloads.

The LSI RAID host bus adapters (HBAs) use two separate devices to describe attached SAS devices. One is the physical SCSI device and the other is the virtual block device. To view disk statistics, and other information, use the physical SCSI device (HDDx). For information on the RAID partition, use the virtual block device (VHDx).

The non-RAID HBAs use only one device to describe attached SAS devices.

### **Command Syntax**

**udiag storage info [ <***device\_name***> ]**

#### **Options**

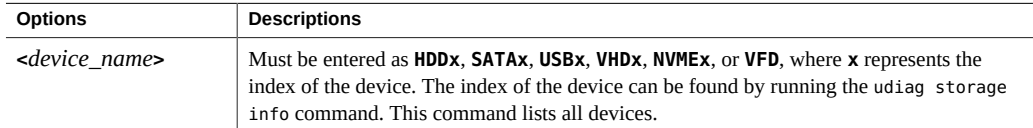

#### **Resource Requirements**

BSP\_ONLY; ONE\_INSTANCE\_ONLY

### **Examples**

To get information on all devices, type:

fs0:/> udiag storage info

To get information on HDD02, type:

fs0:/> udiag storage info HDD02

#### **storage mst**

The storage mst command runs the Mechanical Stress Test (mst) for the time duration specified by the **-time** flag and for the **-pc** (count) iterations. The test reads the blocks sequentially from the device. The default is to run the test once, until all blocks have been tested.

If both **-time** and **-pc** flags are specified, the test runs until either the time interval has lapsed, or the count has been reached.

## **Command Syntax**

**udiag storage mst { all | <***device\_name***> } [ -time <***n***> ] [ -pc <***n***> ]**

## **Options**

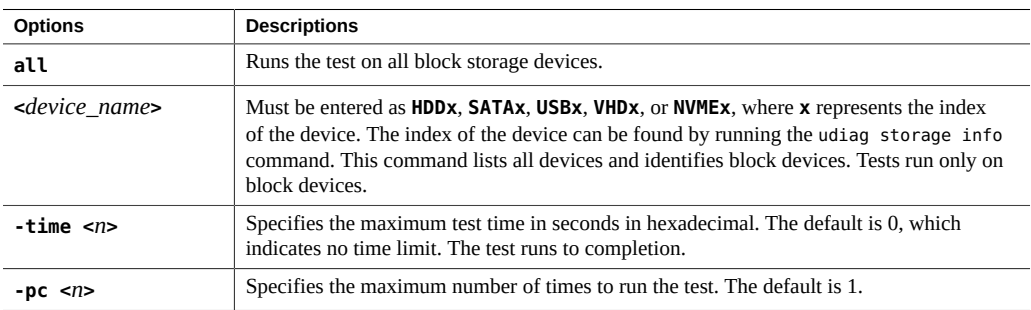

## **Resource Requirements**

BSP\_ONLY; ONE\_INSTANCE\_ONLY

## **Examples**

To run the test on HDD02, type:

fs0:/> udiag storage mst HDD02

To run the test on all devices for a total of 4 hours, type:

fs0:/> udiag storage mst all -time 3840

## **storage rrt**

The storage rrt command runs the Random Read Test (rrt) on a single device (if specified), or on all storage devices. The command runs the test for the time specified by the **-time** flag duration. The test reads block-size blocks randomly from the device. The default is to run the test once for the total number of blocks on the device.

## **Command Syntax**

**udiag storage rrt { all | <***device\_name***> } [ -time <***n***> ]**

## **Options**

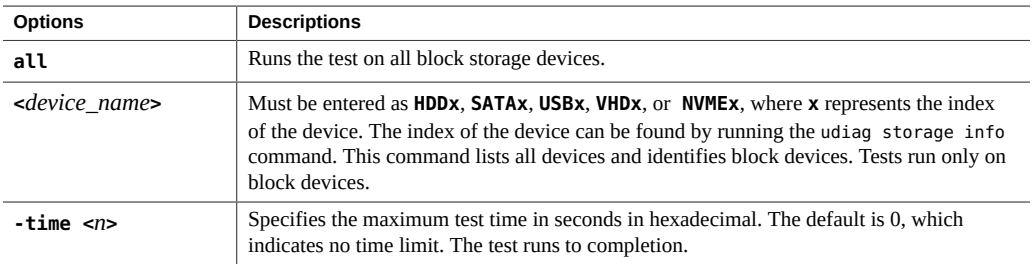

## **Resource Requirements**

BSP\_ONLY; ONE\_INSTANCE\_ONLY

### **Examples**

To run the test on all devices until they are complete, type:

fs0:/> udiag storage rrt all

To run the test on NVME until completion, type:

fs0:/> udiag storage rrt NVME1

To run the test on HDD03 for 1 hour, type:

fs0:/> udiag storage rrt HDD3 -time E10

#### **storage srt**

The storage srt command runs the Sequential Read Test (srt) on a single device (if specified), or all storage devices. The command runs the test for the time specified by the **-**
time flag. The test reads blocks sequentially from the device, starting at block 0 or the block specified by the **-s** flag. The default is to run the test once, until all blocks have been tested.

# **Command Syntax**

**udiag storage srt { all | <***device\_name***> } [ -s <***start\_address***> [-e <***end\_address***> ] [ -time <***n***> ]**

# **Options**

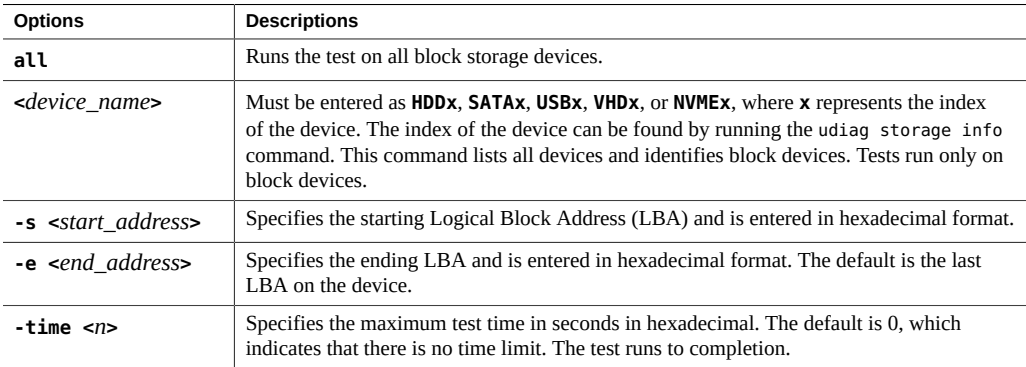

# **Resource Requirements**

BSP\_ONLY; ONE\_INSTANCE\_ONLY

## **Examples**

To run the test on all devices until they are completed, type:

```
fs0:/> udiag storage srt all
```
To run the test on HDD starting at block 100, type:

fs0:/> udiag storage srt HDD1 -s 64

To run the test on HDD02 for 2 hours from block 16 to block 4096, type:

fs0:/> udiag storage srt HDD2 -time 1c20 -s 10 -e 1000

## **storage rwv**

<span id="page-109-0"></span>The storage rwv command runs the Read-Write-Verify-Restore (rwv) test on a single device (if specified), or all block devices. If specified, the test runs for the time specified by the **-time** flag. The test reads blocks sequentially from the device. The default is to run the test once, until all blocks have been tested.

The test reads a block and stores it; then it writes a known pattern to the disk and reads it back, verifying that it wrote the contents correctly. Finally, the original contents of the block are restored.

## **Command Syntax**

**udiag storage rwv { all | <***device\_name***> } [ -time <***n***> ]**

# **Options**

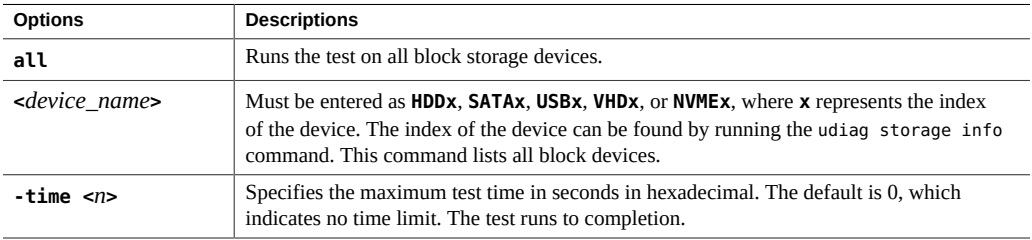

## **Resource Requirements**

BSP\_ONLY; ONE\_INSTANCE\_ONLY

## **Examples**

To run the test on all devices until they are completed, type:

fs0:/> udiag storage rwv all

To run the test on HDD, type:

fs0:/> udiag storage rwv HDD

To run the test on VHD for 1 hour, type:

fs0:/> udiag storage rwv VHD -time E10

# **system acpi**

<span id="page-110-0"></span>The system acpi command finds all of the Advanced Configuration and Power Interface (ACPI) tables that are defined by BIOS and displays their associated information. This command can be used to view ACPI signature tables, to dump all table data, and to determine how many logical processors and cores are enabled. Without options, this command displays only defined ACPI tables.

# **Command Syntax**

```
udiag system acpi [ -v ]
```
**udiag system acpi <***name***> [ offset\_length ]**

# **Options**

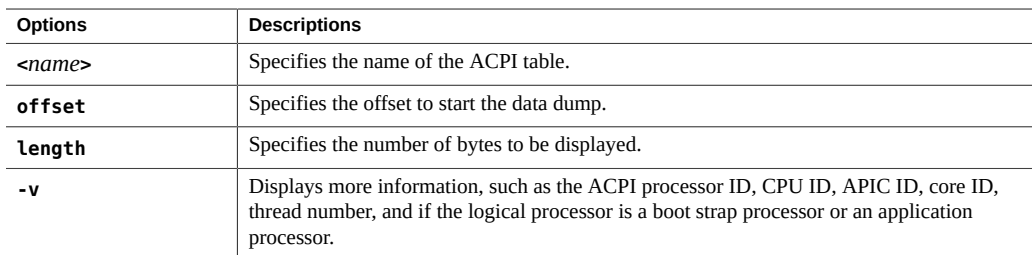

# **Resource Requirements**

BSP\_ONLY; ONE\_INSTANCE\_ONLY

# **Examples**

To display system ACPI tables, type:

fs0:/> udiag system acpi

To display a specific ACPI table, type:

fs0:/> udiag system acpi XSDT

To display a specific ACPI table and the offset length, type:

fs0:/> udiag system acpi SSDT 0x40 0x20

# **system info**

<span id="page-111-0"></span>The system info command displays general information about the server as a system. Information includes:

- BIOS provider and version
- Oracle Integrated Lights Out Manager (ILOM) version
- System baseboard and chassis manufacturer
- Processors, cache, memory, port connectors, and PCI slots

## **Command Syntax**

**udiag system info**

### **Resource Requirements**

BSP\_ONLY; ONE\_INSTANCE\_ONLY

## **Example**

To display general information about the system, type:

fs0:/> udiag system info

# **system inventory**

<span id="page-111-1"></span>The system inventory command displays the inventory information about the server in a text format. Information includes the system motherboard, enclosure, BIOS, processors, memory, cache, and PCI slots. Information is according to SMBIOS tables.

# **Command Syntax**

**udiag system inventory**

## **Resource Requirements**

BSP\_ONLY; ONE\_INSTANCE\_ONLY

## **Example**

To display system inventory information about the system in text format, type:

fs0:/> udiag system inventory

# **system smbios**

<span id="page-112-0"></span>The system smbios command displays information from the SMBIOS tables defined by BIOS. The supported range is from 0 to 255. Number 255 is used to display information for the Entry Point Table. Without options, the command displays all available tables and their respective table type number.

# **Command Syntax**

**udiag system smbios [ <***table\_type***> ]**

# **Options**

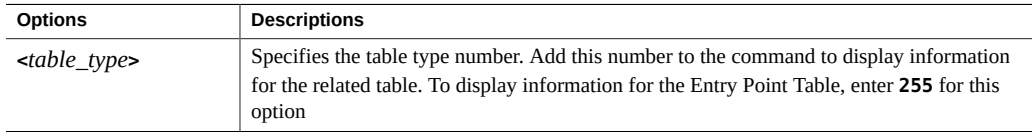

# **Resource Requirements**

BSP\_ONLY; ONE\_INSTANCE\_ONLY

### **Examples**

To display information for all SMBIOS tables, type:

fs0:/> udiag system smbios

To display information for SMBIOS table 17, type:

fs0:/> udiag system smbios 17

To display information for the Entry Point Table, type:

fs0:/> udiag system smbios 255

## **system cpusockets**

<span id="page-113-0"></span>The system cpusockets command displays information on CPU sockets and QuickPath Interconnect (QPI) links. Information includes QPI links to sockets, bus numbers (BUS0, BUS1) and QPI speed and link lane status (UP=1).

**Note -** BUS0 equates to CPU Bus Number 0. BUS1 equates to CPU Bus Number 1.

## **Command Syntax**

**udiag system cpusockets**

### **Resource Requirements**

BSP\_ONLY; ONE\_INSTANCE\_ONLY

## **system pelink**

<span id="page-113-1"></span>The system pelink command displays or verifies PCIExpress (PCIe) link settings or resets a port. The command lists the PCIe root ports in the host system. The list displays the actual and maximum link widths and speeds.

The test option compares the maximum width and possible speed, and the actual width and speed for each root port. If a mismatch is detected, the test fails.

# **Command Syntax**

**udiag system pelink [ test | train <***port\_number***> | -v ]**

# **Options**

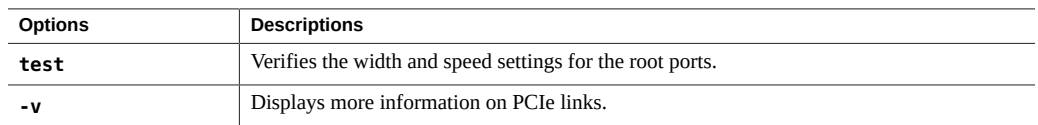

# **Resource Requirements**

BSP\_ONLY; ONE\_INSTANCE\_ONLY

## **tpm**

<span id="page-114-0"></span>The tpm command displays vendor IDs, device IDs, and the contents of access status registers in all security levels of the Trusted Platform Module (TPM) chip.

# **Command Syntax**

**udiag tpm**

# **Resource Requirements**

BSP\_ONLY; ONE\_INSTANCE\_ONLY

### **usb**

<span id="page-114-1"></span>The usb command displays information extracted from UEFI USB protocols for USB root hubs, ports, and devices.

# **Command Syntax**

**udiag usb { hubs | <***hub\_id***> | device | <***device\_id***> }**

# **Options**

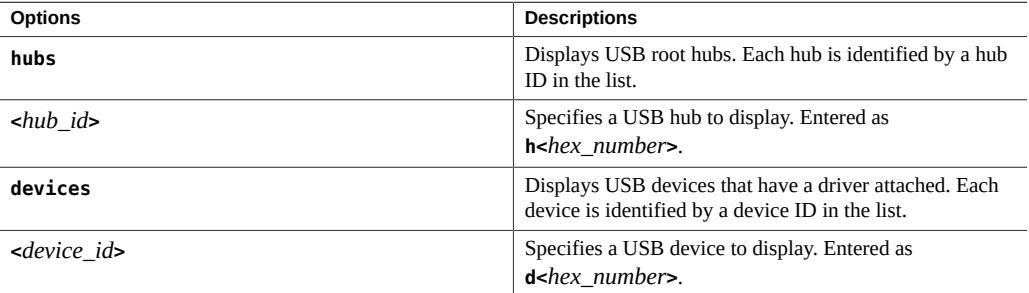

# **Resource Requirements**

BSP\_ONLY; ONE\_INSTANCE\_ONLY

# **Examples**

To list USB controllers, type:

fs0:/> udiag usb hubs

To display information for the second USB hub in the list, type:

fs0:/> udiag usb h1

To list active USB devices, type:

fs0:/> udiag usb devices

To display information for the fourth device in the list, type:

fs0:/> udiag usb d3

# Configuring NIC Teaming

<span id="page-116-0"></span>This chapter describes network adapter teaming using the Windows operating system.

Teaming is the ability to configure two or more network adapters (team) to a single network interface for fault tolerance or load balancing.

Intel PROSet is network connection software that provides advanced networking features like teaming. Intel PROSet can be installed from the Oracle Server Assistance (Supplemental Software) on your server.

# **Adapter Teaming**

Network adapter teaming aggregates two or more network adapters into a single network adapter. Inter PROSet teaming software supports Windows Server 2008 R2, Windows Server 2012, Windows Server 2012 R2, and Windows Server 2016.

The following picture illustrates the Windows Server naming conventions for network adapters:

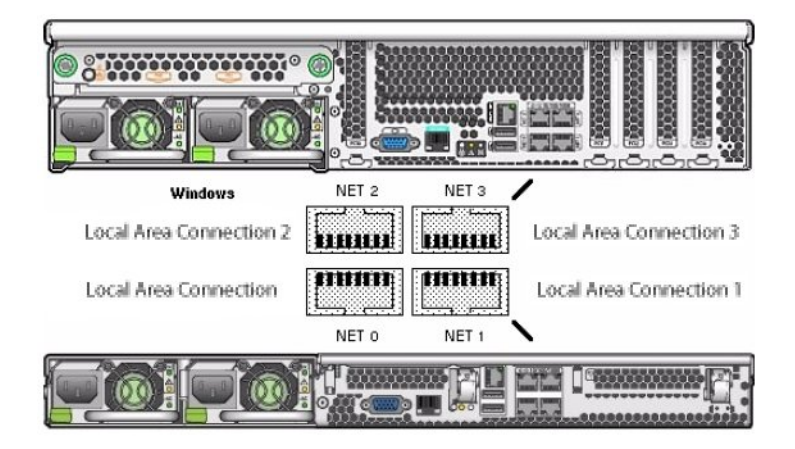

**Note -** To determine which network interface ports are active on your system, use the Windows ipconfig /all command, or the Windows Network Connections manager. For more information, see your Service Manual.

A team can include two or more network adapters that appear in the teaming wizard.

#### $\blacktriangledown$ **Install the Intel Network Connections Manager**

**1. Navigate to the Intel PROSet network connection software on the Oracle System Assistant.**

*DRIVE*:\Windows\Common\Windows\_2012\2012R2\Tools\Intel-Nic-PROSet.

**Note -** If your system does not include Oracle System Assistant, download and install the tool according to the instructions from Intel.

**2. Change Directory to APPS\PROSETDX\Winx64 and then double-click DxSetup.**

The installation wizard starts.

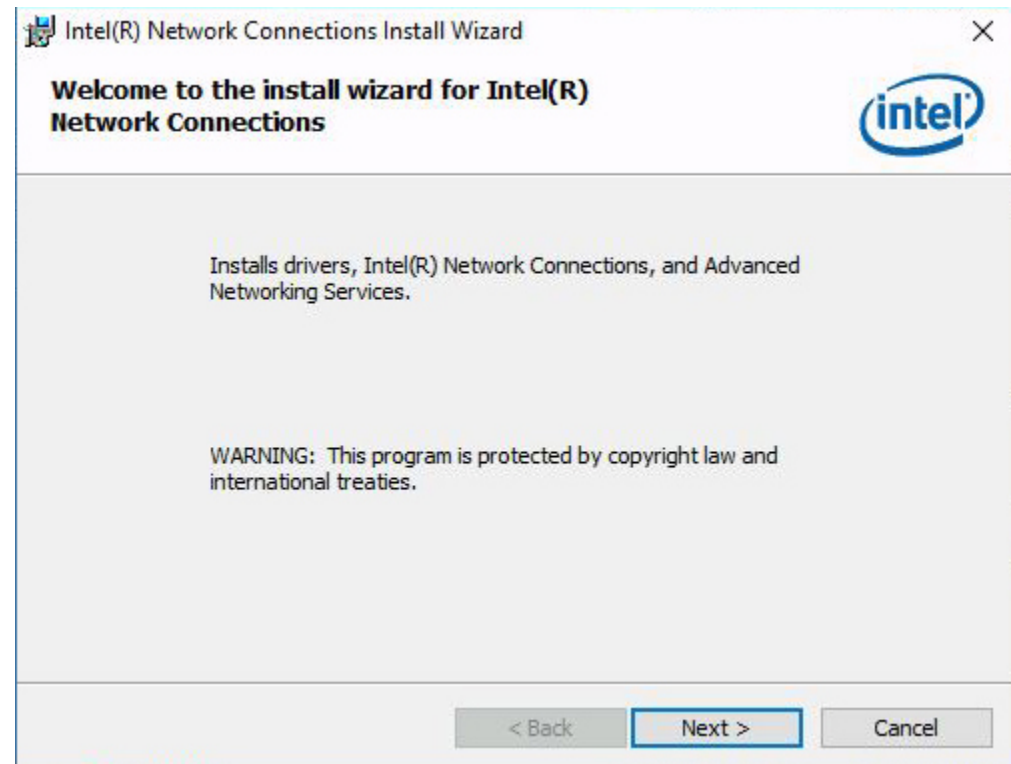

**3. Click Next.**

The setup options dialog appears.

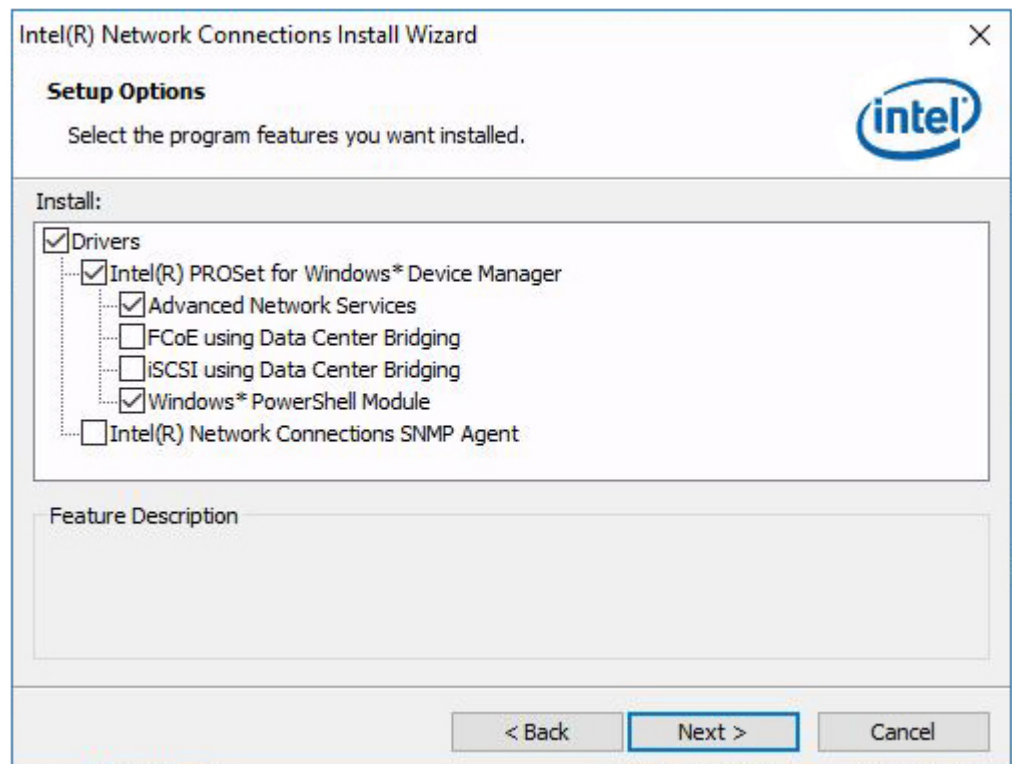

## **4. Enter your selections and then select Next.**

For network adapter teaming, make sure, make sure Advanced Network Services is selected.

**5. In the following dialogs, click Install and then Finish.**

The installation is complete.

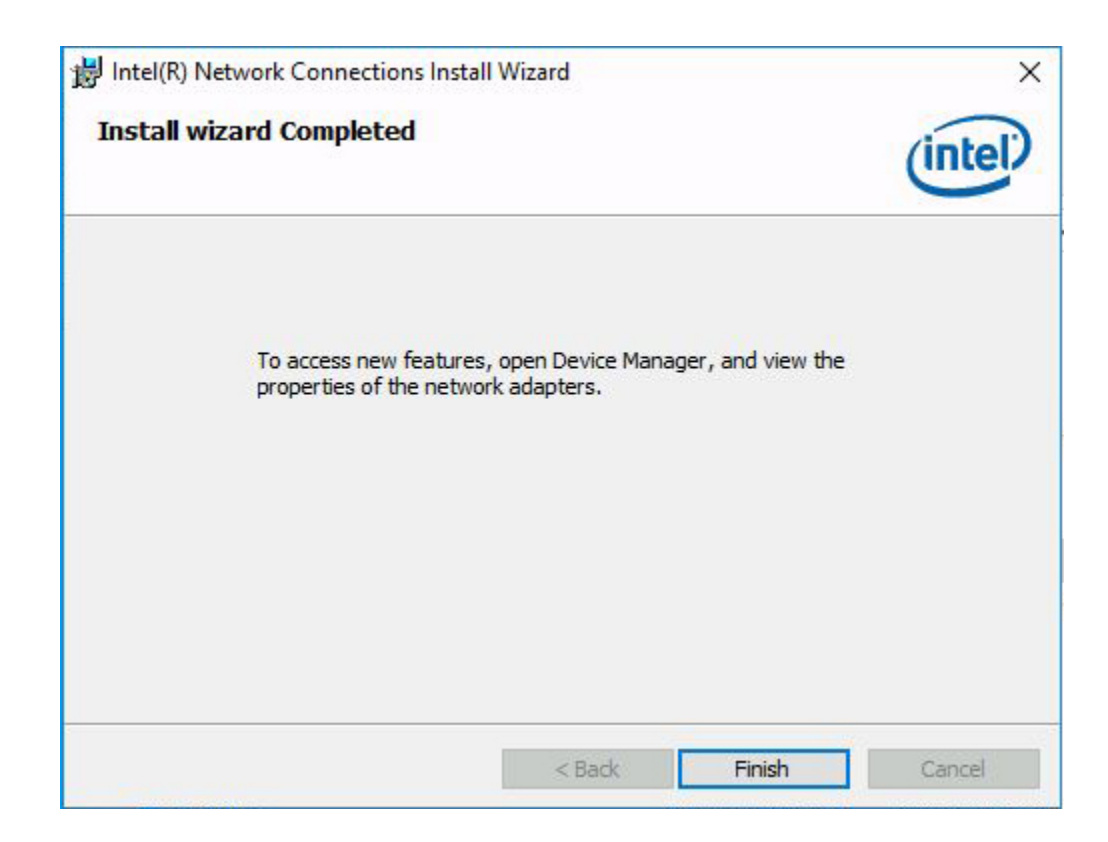

# **To Configure Network Adapter Teaming**

- **1. Open the Windows Device Manager.**
	- **a. Right-click the Windows Start icon and then select run.**
	- **b. Type devmgmt.msc in the text box and then click OK.** The Device Manager screen appears.
- **2. Expand the Network adapters group.**

A list of network adapters appears.

**3. Right click one of the Intel network adapters and click Properties.**

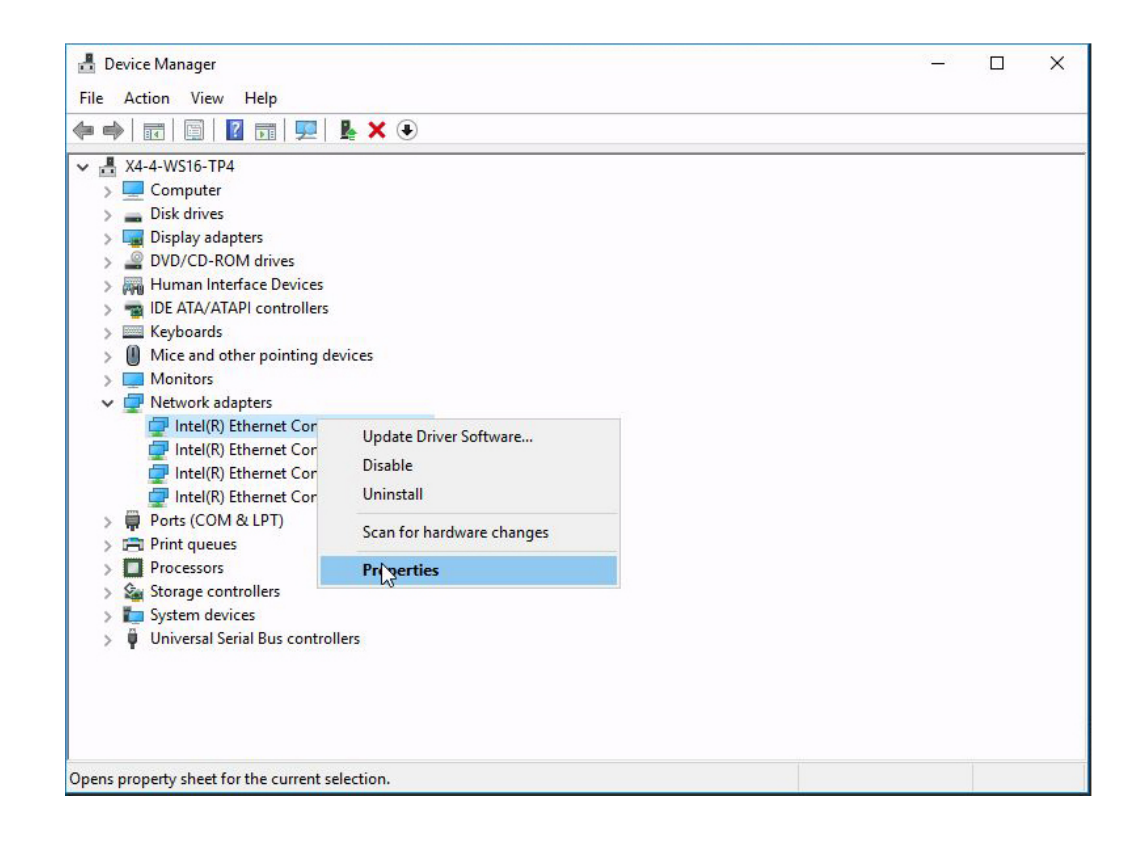

The adapter properties screen appears.

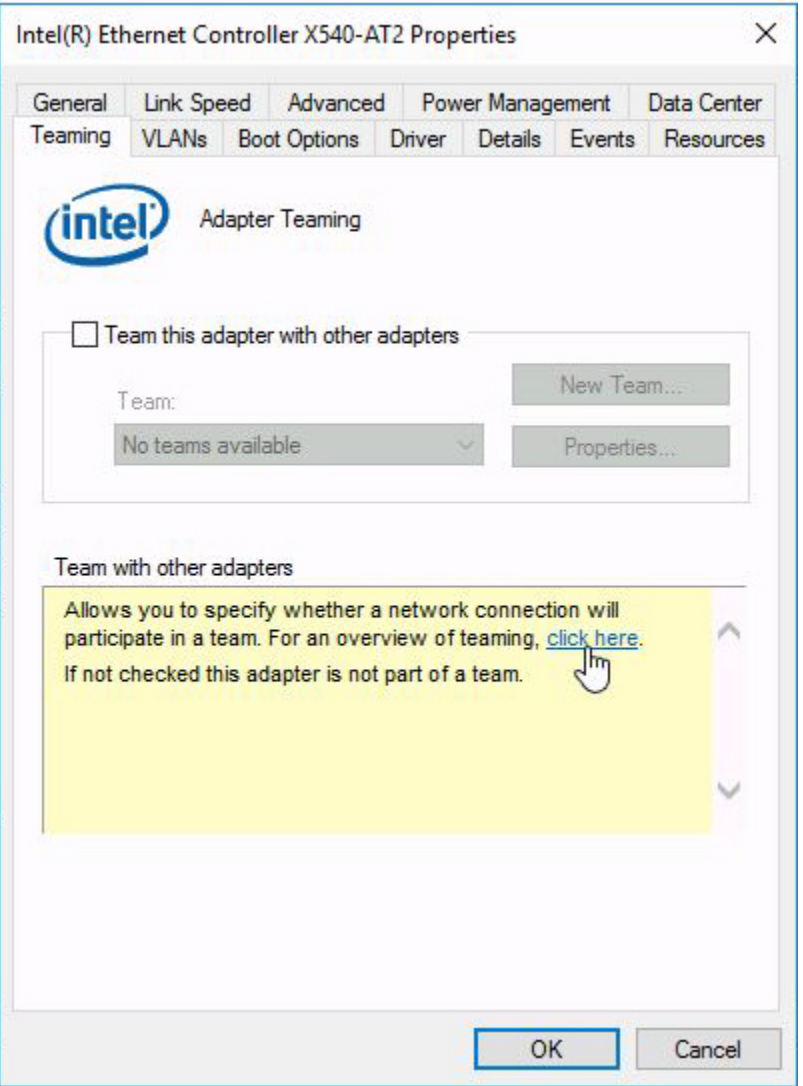

**Note -** Many of these dialogs include links that you can click to display online documentation.

**4. Select Team this adapter with other adapters, and select New Team or an existing team, and then select OK.**

A team wizard appears.

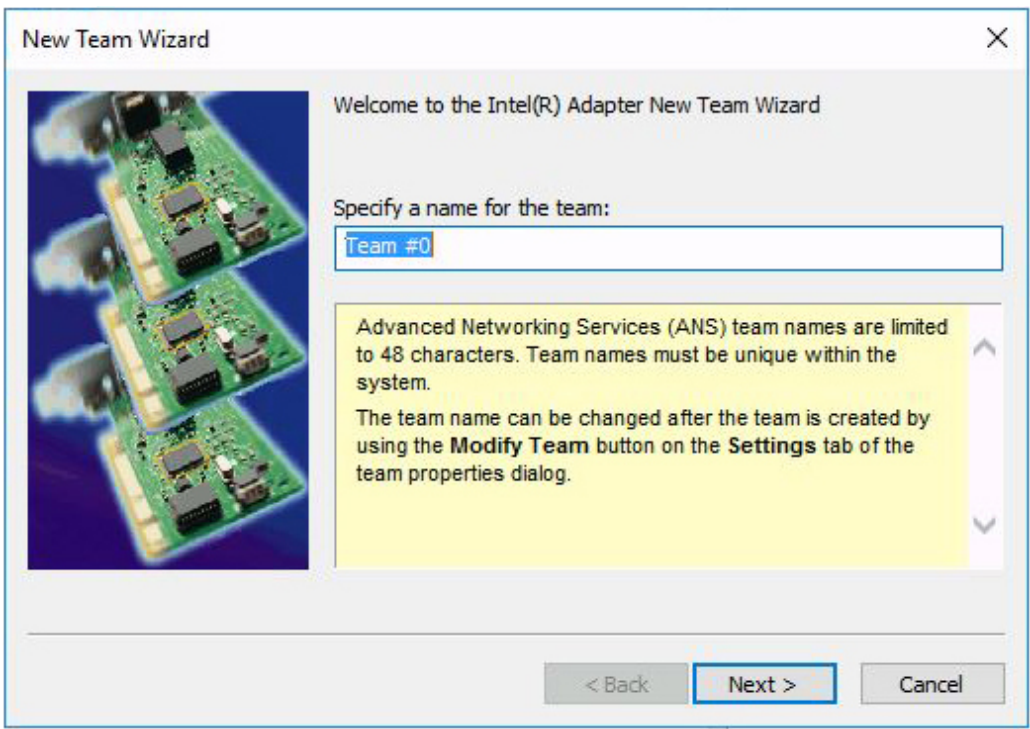

### **5. Follow the wizard screens to configure the team.**

The selections include naming the team, selecting the adapters, selecting the team type, and selecting a team profile.

**6. When you have completed the selections, select Finish.**

The team properties view appears.

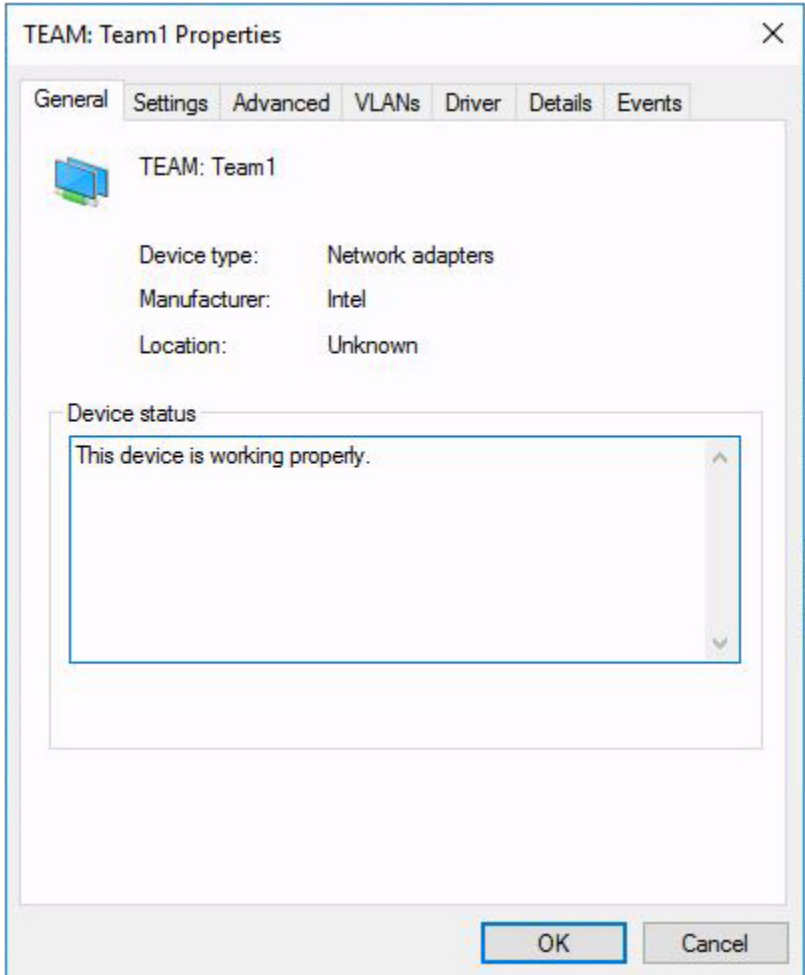

**7. Click OK.**

The team you added appears in the Device Manager.

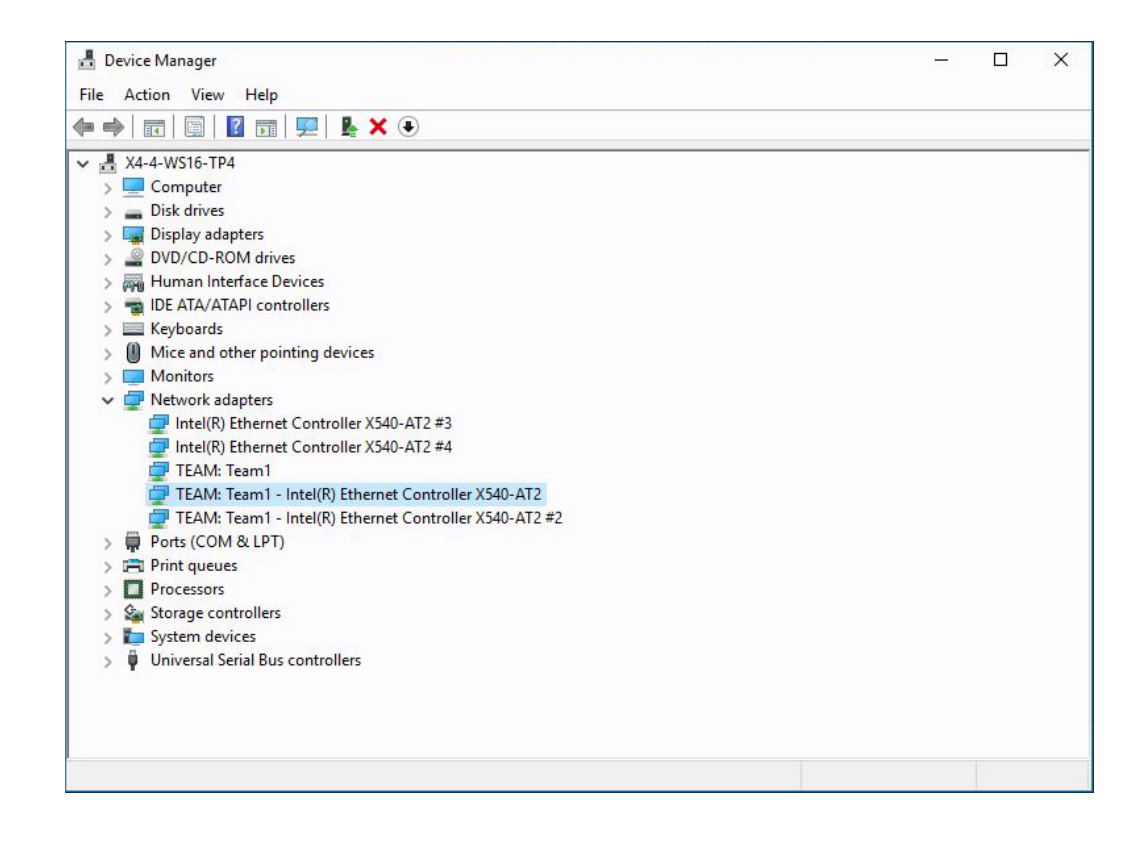

# Checking System Components with HWdiag

<span id="page-126-1"></span>HWdiag is a command-line utility that can be used to check the status of system components. It is run in restricted mode, from the Oracle ILOM command line interface (CLI).

**Note -** Check in your product notes to see if this functionality is supported on your platform.

This section contains the following topics:

- ["Run HWdiag" on page 127](#page-126-0)
- ["HWdiag Commands" on page 128](#page-127-0)

For information about Oracle ILOM, refer to the *Oracle ILOM Documentation Library* at:

<http://www.oracle.com/goto/ILOM/docs>

#### <span id="page-126-0"></span>V. **Run HWdiag**

Access HWdiag from Oracle ILOM in restricted shell mode.

### **1. Logon to the Oracle ILOM CLI.**

The Oracle ILOM prompt appears. For details refer to [http://docs.oracle.com/cd/E24707\\_01/index.html](http://docs.oracle.com/cd/E24707_01/index.html).

### **2. Enter restricted mode. Type:**

->**set SESSION mode=restricted** Warning: The "Restricted Shell" account is provided solely to allow Services to perform diagnostic tasks.

 $[(restricted shell) ssg15-2243-0a8181e4:-]$ #

## **3. Enter the command.**

HWdiag commands use the form **hwdiag** *main command [subcommand ...]*. See ["HWdiag Commands" on page 128](#page-127-0) for details.

#### **4. To display HWdiag help, type:**

- **hwdiag** to get a list of options and main commands.
- **hwdiag** -h to get a list of main commands and their sub commands.
- **hwdiag –h** *main command* to get a list of all the subcommands associated with *main command*.

# <span id="page-127-0"></span>**HWdiag Commands**

This section describes how to use the HWdiag command line.

# **Using the HWdiag Command Line**

HWdiag commands use the form **hwdiag** *main-command [subcommand ...]*.

For example:

```
[(restricted_shell) ORACLESP-XXxxXXxxXXxx:~]# hwdiag led get /SYS/MB/P1/MR0/D1/SERVICE
HWdiag (Restricted Mode) - Build Number 81018 (May 12 2013 at 00:42:14)
  LED VALUE
  ------------------------------------------
  /SYS/MB/P1/MR0/D1/SERVICE : off
```

```
[(restricted_shell) ORACLESP-XXxxXXxxXXxx:~]#
```
Many subcommands require an additional subcommand to identify the actual device or devices being acted on. This *target* can be an individual device or **all**, which represents all the valid targets for the subcommand. In the above example, **hwdiag led get /SYS/MB/P1/MR0/D1/SERVICE** returns the state of a single LED. If you enter **hwdiag led get all**, it displays the state of all the system LEDs.

**Note -** Main commands and subcommands are case insensitive. However **hwdiag** is not. For example, **hwdiag led get all** is the same as **hwdiag LED GET ALL**.

If you enter an incomplete command line, HWdiag displays the syntax for the command and a list of valid subcommands. Use this information to re-enter the command with a complete and valid set of parameters and subcommands.

The following display shows an example.

[(flash)root@ORACLESP-XXxxXXxxXXxx:~]# **hwdiag temp**

```
HWdiag - Build Number 81018 (May 12 2013 at 00:42:14)
Syntax: hwdiag temp ...
   get [all|<sensor>]
            - Display Temperature Sensor Reading
   info [all|<sensor>]
            - Display Temperature Sensor Information
[(flash)root@ORACLESP-XXxxXXxxXXxx:~]# hwdiag temp get
HWdiag - Build Number 81018 (May 12 2013 at 00:42:14)
Syntax: hwdiag temp get all|<sensor>
Valid Options for Temperature :
 ALL /SYS/MB/T_IN_PS
 /SYS/MB/P0 /SYS/MB/T_IN_ZONE1
 /SYS/MB/P1 /SYS/MB/T_IN_ZONE2
 /SYS/MB/P2 /SYS/MB/T_IN_ZONE3
  /SYS/MB/P3 /SYS/MB/T_IN_ZONE4
  /SYS/MB/T_CORE_NET01 /SYS/MB/T_OUT_SLOT1
 /SYS/MB/T_CORE_NET23 /SYS/T_FRONT
[(flash)root@ORACLESP-XXxxXXxxXXxx:~]# hwdiag temp get all
HWdiag - Build Number 81018 (May 12 2013 at 00:42:14)
 DEVICE TEMP
  -------------------------------------------
  /SYS/MB/P0 : 64.00 margin
  /SYS/MB/P1 : 64.00 margin
  /SYS/MB/P2 : 63.00 margin
 /SYS/MB/P3 : 64.00 margin
 /SYS/MB/T_CORE_NET01 : 38.75 deg C
 /SYS/MB/T_CORE_NET23 : 38.00 deg C
  /SYS/MB/T_IN_PS : 26.75 deg C
  /SYS/MB/T_IN_ZONE1 : 30.75 deg C
  /SYS/MB/T_IN_ZONE2 : 30.75 deg C
 /SYS/MB/T_IN_ZONE3 : 29.50 deg C<br>/SYS/MB/T_IN_ZONE4 : 28.25 deg C<br>/SYS/MB/T_OUT_SLOT1 : 29.75 deg C
 /SYS/MB/T IN ZONE4
 /SYS/MB/T_OUT_SLOT1
 /SYS/T_FRONT : 24.50 deg C
```
# **Command Descriptions**

The following table lists the HWdiag commands.

**Note -** Not all commands are available on all platforms. To find out which commands are available on your system, enter **hwdiag –h**.

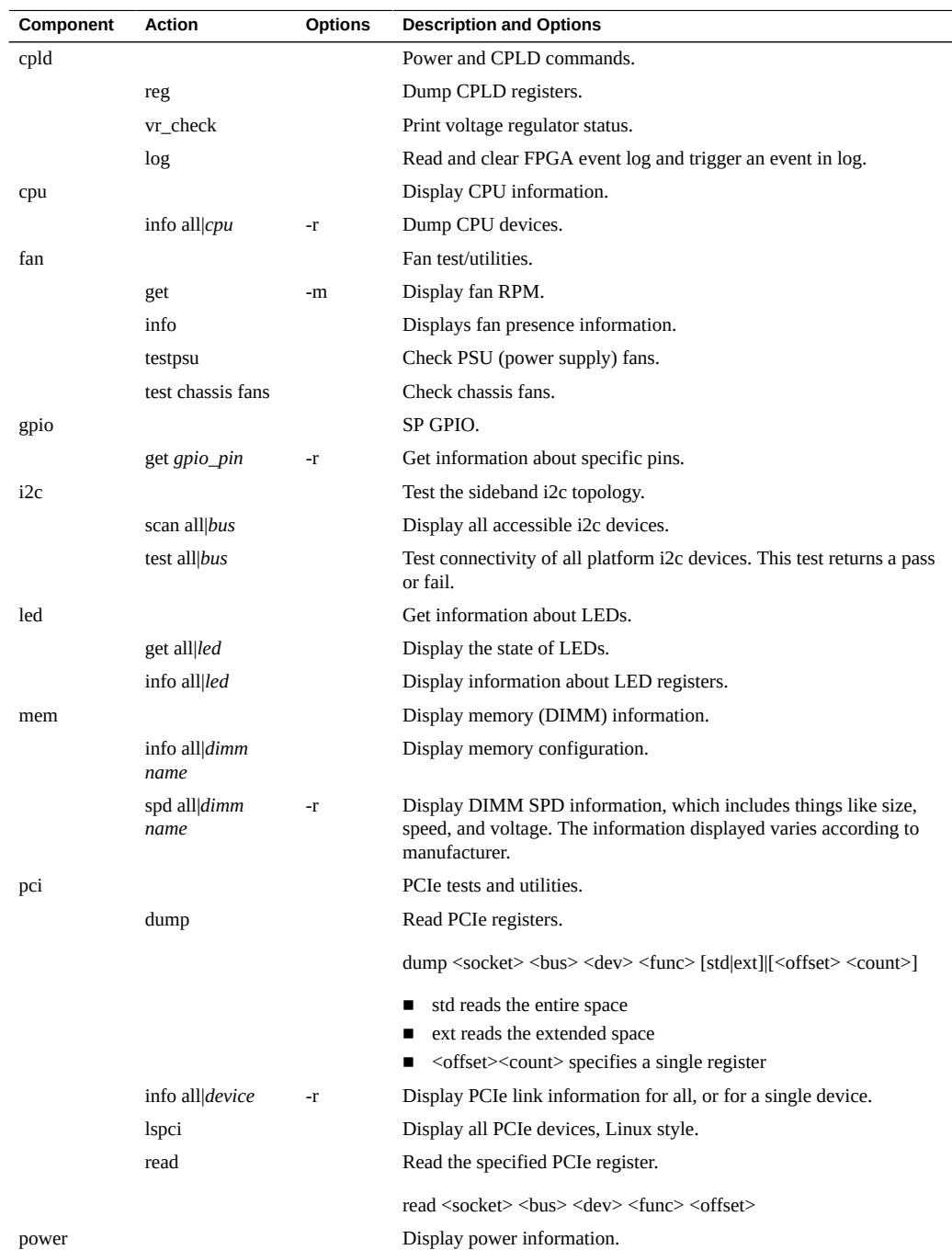

### **TABLE 1** HWdiag Commands

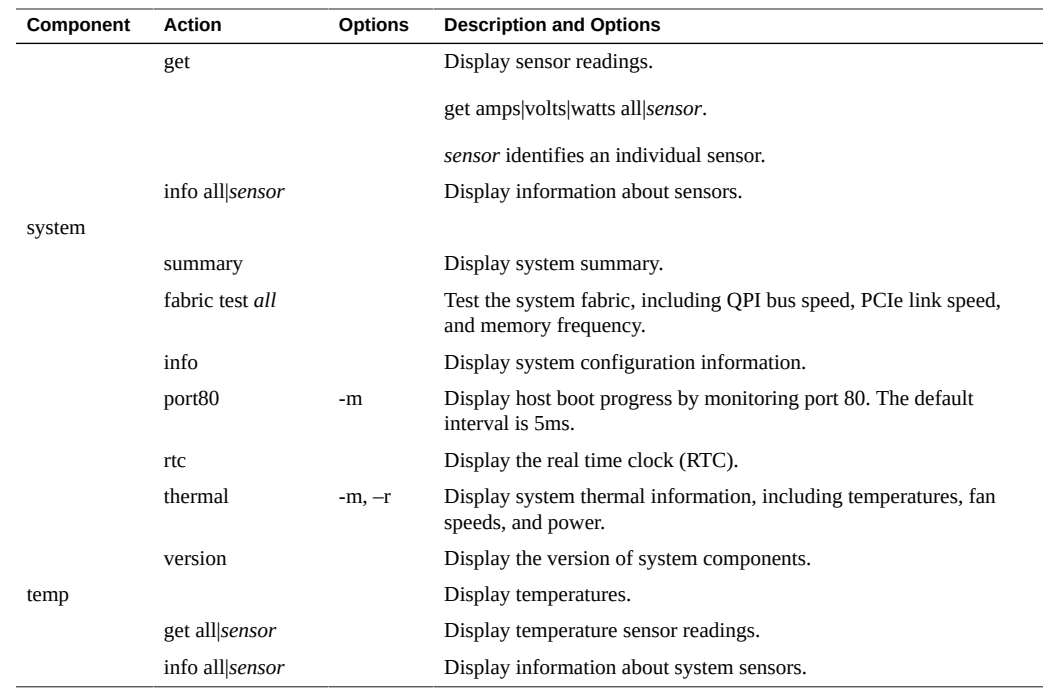

### **TABLE 2** Options

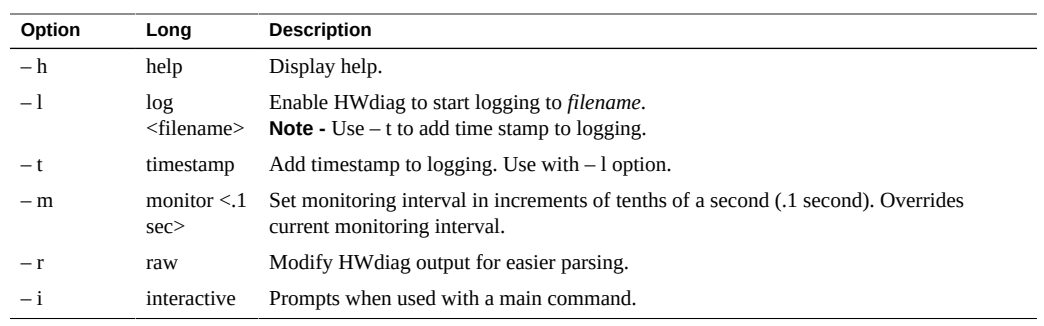

132 Oracle x86 Server Diagnostics, Applications, and Utilities Guide · June 2016

# Getting Server Module Firmware and Software

This section explains the options for accessing server firmware and software.

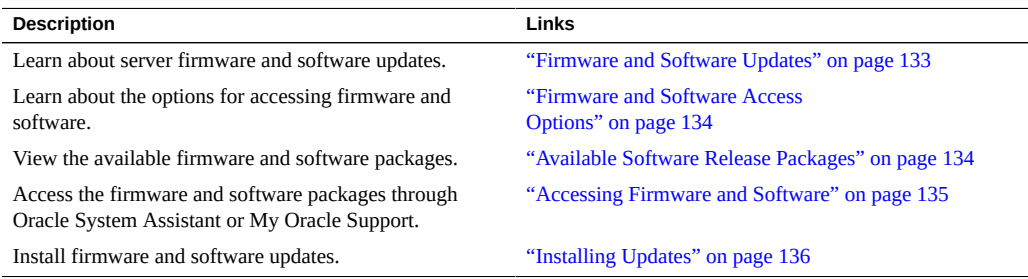

# <span id="page-132-0"></span>**Firmware and Software Updates**

Firmware and software, such as hardware drivers and tools for the server, are updated periodically. Updates are made available as a software release. The software release is a set of downloads (patches) that include all available firmware, hardware drivers, and utilities for the server. All these have been tested together. The Read Me document that is included with the download explains what has changed and what has not changed from the prior software release.

You should update your server firmware and software as soon as possible after the software release becomes available. Software releases often include bug fixes, and updating ensures that your server module software is compatible with the latest chassis firmware and other chassis component firmware and software.

A Read Me file in the download package and your server's product notes should contain information about the updated files in the download package, as well as bugs that are fixed with the current release. The product notes also provide information about which server module software versions are supported with the latest chassis firmware.

# <span id="page-133-0"></span>**Firmware and Software Access Options**

Use one of the following options to obtain the latest set of firmware and software for your server:

**Oracle System Assistant** – Oracle System Assistant is a new factory-installed option for Oracle servers that allows you to easily download and install server firmware and software.

For more information about using Oracle System Assistant, refer to your server's administration guide.

**My Oracle Support** – All system firmware and software are available from My Oracle Support at <https://support.oracle.com>.

For more information about what is available on the My Oracle Support, see ["Available](#page-133-1) [Software Release Packages" on page 134.](#page-133-1)

For instructions on how to download software releases from My Oracle Support, see: ["Download Firmware and Software Using My Oracle Support" on page 135.](#page-134-1)

# <span id="page-133-1"></span>**Available Software Release Packages**

Downloads on My Oracle Support are grouped by product family, then product, then version. The version contains one or more downloads (patches).

For servers and blades, the pattern is similar. The product is the server. Each server contains a set of releases. These releases are not true software product releases, but releases of updates for the server. These updates are called software releases and comprise several downloads, all tested together. Each download contains firmware, drivers, or utilities.

My Oracle Support has the same set of download types for this server family as shown in the following table. The same firmware and software can also be downloaded using Oracle System Assistant.

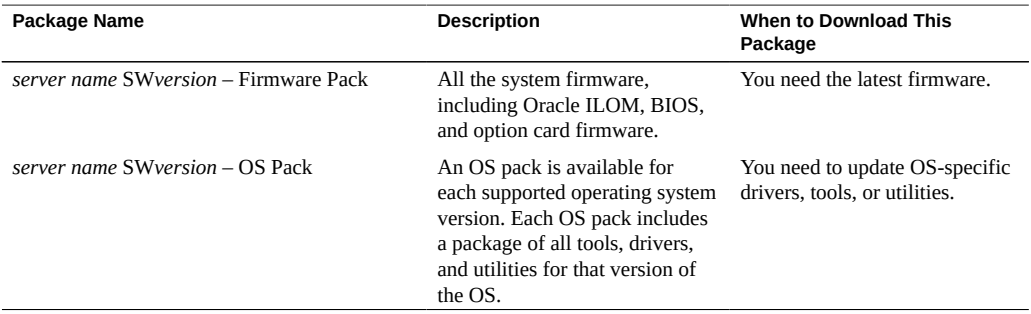

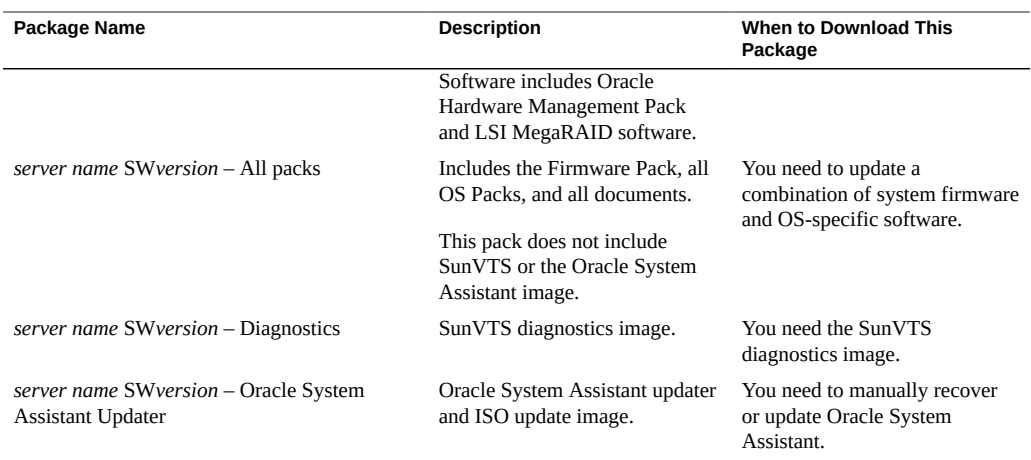

Each of the downloads is a zip file that contains a Read Me and a set of subdirectories containing firmware or software files. The Read Me file contains details on the components that have changed since the prior software release and the bugs that have been fixed. For more details on the directory structure of these downloads, refer to the your server's administration guide.

# <span id="page-134-0"></span>**Accessing Firmware and Software**

This section covers instructions for downloading or requesting software release files.

**Note -** You can also use Oracle System Assistant to easily download and use the latest software release. For further information, refer to the your server's administration guide.

To obtain updated firmware and software, see: ["Download Firmware and Software Using My](#page-134-1) [Oracle Support" on page 135](#page-134-1)

### <span id="page-134-1"></span>**Download Firmware and Software Using My**  $\blacktriangledown$ **Oracle Support**

- **1. Go to: <https://support.oracle.com>**
- **2. Sign in to My Oracle Support.**
- **3. At the top of the page, click the Patches and Updates tab.** The Patches and Updates screen appears.
- **4. In the Search screen, click Product or Family (Advanced Search).** The screen appears with search fields.
- **5. In the Product field, select the product from the drop-down list.** Alternatively, type a full or partial product name (for example, Sun Blade X6270 M3) until a match appears.
- **6. In the Release field, select a software release from the drop-down list.** Expand the folders to see all available software releases.
- **7. Click Search.**

The software release comprises a set of downloads (patches) .

See ["Available Software Release Packages" on page 134](#page-133-1) for a description of the available downloads.

**8. To select a patch, click the check box next to the patch name (you can select more than one patch).**

A pop-up action panel appears. The panel contains several action options.

**9. To download the update, click Download in the pop-up panel.** The download begins automatically.

# <span id="page-135-0"></span>**Installing Updates**

The following topics provide information about installing firmware and software updates:

- ["Installing Firmware" on page 136](#page-135-1)
- ["Installing Hardware Drivers and OS Tools" on page 137](#page-136-0)

# <span id="page-135-1"></span>**Installing Firmware**

Updated firmware can be installed using one of the following:

**Oracle Enterprise Manager Ops Center** – Ops Center Enterprise Controller can automatically download the latest firmware from Oracle, or firmware can be loaded manually into the Enterprise Controller. In either case, Ops Center can install the firmware onto one or more servers, blades, or blade chassis.

For more information, go to:

[http://docs.oracle.com/cd/E27363\\_01/index.htm](http://docs.oracle.com/cd/E27363_01/index.htm).

**Oracle System Assistant** – Oracle System Assistant can download and install the latest firmware from Oracle. The server must be booted to Oracle System Assistant. The GUI displays a list of installed firmware and available updates, and then lets you choose what updates to install.

For more information, refer to your server's administration guide.

■ **Oracle Hardware Management Pack** – The Oracle Hardware Management Pack fwupdate CLI tool allows you to update system firmware without shutting down the OS. It runs from the OS command line, and provides command options to reset individual devices as required.

For more information, go to: <http://www.oracle.com/goto/OHMP/docs>.

■ **Oracle ILOM** – The Oracle ILOM web interface or CLI can be used to update the Oracle ILOM and BIOS firmware bundle. An option allows you to leave the OS running and postpone the BIOS update until the next server reset. Otherwise Oracle ILOM shuts down the OS and resets the server.

For more information, go to: <http://www.oracle.com/goto/ILOM/docs>.

# <span id="page-136-0"></span>**Installing Hardware Drivers and OS Tools**

Updated hardware drivers and operating system (OS)-related tools, such as the Oracle Hardware Management Pack, can be installed using one of the following:

- **Oracle Enterprise Manager Ops Center** For more information, go to: [http://docs.oracle.com/cd/E27363\\_01/index.htm](http://docs.oracle.com/cd/E27363_01/index.htm)
- **Oracle System Assistant** For more information, refer to your server's administration guide.
- Other deployment mechanisms such as JumpStart, Kickstart or third-party tools. For more information, refer to your OS documentation.

138 Oracle x86 Server Diagnostics, Applications, and Utilities Guide · June 2016

# Index

### **A**

accessing Preboot menu, [35](#page-34-0) Advanced Configurable Power Interface (ACPI) testing, [66,](#page-65-0) [73](#page-72-0) ATAPI devices testing, [73](#page-72-0)

### **B**

BIOS POST, [45](#page-44-0) BIOS POST errors, [46](#page-45-0) booting Oracle ILOM, [38](#page-37-0) burn-in testing, [68](#page-67-0) deferred, [70](#page-69-0) immediate, [69](#page-68-0)

## **C**

component status checking with HWdiag, [127](#page-126-1) checking with Oracle ILOM CLI, [51](#page-50-0)

# **D**

data snapshot creating with Oracle ILOM CLI, [55](#page-54-0) GUI, [53](#page-52-0) deferred burn-in testing, [70](#page-69-0) diagnostic test output, [27](#page-26-0)

diagnostic tools description, [15](#page-14-0) diagnostics Advanced Diagnostics, [66](#page-65-0) main menu options, [61](#page-60-0) Show Results summary, [73](#page-72-0) System Information menu, [65](#page-64-0) system information menu options, [65](#page-64-1) U-Boot, [25](#page-24-0) drives testing with UEFI diagnostics, [75](#page-74-0)

# **E**

edit command, Preboot menu, [39](#page-38-0) emergency shutdown, [23](#page-22-0) externally inspecting server, [23](#page-22-1)

# **F**

fault status, [51](#page-50-0) firmware testing, [73](#page-72-0) updates, [42](#page-41-0) firmware, testing, [66](#page-65-0) full.tst script, [69](#page-68-0)

# **G**

gathering service visit information, [22](#page-21-0) graceful shutdown, [23](#page-22-0) guidelines for troubleshooting, [22](#page-21-0)

### **H**

hard drive diagnosing, [66](#page-65-0) testing, [73](#page-72-0) host monitoring, [49](#page-48-0) HWdiag, [127](#page-126-1)

### **I**

immediate burn-in testing, [69](#page-68-0) input device testing, [73](#page-72-0) inspecting server externally, [23](#page-22-1) internally, [23](#page-22-0) Intel PROSet, [117](#page-116-0) internally inspecting server, [23](#page-22-0)

## **K**

keyboard testing, [66](#page-65-0), [73](#page-72-0) known issues checking for, [21](#page-20-0)

## **L**

late-breaking information, [21](#page-20-0) log files SunVTS, [59](#page-58-0)

## **M**

memory testing, [66](#page-65-0), [73](#page-72-0) monitoring host using Oracle ILOM, [49](#page-48-0) motherboard components testing, [61](#page-60-0) diagnosing, [66,](#page-65-0) [66](#page-65-0) testing, [73](#page-72-0)

motherboard components testing with UEFI diagnostics, [75](#page-74-0) mouse testing, [66](#page-65-0), [73](#page-72-0) multimedia components testing, [73](#page-72-0)

### **N**

network testing, [66](#page-65-0), [73](#page-72-0) network settings, Oracle ILOM, [38](#page-37-0) NIC teaming, [117](#page-116-0) noinput.tst script, [69](#page-68-0)

## **O**

Oracle ILOM booting with Preboot menu, [38](#page-37-0) checking component status CLI, [51](#page-50-0) creating a data snapshot CLI, [55](#page-54-0) GUI, [53](#page-52-0) monitoring host, [49](#page-48-0) recovering, [42](#page-41-0) restoring Oracle ILOM access to serial console, [41](#page-40-0) overview of diagnostics guide, [13](#page-12-0)

# **P**

Pc-Check, [61](#page-60-0) viewing results, [71](#page-70-0) ports testing with UEFI diagnostics, [75](#page-74-0) power off procedure, [23](#page-22-0) power problems, troubleshooting, [22](#page-21-1) Power-On Self Test (POST) errors, [46](#page-45-0) events, [45](#page-44-1) Preboot menu, [35](#page-34-1)

accessing, [35](#page-34-0) edit command, [39](#page-38-0) recovering Oracle ILOM firmware, [42](#page-41-0) processor diagnosing, [66](#page-65-0) tests against, [73](#page-72-0) Product Notes, [21](#page-20-0)

## **Q**

quick.tst script, [69](#page-68-0)

# **R**

recovering Oracle ILOM firmware, [42](#page-41-0) Release Notes, [21](#page-20-0)

# **S**

serial console, [41](#page-40-0) service visit information, gathering, [22](#page-21-0) shutdown procedure, [23](#page-22-0) slots testing with UEFI diagnostics, [75](#page-74-0) snapshot creating with the Oracle ILOM CLI, [55](#page-54-0) GUI, [53](#page-52-0) SunVTS log files, [59](#page-58-0) SunVTS diagnostics software documentation, [58](#page-57-0) overview, [57](#page-56-0) using to diagnose problems, [59](#page-58-0)

# **T**

testing Advanced Configurable Power Interface (ACPI), [73](#page-72-0) ATAPI devices, [73](#page-72-0)

burn-in immediate, [69](#page-68-0) burn-in deferred, [70](#page-69-0) firmware, [73](#page-72-0) hard drive, [73](#page-72-0) input device, [73](#page-72-0) keyboard, [73](#page-72-0) memory, [73](#page-72-0) motherboard, [73](#page-72-0) motherboard components, [61](#page-60-0) mouse, [73](#page-72-0) multimedia components, [73](#page-72-0) network, [73](#page-72-0) processor, [73](#page-72-0) USB devices, [73](#page-72-0) video, [73](#page-72-0) video memory, [73](#page-72-0) troubleshooting guidelines, [22](#page-21-0) options, [17](#page-16-0) power problems, [22](#page-21-1)

# **U**

U-Boot diagnostics, [25](#page-24-0), [38](#page-37-0) UEFI diagnostics cfgtbl , [92](#page-91-0) command syntax, [81](#page-80-0) console output, [90](#page-89-0) cpu cpuid , [93](#page-92-0) cpu info , [94](#page-93-0) cpu model , [95](#page-94-0) cpu simd , [96](#page-95-0) cpu speed , [95](#page-94-1) diagnostic commands, [91](#page-90-0) drives, [75](#page-74-0) enabled mode, [79](#page-78-0) extended mode, [79](#page-78-0) flags, [81](#page-80-0) fpu , [97](#page-96-0) graphics , [97](#page-96-1) hiiforms , [98](#page-97-0) log file output, [90](#page-89-0)

Index

Index

memory info , [102](#page-101-0) memory test , [100](#page-99-0) motherboard components, [75](#page-74-0) network , [104](#page-103-0) overview, [75](#page-74-1) ports, [75](#page-74-0) resource requirements, [81](#page-80-0) rtc , [105](#page-104-0) running diagnostics, [76](#page-75-0) slots, [75](#page-74-0) smbios , [113](#page-112-0) storage info , [105](#page-104-1) storage mst , [106](#page-105-0) storage rrt, [107](#page-106-0) storage rwv , [110](#page-109-0) storage srt , [108](#page-107-0) system acpi, [111](#page-110-0) system cpusockets , [114](#page-113-0) system info , [112](#page-111-0) system inventory , [112](#page-111-1) system pelink , [114](#page-113-1) tpm , [115](#page-114-0) usb , [115](#page-114-1) using CLI, [81](#page-80-0) viewing output, [90](#page-89-0) USB devices diagnosing, [66,](#page-65-0) [73](#page-72-0)

## **V**

video testing, [73](#page-72-0) video devices testing, [66](#page-65-0) video memory testing, [73](#page-72-0)